# **Um tour pelo computador**

- [Vista frontal](#page-0-0)
- [Vista lateral esquerda](#page-2-0)
- [Vista lateral direita](#page-3-0)
- [Vista traseira](#page-4-0)
- [Vista inferior](#page-4-1)

# <span id="page-0-0"></span>**Vista frontal**

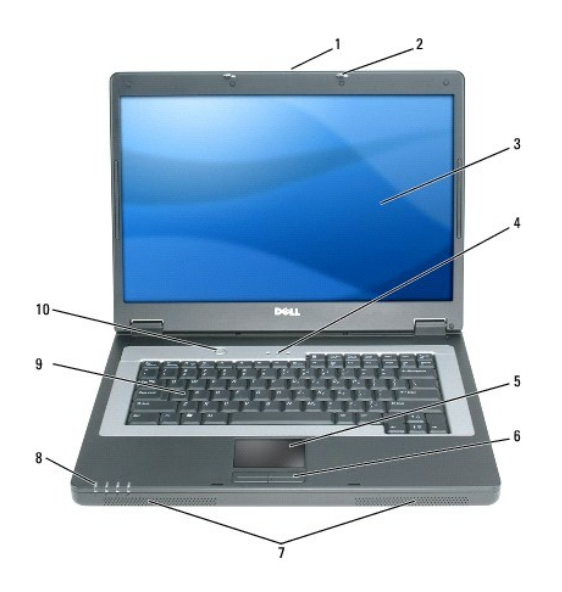

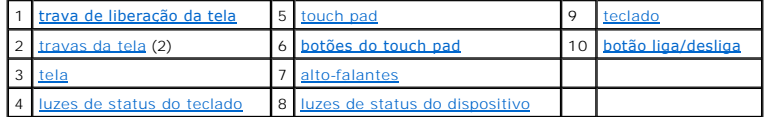

<span id="page-0-1"></span>**trava de liberação da tela —** Deslize para liberar as travas da tela e para abrir a tela.

<span id="page-0-2"></span>**travas da tela —** Mantém a tela fechada.

<span id="page-0-3"></span>**tela —** Para obter mais informações relativas à tela, consulte [Como usar a tela](file:///C:/data/CHM_OUT/systems/lat120l/bp/ug/ug_bp.chm/ug_bp/display.htm#1058038).

<span id="page-0-4"></span>**luzes de status do teclado**

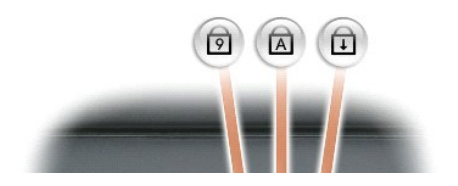

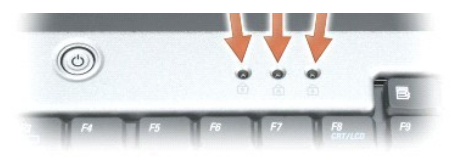

As luzes verdes localizadas acima do teclado indicam o seguinte:

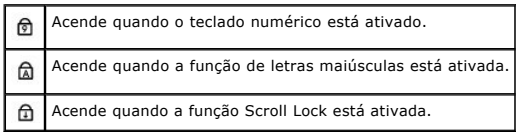

<span id="page-1-1"></span><span id="page-1-0"></span>**touch pad/botões do touch pad —** Fornece a funcionalidade do mouse.

**alto-falantes —** Para ajustar o volume dos alto-falantes incorporados, pressione os atalhos de teclado para volume de alto-falantes. Para obter mais<br>informações**, consulte** <u>Funções de alto-falante</u>.

<span id="page-1-2"></span>**luzes de status do dispositivo**

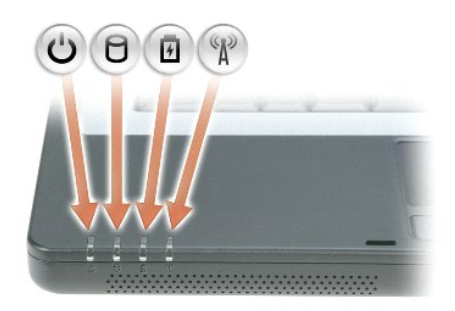

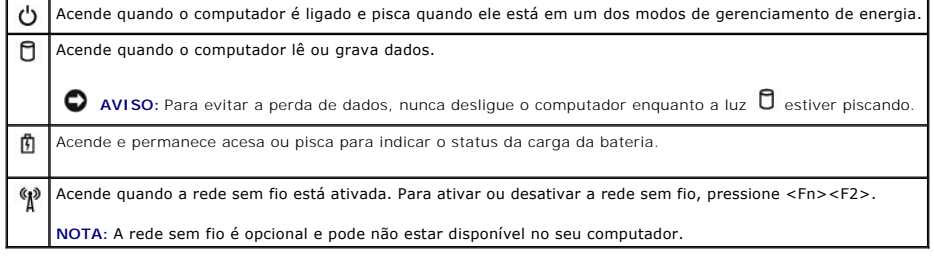

Se o computador estiver conectado a uma tomada elétrica, a luz  $\mathbf{\Phi}$  opera da seguinte forma:

- l Verde contínuo: a bateria está sendo carregada.
- l Verde intermitente: a bateria está quase carregada.

Se o computador estiver funcionando com energia da bateria, a luz  $\overline{1\!\!1}$  opera da seguinte forma:

- l Desligada: a bateria está adequadamente carregada (ou o computador está desligado).
- l Laranja intermitente: a bateria está com pouca carga.

l Laranja contínuo: a carga da bateria atingiu um nível crítico.

<span id="page-2-1"></span>**teclado —** O teclado contém um teclado numérico, bem como a tecla do logotipo da Microsoft Windows. Para obter informações sobre os atalhos do teclado, consulte [Combinações de teclas](file:///C:/data/CHM_OUT/systems/lat120l/bp/ug/ug_bp.chm/ug_bp/keyboard.htm#1052412).

<span id="page-2-2"></span>**botão liga/desliga —** Pressione o botão liga/desliga para ligar o computador ou para entrar ou sair de um modo de gerenciamento de energia.

**AVISO:** Para evitar a perda de dados ao desligar o computador, desligue-o através do menu **Iniciar** em vez de pressionar o botão liga/desliga.

# <span id="page-2-0"></span>**Vista lateral esquerda**

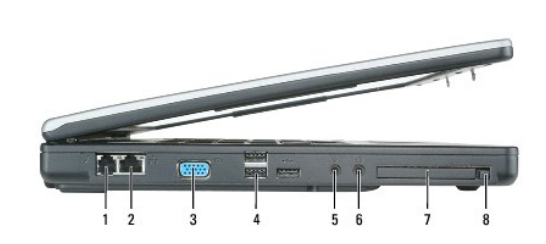

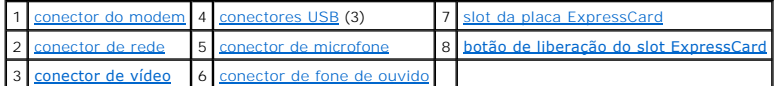

#### <span id="page-2-3"></span>**conector de modem (RJ-11)**

Para utilizar o modem interno, ligue a linha telefônica ao conector do modem.

Para obter mais informações relativas à utilização do modem, consulte a documentação do modem on-line fornecida juntamente com o computador

**AVISO**: O conector de rede é ligeiramente maior do que o conector do modem. Para não danificar o computador, não conecte a linha telefônica ao<br>conector de rede.

#### <span id="page-2-5"></span>**conector de rede (RJ-45)**

 $\overline{\mathbf{r}}$ 

Conecta o computador a uma rede. As luzes verde e amarela localizadas ao lado do conector indicam atividade para comunicações de rede com fio. 몰 Para obter informações sobre como usar o adaptador de rede, consulte a documentação on-line do adaptador de rede fornecida com o computador.

#### <span id="page-2-6"></span>**conector de vídeo**

<span id="page-2-4"></span>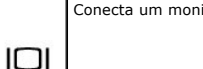

Conecta um monitor externo compatível com VGA.

#### **conectores USB**

¢

Conecta dispositivos USB, como mouse, teclado ou impressora. Você pode também conectar a unidade de disquete opcional diretamente a um<br>conector USB usando o cabo da unidade de disquete opcional.

#### <span id="page-3-2"></span>**conectores de áudio**

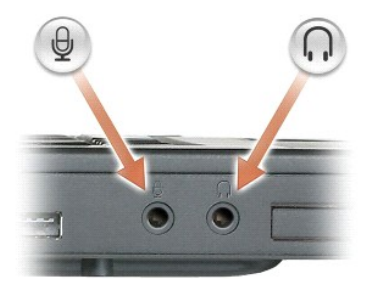

Conecta fones de ouvido ou alto-falantes ao conector  $\Omega$ Conecta o microfone ao conector  $\mathcal Q$ 

<span id="page-3-1"></span>**slot da placa ExpressCard —** Aceita uma placa ExpressCard. O computador vem com uma tampa plástica instalada no slot. Para obter mais informações, consulte Como usar ExpressCard

# <span id="page-3-0"></span>**Vista lateral direita**

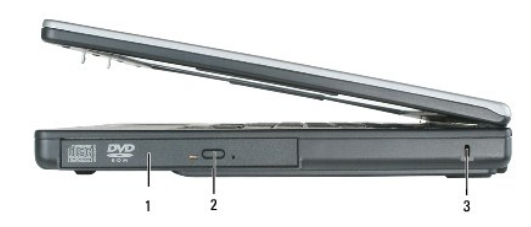

1 [compartimento de unidades ópticas](#page-3-3) 2 [botão de ejeção da bandeja de unidade óptica](#page-3-4) 3 [encaixe do cabo de segurança](#page-3-5)

<span id="page-3-3"></span>unidade óptica — Você pode instalar dispositivos, como uma unidade de DVD ou outra unidade óptica, no compartimento de unidades ópticas. Para obter mais informações, consulte [Unidade de CD/DVD](file:///C:/data/CHM_OUT/systems/lat120l/bp/ug/ug_bp.chm/ug_bp/parts.htm#1076828).

<span id="page-3-4"></span>**botão de ejeção da bandeja de unidade óptica —** Pressione este botão para ejetar um CD ou DVD da unidade óptica.

<span id="page-3-5"></span>**encaixe do cabo de segurança —** Permite acoplar ao computador um dispositivo antifurto disponível no mercado. Para obter mais informações, consulte as<br>instruções fornecidas com o dispositivo.

**AVISO:** Antes de adquirir um dispositivo antifurto, verifique se este funciona com o slot do cabo de segurança.

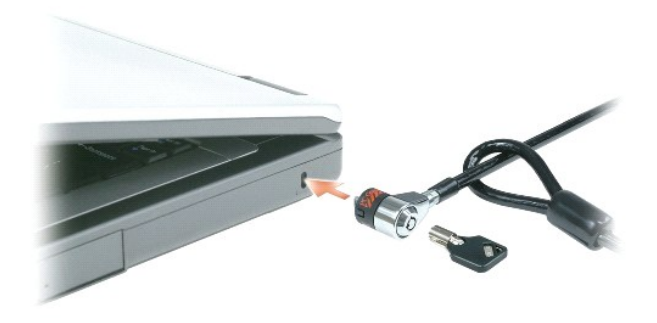

# <span id="page-4-0"></span>**Vista traseira**

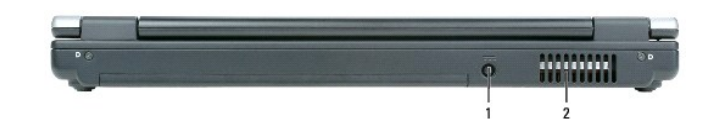

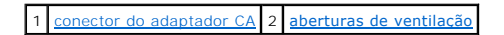

<span id="page-4-2"></span>**conector do adaptador CA —** Conecta um adaptador CA ao computador.

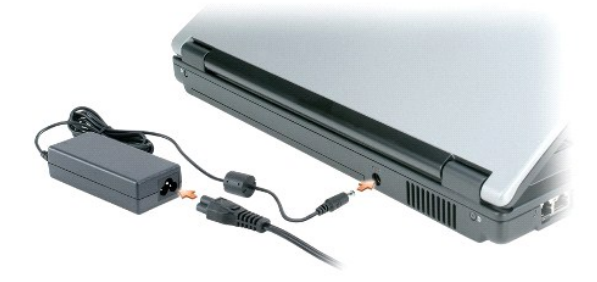

O adaptador CA converte a energia CA em energia CC necessária para o computador. Você pode conectar esse adaptador com o computador ligado ou desligado.

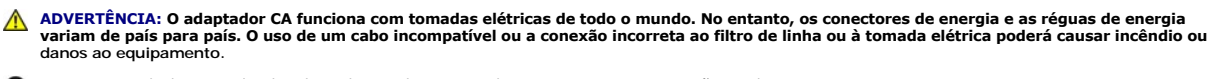

**AVISO: Para desligar o cabo do adaptador CA do computador, segure o conector, e não o cabo, e puxe-**o com firmeza, mas cuidadosamente, para<br>evitar danificar o cabo.

<span id="page-4-3"></span>ADVERTENCIA: Não introduza ou empurre objetos nas aberturas de ventilação. Não coloque o computador ligado em ambientes com pouca<br>ventilação (como pastas fechadas). O bloqueio do fluxo de ar pode danificar o computador ou

**aberturas de ventilação** — O computador usa um ventilador interno para criar um fluxo de ar, evitando o superaquecimento do computador.

# <span id="page-4-1"></span>**Vista inferior**

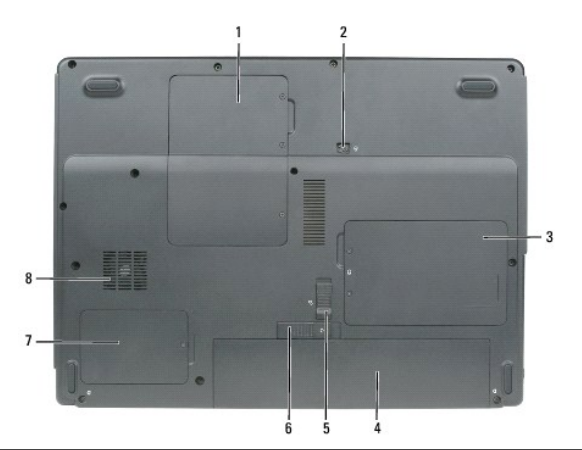

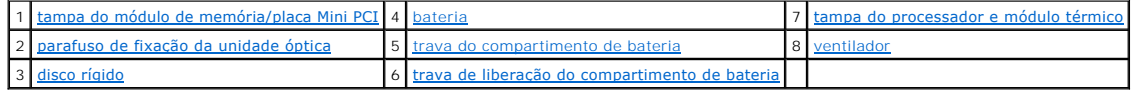

<span id="page-5-0"></span>**tampa do módulo de memória/placa Mini PCI —** Cobre o compartimento que contém o(s) módulo(s) de memória e a placa Mini PCI. Para obter mais [informações sobre a troca da memória, consulte Memória. Para obter mais informações sobre a troca da placa Mini PCI, consulte](file:///C:/data/CHM_OUT/systems/lat120l/bp/ug/ug_bp.chm/ug_bp/parts.htm#1052769) Placa Mini PCI de rede sem fio.

<span id="page-5-3"></span>**parafuso de fixação da unidade óptica —** Prende a unidade óptica no respectivo compartimento. Para obter mais informações, consulte [Unidade de CD/DVD.](file:///C:/data/CHM_OUT/systems/lat120l/bp/ug/ug_bp.chm/ug_bp/parts.htm#1076828)

<span id="page-5-6"></span>disco rígido - Armazena software e dados. Para obter mais informações, consulte **Disco rígido**.

<span id="page-5-1"></span>bateria **—** [Quando a bateria está instalada, você pode usar o computador sem conectá](file:///C:/data/CHM_OUT/systems/lat120l/bp/ug/ug_bp.chm/ug_bp/battery.htm#1054784)-lo à tomada elétrica. Para obter mais informações, consulte Como usar a bateria.

<span id="page-5-4"></span>**trava do compartimento de bateria —** Destrava a bateria de modo que esta possa ser retirada do seu compartimento.

<span id="page-5-7"></span>**trava de liberação do compartimento de bateria —** Solta a bateria do compartimento. Consulte [Como trocar a bateria.](file:///C:/data/CHM_OUT/systems/lat120l/bp/ug/ug_bp.chm/ug_bp/battery.htm#1050854)

<span id="page-5-2"></span>**tampa do processador e do módulo térmico —** Cobre o processador e o módulo térmico.

<span id="page-5-5"></span>**ventilador —** O computador usa ventiladores para criar uma passagem de ar pelas aberturas de ventilação, evitando assim o superaquecimento do computador.

# **Apêndice**

- [Como limpar o computador](#page-6-0)
- [Avisos da FCC \(somente para os EUA\)](#page-6-1)
- [Nota sobre o produto Macrovision](#page-7-0)

### <span id="page-6-0"></span>**Como limpar o computador**

**ADVERTÊNCIA: Antes de você começar qualquer procedimento descrito nesta seção, siga as instruções de segurança descritas no** *Guia de Informações do Produto***.**

### **Computador, teclado e tela**

**ADVERTÊNCIA: Antes de limpar o computador, desligue-o da tomada elétrica e remova quaisquer baterias instaladas. Limpe o computador com um pano macio umedecido em água. Não use limpadores líquidos ou em aerossol que possam conter substâncias inflamáveis.**

l Use uma lata de ar comprimido para remover a poeira de entre as teclas.

AVISO: Para evitar danos ao computador ou à tela, não utilize solução de limpeza (aerossol) diretamente na tela. Utilize apenas produtos específicos<br>para a limpeza de telas e siga as instruções que acompanham o produto.

- l Umedeça um pano macio e que não solte fiapos com água ou com um produto para limpeza de tela e limpe a tela.
- l Umedeça um pano macio que não solte fiapos com água e limpe o computador e o teclado. Não deixe a água do pano penetrar entre o touch pad e o apoio para as mãos.

#### **Touch Pad**

- 1. Desligue e ligue o seu computador.
- 2. Desconecte todos os dispositivos acoplados do computador e das respectivas tomadas elétricas.
- 3. Remova as baterias instaladas.
- 4. Umedeça, com água, um pano macio que não solte fiapos e passe-o delicadamente pela superfície do touch pad. Não deixe a água do pano penetrar entre o touch pad e o apoio para as mãos.

### **CDs e DVDs**

**AVISO:** Utilize sempre ar comprimido para limpar as lentes da unidade de CD/DVD e siga as instruções fornecidas com o respectivo produto. Nunca toque nas lentes da unidade.

Se detectar problemas, como saltos, na qualidade de reprodução dos CDs ou DVDs, experimente limpar os discos.

- 1. Segure o disco pela borda externa. Você pode também tocar na borda interna do orifício central.
- **AVISO:** Para evitar danos à superfície, não limpe o disco com movimentos rotativos.
- 2. Com um pano seco, macio e que não solte fiapos, limpe suavemente a parte de baixo do disco (o lado sem rótulo), fazendo movimentos do centro para fora.

Para remover sujeiras mais difíceis, experimente usar água ou uma solução de água e sabão neutro. Você também pode comprar produtos comerciais<br>de limpeza de discos e que fornecem alguma proteção contra poeira, impressões d ser utilizados para limpar DVDs.

# <span id="page-6-1"></span>**Avisos da FCC (somente para os EUA)**

### **Classe B da FCC**

Este equipamento gera, usa e pode irradiar energia de freqüência de rádio e, se ele não for instalado e usado de acordo com o manual de instruções do fabricante, pode causar interferência na recepção de rádio e televisão. Este equipamento foi testado e está em conformidade com os limites para dispositivos<br>digitais de Classe B, conforme estabelecido na Parte 15 das Norma Este dispositivo está em conformidade com a Parte 15 das Normas da FCC. A operação está sujeita a estas duas condições:

- 1. Este dispositivo pode não causar interferência prejudicial.
- 2. Este dispositivo precisa aceitar qualquer interferência recebida, inclusive interferências que possam causar uma operação indesejada.

**AVISO:** Os regulamentos da FCC determinam que as alterações e modificações não expressamente autorizadas pela Dell Inc. podem invalidar o direito<br>de operar este equipamento.

Esses limites foram criados para assegurar uma proteção viável contra interferências prejudiciais em uma instalação residencial. No entanto, não há garantias de que a interferência não ocorrerá em uma instalação específica. Se o equipamento causar interferências prejudiciais para a recepção de rádio ou televisão,<br>que podem ser determinadas ao ligar e desligar o equipamento, voc

- l Mude a orientação da antena receptora.
- l Mude o local do sistema com relação ao receptor.
- l Afaste o sistema do receptor.
- l Ligue o sistema a uma outra tomada para que ele e o receptor estejam em diferentes circuitos de derivação.

Se for necessário, consulte um representante da Dell Inc. ou um técnico experiente de rádio/televisão que possa oferecer sugestões adicionais.

As seguintes informações são fornecidas com o dispositivo ou dispositivos incluídos neste documento em conformidade com os regulamentos da FCC:

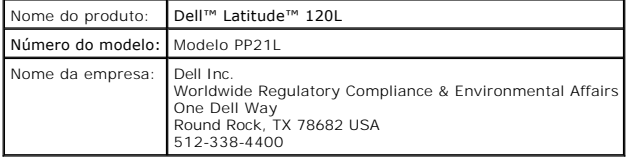

# <span id="page-7-0"></span>**Nota sobre o produto Macrovision**

Este produto incorpora uma tecnologia de proteção de direitos autorais, protegidos por patentes ou outros direitos de propriedade intelectual dos EUA. O uso<br>dessa tecnologia de proteção de direitos autorais precisa ser aut

# <span id="page-8-0"></span>**Como usar a bateria**

- **O** [Desempenho da bateria](#page-8-1)
- [Como verificar a carga da bateria](#page-8-2)
- [Como conservar a carga da bateria](#page-10-0)
- [Modos de gerenciamento de energia](#page-10-1)
- [Como configurar os parâmetros de gerenciamento de energia](#page-11-0)
- [Como carregar a bateria](#page-14-1)
- [Como trocar a bateria](#page-14-2)
- [Como armazenar a bateria](#page-15-0)

### <span id="page-8-1"></span>**Desempenho da bateria**

**NOTA:** Para obter informações sobre a garantia Dell do seu computador, consulte o *Guia de Informações do Produto* ou o documento de garantia em separado fornecido juntamente com o seu computador.

Para obter um excelente desempenho do computador e ajudar a preservar as configurações do BIOS, ligue o computador portátil da Dell™ usando<br>permanentemente a bateria principal instalada. Uma bateria é fornecida como equip

O tempo de operação da bateria varia de acordo com as condições operacionais. Ele diminui consideravelmente quando você executa certas operações, incluindo, entre outras, as seguintes:

l Como usar unidades ópticas

**NOTA:** Recomendamos que você conecte o computador a uma tomada elétrica quando estiver gravando um CD ou DVD.

l Como utilizar dispositivos de comunicação sem fio, dispositivos USB ou ExpressCards

- l Uso de configurações de alto brilho de vídeo, proteções de tela em 3D ou outros programas com consumo elevado de energia, como jogos em 3D por exemplo
- l Operar o computador no modo de desempenho máximo.
- NOTA: O tempo de operação da bateria (período em que ela é capaz de reter a carga) diminui com o passar do tempo. Dependendo da forma como a<br>bateria é usada e das condições sob as quais ela é usada, pode ser que você tenha computador.
- ADVERTENCIA: A utilização de uma bateria não compatível pode aumentar o risco de incêndio ou explosão. Substitua a bateria somente por uma<br>bateria compatível adquirida na Dell. A bateria foi projetada para o funcionamento **computadores em seu computador.**
- ADVERTENCIA: Não descarte as baterias juntamente com o seu lixo doméstico. Quando a bateria não puder mais armazenar carga, ligue para o<br>órgão ambiental ou para a empresa de coleta de lixo local para obter instruções sobre **"Descarte da bateria" no** *Guia de Informações do Produto***.**
- ADVERTENCIA: Uma utilização incorreta da bateria pode aumentar o risco de incêndio ou de queimaduras químicas. Não perfure, não incinere,<br>não desmonte nem exponha a bateria a temperaturas acima de 65°C. Mantenha a bateria **danificadas ou que estejam vazando. As baterias danificadas podem vazar e causar danos pessoais ou ao equipamento.**

### <span id="page-8-2"></span>**Como verificar a carga da bateria**

O medidor de bateria do Dell QuickSet, a janela **Medidor de energia** do Microsoft® Windows® **e o ícone © , o indicador de carga e o indicador de saúde da**<br>bateria, bem como a advertência de bateria com pouca carga fornecem

**NOTA:** O Dell QuickSet pode não estar disponível no seu computador.

# **Medidor de bateria do Dell™ QuickSet**

Se o Dell QuickSet estiver instalado, pressione <Fn><F3> para mostrar a janela **Battery Meter** (Medidor de bateria) do QuickSet. A janela **Battery Meter**

<span id="page-9-1"></span>(Medidor de bateria) mostra o status, o nível de carga e o tempo necessário para o carregamento total da bateria no computador. Para obter informações sobre a bateria do seu computador, pressione as guias identificadas como:

- l **Battery Status** (Status da bateria)
- l **Battery Health** (Saúde da bateria)
- l **Battery Tips** (Dicas de bateria)

**A** NOTA: O seu computador pode não conter as guias do medidor de bateria descritas nesta seção.

### **Status da bateria**

A guia **Battery Status** (Status da Bateria) apresenta os seguintes ícones e informações sobre a bateria do seu computador:

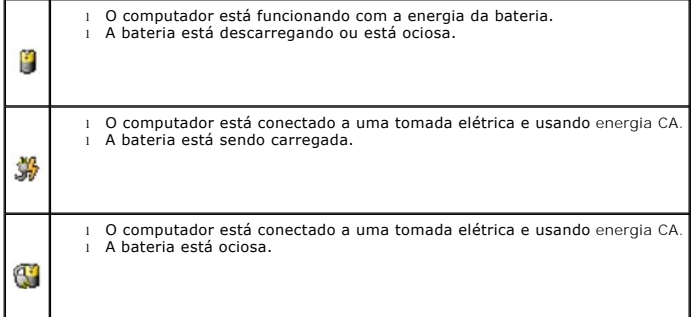

### <span id="page-9-0"></span>**Saúde da bateria**

NOTA: [Você pode verificar a saúde da bateria através de uma destas duas formas: utilizando o indicador de carga da bateria \(consulte](#page-10-2) <u>Como verificar a</u><br><u>saúde da bateria</u>) e através da guia Batter**y Health (Saúde da bateri** 

A guia **Battery Health** (Saúde da bateria) do QuickSet mostra o status da saúde da bateria e recomenda a troca da bateria, quando necessário. A saúde da bateria é descrita como:

- l Normal
- l Advertência
- l Descarregada (falha da bateria)

#### **Dicas de bateria**

A guia **Battery Tips** (Dicas de bateria) do QuickSet oferece recomendações para otimizar o período de operação e a vida útil da bateria.

Para obter mais informações sobre o Dell QuickSet, consulte [Recursos do Dell™ QuickSet.](file:///C:/data/CHM_OUT/systems/lat120l/bp/ug/ug_bp.chm/ug_bp/quickset.htm#1108567) Para obter mais informações sobre a guias **Battery Status** (Status da bateria), **Battery Health (Saúde da bateria) e Battery Tips** (Dicas de bateria) do QuickSet, pressione com o botão direito do mouse o ícone **US** na barra de tarefas e clique em **Ajuda**.

### **Medidor de energia do Microsoft® Windows®**

O medidor de energia do Windows indica a carga restante da bateria. Para ver o medidor de energia, clique duas vezes no ícone <sup>19</sup> da barra de tarefas. Para obter mais informações sobre a guia Medidor de energia, consulte a guia Medidor de energia

Se o computador estiver conectado a uma tomada elétrica, o ícone **das** aparecerá.

### **Indicador de carga**

<span id="page-10-3"></span>Se pressionar (ou pressionar e manter pressionado) o botão de status no indicador de carga da bateria, você pode verificar:

- l Carga da bateria (para verificar, pressione e solte o botão de status)
- l Saúde da bateria (para verificar, pressione e solte o botão de status)

O tempo de operação da bateria é determinado, em grande parte, pelo número de vezes em que ela é carregada. Após centenas de ciclos de carga e<br>descarga, as baterias perdem um pouco da capacidade de carga ou da saúde. Isto

#### **Verificar a carga da bateria**

Para verificar a carga da bateria, *pressione* o botão de status no indicador de carga da bateria para ativar as luzes do nível de carregamento. Cada luz<br>representa aproximadamente 20% da carga total da bateria. Por exempl

#### <span id="page-10-2"></span>**Verificar a saúde da bateria**

**NOTA:** Você pode verificar a saúde da bateria através de uma destas duas formas: utilizando o indicador de carga da bateria e através da janela do medidor de bateria do Dell QuickSet (consultar [Saúde da bateria](#page-9-0)).

Para verificar a saúde da bateria, *pressione e mantenha pressionado* botão de status no indicador de carga da bateria durante no mínimo 3 segundos. Se não acender nenhuma luz, a bateria estará em boas condições, e restarão mais de 80% da capacidade de carga original. Cada luz representa uma degradação<br>[incremental. S](file:///C:/data/CHM_OUT/systems/lat120l/bp/ug/ug_bp.chm/ug_bp/specs.htm#1054547)e aparecerem cinco luzes, restarão menos de 60% da capacidad Especificações para obter mais informações sobre o tempo de operação da bateria.

#### <span id="page-10-4"></span>**Advertência sobre bateria com pouca carga**

AVISO: Para evitar perder ou corromper dados, salve o seu trabalho imediatamente após uma advertência sobre bateria com pouca carga. Conecte o<br>computador a uma tomada elétrica. Se a bateria ficar completamente descarregada

Por padrão, uma janela pop-up avisa quando a bateria estiver aproximadamente 90 % descarregada. Você pode alterar as configurações dos alarmes de bateria. Para obter mais informações sobre alarmes de bateria com pouca carga, consulte [Como configurar alarmes e ações de bateria](#page-12-0).

# <span id="page-10-0"></span>**Como conservar a carga da bateria**

Execute as seguintes ações para conservar a carga da bateria:

- l Sempre que possível, conecte o computador a uma tomada elétrica, pois a vida útil da bateria é, em grande parte, determinada pela quantidade de vezes em que a bateria é usada e descarregada.
- l Coloque o computador no modo de espera ou no modo de hibernação quando não for utilizá-lo por um longo período.
- ı Use o Assistente de gerenciamento de energia para selecionar opções para otimizar o consumo de energia do computador. Estas opções podem ser<br> configuradas para se alterarem quando você pressiona o botão liga/desliga de energia.

**A NOTA:** Consulte [Desempenho da bateria](#page-8-1) para poder obter mais informações sobre como conservar a carga da bateria.

### <span id="page-10-1"></span>**Modos de gerenciamento de energia**

#### **Modo de espera**

O modo de espera conserva energia, desligando o monitor e o disco rígido após um período de inatividade predeterminado (um tempo limite). Quando o computador sai do modo de espera, ele volta ao mesmo estado operacional em que se encontrava antes de entrar nesse modo.

**AVISO:** Se o computador estiver no modo de espera e perder a alimentação CA e a alimentação proveniente da bateria, os dados podem ser perdidos.

Para entrar no modo de espera:

l Clique no botão **Iniciar**, depois em **Desligar o computador** e depois em **Estado de espera**.

<span id="page-11-2"></span>ou

- l Dependendo de como você definir as opções de gerenciamento de energia na guia **[Advanced](#page-13-2)** (Avançado) da janela **Propriedades das opções de energia**, use um dos seguintes métodos:
	- o Pressionar o botão liga/desliga.
	- o Fechar a tela
	- o Pressionar <Fn><Esc>.

Para sair do modo de espera, pressione o botão liga/desliga ou abra a tela, dependendo de como você definir as opções na guia **Advanced** (Avançado). Não é possível tirar o computador do modo de espera pressionando uma tecla ou tocando no touch pad.

#### **Modo de hibernação**

O modo de hibernação conserva a energia copiando os dados do sistema para uma área reservada na unidade de disco rígido e desligando completamente o<br>computador. Quando o computador sai do modo de hibernação, ele volta ao m

**AVISO:** Você não pode remover dispositivos ou desacoplar o computador quando este se encontrar no modo de hibernação.

O computador entrará no modo de hibernação se a carga da bateria chegar a um nível extremamente baixo.

Para entrar manualmente no modo de hibernação:

- l *C*lique no botão **Iniciar**, clique em **Desligar o computador**, pressione a tecla <Shift> e mantenha-a pressionada e, em seguida, clique em **Hibernação**. ou
- l Pressione <Fn><F1>.

ou

- ⊥ Dependendo de como você definir as opções de gerenciamento de energia na guia **Advanced (Avançado) da janela Propriedades das opções de**<br>⊜energia, utilize um destes métodos para entrar no modo de hibernação:
	- o Pressionar o botão liga/desliga.
	- ¡ Fechar a tela.
	- ¡ Pressionar <Fn><Esc>.

**A NOTA: As placas ExpressCards podem, eventualmente, não funcionar corretamente após o computador sair do modo de hibernação. Remova a placa e** volte a inseri-la (consulte [Como remover uma placa ExpressCard ou o cartão plástico de preenchimento](file:///C:/data/CHM_OUT/systems/lat120l/bp/ug/ug_bp.chm/ug_bp/cards.htm#1053515)) ou simplesmente reinicialize o seu computador.

Para sair do modo de hibernação, pressione o botão de energia. O computador pode demorar um pouco para sair desse modo. Não é possível tirar o<br>computador do modo de hibernação pressionando uma tecla ou tocando no touch pad documentação fornecida com o sistema operacional.

# <span id="page-11-0"></span>**Como configurar os parâmetros de gerenciamento de energia**

Pode usar o assistente de gerenciamento de energia do QuickSet ou as propriedades de opções de energia do Windows para configurar os parâmetros de gerenciamento de energia do seu computador.

### <span id="page-11-1"></span>**Assistente de gerenciamento de energia**

**NOTA:** O assistente de gerenciamento de energia não estará disponível se você tiver direitos de acesso restritos.

Clique ou clique duas vezes no ícone **OS** para abrir o Assistente de gerenciamento de energia.

As duas primeiras telas do assistente: **Welcome** (Boas-vindas) e **What is Power Management?** (O que é gerenciamento de energia?) descrevem e definem várias opções de gerenciamento de energia.

<span id="page-12-1"></span>NOTA: Em What is Power Management? (O que é gerenciamento de energia?), você pode selecionar Do not show this page again (Não mostrar esta<br>página novamente). Quando você seleciona essa opção, a tela Welcome (Boas-vindas) t

Use as telas subseqüentes a **Welcome** (Boas-vindas) e **What is Power Management?** (O que é o gerenciamento de energia?) para configurar as diversas opções de gerenciamento de energia, inclusive os modos de repouso, os esquemas de energia e os alarmes de bateria com carga baixa.

#### **Como configurar os modos de repouso**

Esta tela define os modos de espera e de hibernação. Nessa tela, você pode:

- l Configurar a opção de senha do modo de espera.
- l Ativar ou desativar o modo de hibernação.
- l Selecionar como o computador responderá quando você fechar a tela:
	- o Não executar nenhuma ação.
	- o Entrar no modo de espera.
	- o Entrar no modo de hibernação.
- l Selecionar como o computador responderá quando você pressionar o botão liga/desliga:
	- ¡ Não executar nenhuma ação.
	- o Entrar no modo de espera.
	- o Entrar no modo de hibernação.
	- o Fechar o Microsoft Windows e desligar o computador
	- ¡ Solicitar uma ação (**Pergunte-me o que fazer**).
- l Selecionar a forma como o computador responderá quando você pressionar <Fn><Esc>:
	- o Não executar nenhuma ação.
	- ¡ Entrar no modo de espera.
	- ¡ Entrar no modo de hibernação.
	- o Fechar o Microsoft Windows e desligar o computador
	- ¡ Solicitar uma ação (**Pergunte-me o que fazer**).

#### **Como selecionar um esquema de energia**

NOTA: O esquema de energia Wireless Disabled (Desativado para rede sem fio) desativa a atividade de rede sem fio quando o computador está sendo<br>alimentado por bateria ou quando ele está ligado a uma tomada elétrica ou cone para rede sem fio) funcione.

A tela Selecting a Power Scheme (Selecionar de um esquema de energia) permite a você criar, editar e comutar entre esquemas de energia. Além disso, você<br>pode apagar esquemas de energia que você mesmo criou, mas não pode a Maximum Performance, Presentation, Wireless Disabled e Balanced.

**NOTA:** O QuickSet adiciona automaticamente a palavra **(QuickSet)** após os nomes de esquemas de energia criados com o QuickSet.

Todos os esquemas de energia do QuickSet são mostrados em um menu suspenso perto do centro da tela. As configurações de energia de cada esquema<br>encontram-se abaixo do nome da seleção atual. As listas de configurações de en

O Assistente de gerenciamento de energia permite também associar o nível de brilho do vídeo a um esquema de energia. Você precisa ativar os esquemas de energia de nível de brilho com o QuickSet para definir o nível de brilho.

O brilho do vídeo, a atividade da placa de rede interna e os recursos da atividade sem fio não estão disponíveis através dos esquemas de energia do Painel<br>de controle. Para poder usar estes recursos, você precisa configurá

NOTA: As combinações de teclas de brilho afetam apenas a tela do computador portátil e não os monitores conectados ao computador portátil ou a um<br>dispositivo de acoplamento. Se o computador estiver no modo CRT - only (apen

#### <span id="page-12-0"></span>**Como definir ações e alarmes de bateria**

<span id="page-13-1"></span>Esta tela permite habilitar os alarmes de bateria com pouca carga e bateria com carga em nível crítico e alterar as configurações dos alarmes. Por exemplo,<br>você pode definir o alarme de bateria baixa com 20% para lembrá-lo

- l Selecionar se o alarme fará a notificação por meio de som ou texto.
- l Ajustar o nível de carga no qual deseja que o alarme faça a notificação.
- l Selecionar como o computador responderá quando o alarme fizer a notificação:
	- o Não executar nenhuma ação.
	- ¡ Entrar no modo de espera.
	- ¡ Entrar no modo de hibernação.
	- o Fechar o Windows e desligar o computador.

#### **Como concluir o Assistente de gerenciamento de energia**

Esta tela resume o esquema de energia do QuickSet, o modo de repouso e as configurações de alarme de bateria do computador. Verifique as configurações selecionadas e clique em **Concluir**.

Para obter mais informações sobre o QuickSet, clique com o botão direito no ícone **CS** na barra de tarefas e clique em Ajuda.

#### **Propriedades das opções de energia**

A janela **Propriedades das opções de energia** ajuda a gerenciar o consumo de energia e a monitorar o status da carga da bateria. Para acessar a janela do<br>Windows de **Propriedades das opções de energia,** clique no botão In

#### **Guia Esquemas de energia**

O menu suspenso **Esquemas de energia** mostra o esquema de energia predefinido selecionado. Mantenha o esquema de energia padrão **Portátil/laptop** para maximizar a energia da bateria.

O Windows XP controla o nível de desempenho do processador de acordo com o esquema de energia selecionado. Não é necessário fazer ajustes adicionais para definir o nível de desempenho.

Cada esquema de energia predefinido tem configurações diferentes de tempo limite para entrar no modo de espera, desligando o vídeo e a unidade de disco rígido. Para obter mais informações sobre as opções de gerenciamento de energia, consulte Co

#### **Guia Alarmes**

**NOTA:** Para ativar alarmes sonoros, clique em cada botão de **Ação de alarme** e selecione **Alarme sonoro**.

As configurações **Alarme de pouca bateria** e **Alarme de bateria em nível crítico** usam uma mensagem para alertá-lo quando a carga da bateria cair para um nível abaixo de uma determinada porcentagem. Quando você recebe o computador, as caixas de verificação **Alarme de pouca bateria e Alarme de bateria**<br>**em nível crítico** estão marcadas. É recomendado que você mantenha essas pouca carga, consulte [Advertência sobre bateria com pouca carga](#page-10-4).

#### <span id="page-13-0"></span>**Guia Medidor de energia**

A guia **Medidor de energia** exibe a fonte de energia atual e a quantidade de carga que resta na bateria.

#### <span id="page-13-2"></span>**Guia Avançado**

#### A guia **Avançado** permite a você:

- l Definir o ícone de energia e as opções de senha do modo de espera.
- l Selecionar como o computador responderá quando você fechar a tela:
	- o Não executar nenhuma ação.
	- o Entrar no modo de espera.
- o Entrar no modo de hibernação.
- <span id="page-14-0"></span>l Selecionar como o computador responderá quando você pressionar o botão liga/desliga:
	- o Não executar nenhuma ação.
	- o Entrar no modo de espera.
	- o Entrar no modo de hibernação.
	- o Fechar o Microsoft Windows e desligar o computador
	- ¡ Solicitar uma ação (**Pergunte-me o que fazer**).
- l Selecionar a forma como o computador responderá quando você pressionar <Fn><Esc>:
	- ¡ Não executar nenhuma ação.
	- ¡ Entrar no modo de espera.
	- o Entrar no modo de hibernação.
	- o Fechar o Microsoft Windows e desligar o computador
	- ¡ Solicitar uma ação (**Pergunte-me o que fazer**).

Para programar estas funções, clique em uma opção da lista suspensa correspondente e, em seguida, clique em **OK**.

#### **Guia Hibernação**

A guia de **Hibernação** permite ativar o modo de hibernação mediante um clique na caixa de verificação **Ativar hibernação**.

# <span id="page-14-1"></span>**Como carregar a bateria**

Quando você conecta o computador a uma tomada elétrica ou instala uma bateria em um computador conectado a uma tomada elétrica, ele verifica a carga e a temperatura da bateria. Se necessário, o adaptador para CA carrega a bateria e mantém sua carga.

Se a bateria estiver quente devido ao uso no computador ou porque a temperatura ambiente está elevada, talvez ela não seja carregada quando o computador for conectado a uma tomada elétrica.

A bateria estará quente demais para começar a ser carregada se a luz  $\mathbf 6$  estiver piscando alternadamente entre as cores verde e laranja. Desconecte o computador da tomada elétrica e deixe que a bateria e o computador esfriem até atingirem a temperatura ambiente. Em seguida, conecte o computador à<br>tomada elétrica para continuar a carregar a bateria.

Para obter mais informações sobre como resolver problemas relacionados à bateria, consulte [Problemas de energia](file:///C:/data/CHM_OUT/systems/lat120l/bp/ug/ug_bp.chm/ug_bp/trouble.htm#1055879)

# <span id="page-14-2"></span>**Como trocar a bateria**

**ADVERTENCIA:** Antes de efetuar estes procedimento, desligue o computador e o adaptador CA da tomada CA e do seu computador, desligue o<br>modem da tomada da parede e do computador e remova todos os demais cabos externos do c

**A** ADVERTÊNCIA: A utilização de uma bateria não compatível pode aumentar o risco de incêndio ou de explosão. Substitua a bateria somente por **uma bateria compatível adquirida na Dell. A bateria foi projetada para funcionar com o computador Dell™. Não use baterias de outros computadores em seu computador.**

Para remover a bateria:

- 1. Se o computador estiver conectado a um dispositivo de acoplamento (conectado), desconecte-o. Consulte a documentação fornecida com o dispositivo de acoplamento para obter instruções.
- 2. Certifique-se de que o computador esteja desligado.
- 3. Empurre a trava do compartimento de bateria na parte inferior do seu computador em sentido oposto à bateria.
- 4. Empurre e segure a trava (de liberar) do compartimento de bateria e, em seguida, retire a bateria do compartimento.

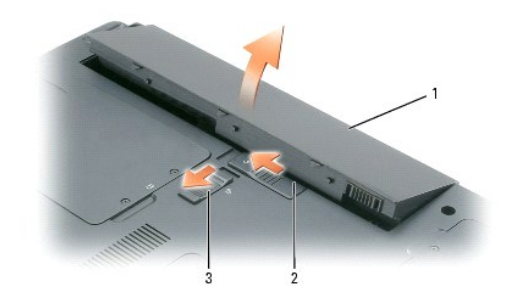

1 bateria 2 trava de liberação do compartimento de bateria 3 trava do compartimento de bateria

Para recolocar a bateria, siga o procedimento de remoção na ordem inversa.

# <span id="page-15-0"></span>**Como armazenar a bateria**

Remova a bateria quando for guardar o computador por muito tempo. As baterias descarregam durante um período longo de armazenamento. Nesses casos,<br>recarregue a bateria completamente antes de usá-la novamente. Consulte <u>Com</u>

# <span id="page-16-0"></span>**Como usar placas ExpressCards**

- [Tipos de placas ExpressCard](#page-16-1)
- [Cartões plástico de preenchimento da placa ExpressCard](#page-16-2)
- [Como instalar uma placa ExpressCard](#page-16-3)
- [Como remover a placa ExpressCard ou o cartão plástico de preenchimento](#page-17-1)

# <span id="page-16-1"></span>**Tipos de placas ExpressCard**

Para obter informações sobre ExpressCards suportadas, consulte [Especificações](file:///C:/data/CHM_OUT/systems/lat120l/bp/ug/ug_bp.chm/ug_bp/specs.htm#1054547).

**NOTA:** A placa ExpressCard não é um dispositivo inicializável.

# <span id="page-16-2"></span>**Cartões plástico de preenchimento da placa ExpressCard**

O seu computador é fornecido juntamente com um cartão plástico de preenchimento instalado no slot da placa ExpressCard. As tampas protegem os slots não utilizados da poeira e de outras partículas. Guarde o cartão plástico de preenchimento para o utilizar quando não tiver nenhuma placa ExpressCard instalada<br>no slot; os cartões plástico de preenchimento de outros computador

Para remover o cartão plástico de preenchimento, consulte [Como remover uma placa ExpressCard ou o cartão plástico de preenchimento](#page-17-1).

# <span id="page-16-3"></span>**Como instalar uma placa ExpressCard**

A placa ExpressCard pode ser instalada no seu computador enquanto este está funcionando. O computador detecta automaticamente a placa.

As placa ExpressCards são geralmente marcadas com um símbolo (por exemplo, um triângulo ou um seta) ou uma etiqueta para indicar qual é a extremidade a ser inserida no slot. As placas têm formatos especiais para evitar a inserção incorreta. Se a orientação da placa não estiver clara, consulte a documentação fornecida com ela.

#### **ADVERTÊNCIA: Antes de começar qualquer procedimento desta seção, siga as instruções de segurança descritas no** *Guia de Informações do Produto***.**

Para instalar a placa ExpressCard:

- 1. Segure a placa com o lado superior voltado para cima. Coloque a trava na posição "para dentro" antes de inserir a placa.
- 2. Empurre a placa no slot até que ela esteja completamente encaixada no conector.

Se você encontrar muita resistência, não force a placa. Verifique a orientação e tente novamente.

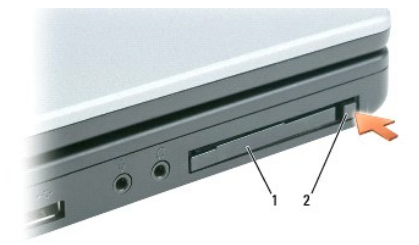

1 placa ExpressCard ou cartão plástico de preenchimento 2 Trava de liberação da placa ExpressCard

<span id="page-17-0"></span>O computador reconhece a placa ExpressCard e faz automaticamente o upload do driver de dispositivo adequado. Se o programa de configuração indicar que você precisa carregar os drivers do fabricante, utilize a disquete ou o CD fornecidos com a placa ExpressCard.

# <span id="page-17-1"></span>**Como remover a placa ExpressCard ou o cartão plástico de preenchimento**

0 AVISO: Use o utilitário de configuração da placa ExpressCard (clique no ícone ❤ da barra de tarefas) para selecionar uma placa e pare o<br>funcionamento da placa antes de removê-la do computador. Se não interromper o funcion perder dados.

**ADVERTÊNCIA: Antes de começar qualquer procedimento desta seção, siga as instruções de segurança descritas no** *Guia de Informações do Produto***.**

Pressione a trava e remova a placa ou a tampa. No caso de algumas travas, é necessário pressionar a trava duas vezes: uma vez para soltar a trava e a<br>segunda vez para soltar a placa.

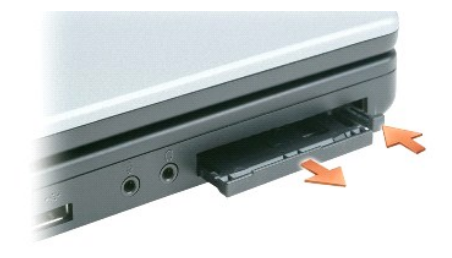

Guarde o cartão plástico de preenchimento para usar quando nenhuma placa ExpressCard estiver instalada no slot. As tampas protegem os slots não utilizados da poeira e de outras partículas.

# **Como usar CDs, DVDs e outras multimídias**

- [Como executar CDs ou DVDs](#page-18-0)
- [Como ajustar o volume](#page-18-1)
- [Como ajustar a imagem](#page-19-0)
- [Como copiar CDs e DVDs](#page-19-1)

# <span id="page-18-0"></span>**Como executar CDs ou DVDs**

**AVISO:** Não pressione a bandeja do CD ou DVD quando você abri-la ou fechá-la. Mantenha a bandeja fechada quando não estiver usando a unidade.

AVISO: Não desloque o computador quando estiver reproduzindo CDs ou DVDs para evitar que a unidade de CD/DVD ou os discos sejam danificados.

- 1. Pressione o botão de ejeção na frente da unidade.
- 2. Puxe a bandeja.

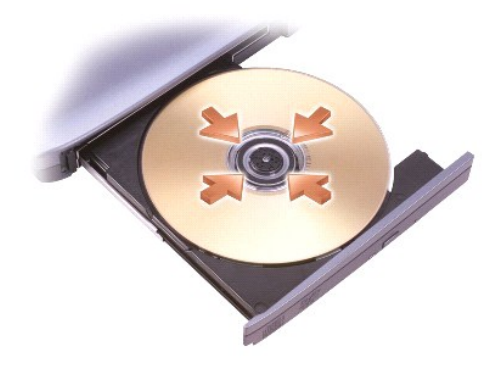

- 3. Coloque o disco, com a etiqueta para cima, no centro da bandeja e encaixe-o no rebaixo.
- **NOTA:** Se usar uma unidade de CD/DVD fornecida com outro computador, você precisa instalar os drivers e o software necessários para tocar CDs, executar DVDs ou gravar dados.
- 4. Empurre a bandeja para dentro da unidade.

Para formatar CDs de armazenamento de dados, para criar CDs de música ou para copiar CDs, consulte o software de CD fornecido com seu computador.

**NOTA:** Cumpra todas as leis de copyright ao criar CDs.

# <span id="page-18-1"></span>**Como ajustar o volume**

**MOTA:** Quando os alto-falantes estão no modo "sem áudio", não é possível ouvir a execução do CD ou DVD.

- 1. Clique no botão **Iniciar**, aponte para **Todos os Programas** (ou **Programas**)® **Acessórios**® **Entretenimento** (ou **Multimídia**) e, em seguida, clique em **Controle de volume**.
- 2. Na janela **Controle de volume**, clique e arraste a barra na coluna **Controle de volume** e deslize-a para cima ou para baixo para aumentar ou diminuir o volume.

Para obter mais informações sobre as opções de controle de volume, clique em **Ajuda** na janela **Controle de volume**.

O medidor de volume mostra o nível de volume atual, incluindo "sem áudio", do computador. Clique no ícone W da barra de tarefas e selecione ou<br>desselecione **Disable On Screen Volume Meter** (Desativar o medidor de volume na desativar o Medidor de volume na tela.

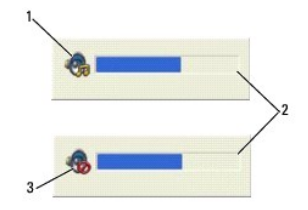

 $\left| \begin{smallmatrix} 1 & 1 \end{smallmatrix} \right|$  icone de volume  $\left| \begin{smallmatrix} 2 & 2 \end{smallmatrix} \right|$  medidor de volume  $\left| \begin{smallmatrix} 3 & 3 \end{smallmatrix} \right|$  ícone "sem áudio"

Com o medidor ativado, você pode ajustar o volume usando os botões de controle de volume ou pressionando as seguintes teclas:

- l Pressione <Fn><PageUp> para aumentar o volume.
- l Pressione <Fn><PageDn> para diminuir o volume.
- l Pressione <Fn><End> para emudecer o som.

Para obter mais informações sobre o QuickSet, clique com o botão direito no ícone **US** na barra de tarefas e clique em Ajuda.

# <span id="page-19-0"></span>**Como ajustar a imagem**

Se uma mensagem de erro informar que a intensidade da cor e a resolução atuais estão usando muita memória e impedindo a reprodução do DVD, ajuste as propriedades de vídeo.

- 1. Clique no botão **Iniciar** e em **Painel de controle**.
- 2. Em **Selecione uma categoria**, clique em **Aparência e temas**.
- 3. Em **Escolha uma tarefa...**, clique em **Alterar a resolução de tela**.
- 4. Na janela **Propriedades de vídeo**, clique e arraste a barra na **Resolução de tela** para reduzir a configuração de resolução de tela.
- 5. Clique no menu suspenso em **Qualidade da cor** e clique em **Média (16 bits)**.
- 6. Clique em **OK** para salvar as configurações e fechar a janela.

# <span id="page-19-1"></span>**Como copiar CDs e DVDs**

**NOTA:** Observe todas as leis de copyright ao criar CDs ou DVDs.

Esta seção se aplica apenas a computadores que têm uma unidade de CD-RW, DVD+/-RW ou uma unidade combinada de CD-RW/DVD.

**A NOTA:** Os tipos de unidades de CD ou DVD oferecidos pela Dell podem variar de país para país.

As seguintes instruções mostram como fazer uma cópia exata de um CD ou DVD. Você pode também usar o Sonic DigitalMedia para outros propósitos como a<br>criação de CDs de música a partir de arquivos de áudio armazenados no com

### **Como copiar um CD ou DVD**

**NOTA:** As unidades de combinação de CD-RW/DVD não podem gravar mídia em DVD. ISe você tem uma unidade combinada de CD-RW/DVD e encontrar<br>problemas ao gravar, verifique se há patches de software disponíveis no site de supo

As unidades de gravação de DVD instaladas nos computadores Dell™ conseguem gravar e ler mídia DVD+R, DVD+RW, DVD-R e DVD-RW, mas não conseguem gravar e talvez não consigam ler mídia DVD-RAM. Adicionalmente, as unidades de gravação de DVD instaladas nos computadores Dell conseguem ler e gravar<br>mídia DVD+R DL (camada dupla). **NOTA:** A maioria dos DVDs comerciais são protegidos pelas leis de direitos autorais e não podem ser copiados utilizando o Sonic DigitalMedia.

- 1. Pressione o botão **Iniciar**, selecione **Todos os programas**® **Sonic**® **DigitalMedia Projects** e, em seguida, clique em **RecordNow Copy**.
- 2. Na guia **Copy** (Copiar), clique em **Disc Copy** (Cópia de disco).
- 3. Para copiar o CD ou DVD:
	- ı *Se você tiver uma unidade de CD ou DVD*, verifique se as configurações estão corretas e clique no botão Disc Copy (Cópia de disco). O computador<br>Herá o CD ou DVD original e copiará os dados em uma pasta temporária no

Quando solicitado, insira um CD ou DVD em branco na unidade e clique em **OK**.

l *Se você tiver duas unidades de CD ou DVD*, selecione a unidade na qual inseriu o CD ou DVD original e clique no botão **Disc Copy** (Cópia de disco). O computador copiará os dados do CD ou DVD original para o CD ou DVD em branco.

Quando terminar de copiar o CD ou DVD original, o CD ou DVD que você criou será ejetado automaticamente.

# **Como usar CDs e DVDs em branco**

As unidades de CD-RW só podem gravar em mídia CD (incluindo CD-RWs de alta velocidade) enquanto que as unidades de DVD gravável podem gravar tanto em mídia CD como DVD.

Use CD-Rs em branco para gravar música ou arquivos de dados e armazenar permanentemente. Depois de criar um CD gravável, você não poderá gravar<br>nesse disco novamente (consulte a documentação da Sonic para obter mais inform atualizar os dados nos CDs.

DVD+/-Rs em branco podem ser usados para armazenar permanentemente grandes quantidades de informação. Depois de você ter criado um disco DVD+/-R,<br>pode ser que você não consiga gravar nesse disco novamente, se o disco estiv

#### **Unidade de CD gravável**

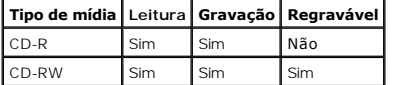

#### **Unidade de DVD gravável**

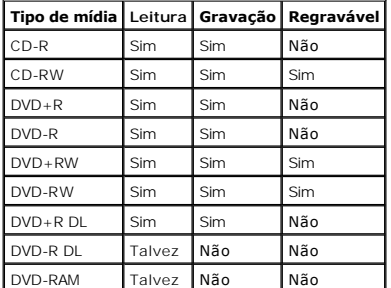

# **Dicas úteis**

- l Use o Microsoft® Windows® Explorer para arrastar e soltar arquivos em um CD-R ou CD-RW apenas após você iniciar o Sonic DigitalMedia e abrir um projeto DigitalMedia.
- l Você precisa usar CD-Rs para copiar CDs que você quer tocar em aparelhos de som comuns. A maioria dos estéreos residenciais ou de automóveis não executa CDs regraváveis.
- l Você não pode criar DVDs de áudio com o Sonic DigitalMedia.
- l Arquivos de música MP3 podem ser executados somente em tocadores de MP3 ou em computadores que tenham o software MP3 instalado.
- ⊥ Os tocadores de DVD comercialmente disponíveis usados para sistemas de home theater podem não suportar todos os formatos de DVD disponíveis.<br>Para obter uma lista dos formatos suportados pelo seu tocador de DVD, consulte fabricante.
- ı Não use a capacidade máxima de gravação de um CD-R ou CD-RW em branco. Por exemplo, não copie um arquivo de 650 MB em um CD em branco de 650 MB em um CD em branco de 650 MB. A unidade de CD-RW precisa de

⊥ Use um CD-RW em branco para praticar a gravação de CDs até que você esteja familiarizado com as técnicas de gravação de CD. Caso cometa um erro,<br>você pode apagar o dado no CD-RW e tentar novamente. Você pode também usar

l Consulte o site da Sonic em **www.sonic.com** para obter informações adicionais.

# <span id="page-22-0"></span>**Como usar a tela**

- [Como ajustar o brilho](#page-22-1)
- [Como comutar a imagem de vídeo](#page-22-2)
- [Como configurar a resolução de tela](#page-22-3)
- [Modo tela dupla independente](#page-23-0)
- [Como trocar as designações das telas principal e secundária](#page-23-1)

# <span id="page-22-1"></span>**Como ajustar o brilho**

Quando um computador Dell™ está sendo alimentado por bateria, você pode economizar energia mediante a definição do brilho para o nível mais baixo que<br>for confortável a você; para isso, pressione <Fn> e a tecla de seta par

O medidor de brilho Dell QuickSet mostra a configuração de brilho atual da tela. Você pode pressionar o ícone W da barra de tarefas e, em seguida,<br>selecionar ou desselecionar **Disable On Screen Brightness Meter** (Desativar

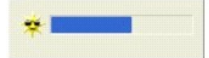

**NOTA**: Por padrão, o medidor de brilho aparece no canto inferior direito da tela quando você usa os atalhos do teclado para ajustar o brilho da tela.<br>Você pode clicar e arrastar o medidor para outro local.

**X** NOTA: As combinações de teclas de brilho afetam apenas a tela do computador portátil e não os monitores ou projetores conectados ao computador portátil ou ao dispositivo de acoplamento. Se o computador estiver conectado a um monitor externo e você tentar alterar o nível de brilho, o medidor de<br>brilho aparecerá, mas o nível de brilho no monitor não será alterado.

Você pode pressionar as seguintes teclas para ajustar o brilho da tela:

- l Pressione <Fn> e a tecla de seta para cima para aumentar o brilho somente na tela integrada (não em um monitor externo).
- l Pressione <Fn> e a tecla de seta para baixo para diminuir o brilho somente na tela integrada (não em um monitor externo).

Para obter mais informações sobre como usar QuickSet, clique com o botão direito do mouse no ícone **do** da barra de tarefas e clique em Ajuda.

# <span id="page-22-2"></span>**Como comutar a imagem de vídeo**

Quando você inicializa o computador com um dispositivo externo (como um monitor ou um projetor externo) conectado e ligado, a imagem pode aparecer tanto na tela integrada como no dispositivo externo.

Pressione <Fn><F8> para alternar a imagem de vídeo entre apenas a tela, apenas o dispositivo externo ou simultaneamente entre a tela e o dispositivo externo.

# <span id="page-22-3"></span>**Como configurar a resolução de tela**

Para ver um programa em uma resolução específica, tanto a placa gráfica como a tela precisam suportar esse programa e os drivers de vídeo necessários precisam estar instalados.

Antes de alterar as configurações padrão da tela, anote-as para consulta futura.

**Z** NOTA: Use apenas os drivers de vídeo instalados pela Dell, os quais são projetados para oferecer um desempenho de melhor qualidade com o sistema operacional instalado pela Dell.

Se você selecionar uma paleta de resolução ou de cores que seja superior à paleta que a tela suporta, as configurações se ajustam automaticamente aos valores mais próximos suportados pela tela.

- 1. Clique no botão **Iniciar** e em **Painel de controle**.
- 2. Em **Selecione uma categoria**, clique em **Aparência e temas**.
- 3. Em **Escolha uma tarefa...**, clique na área que você quer alterar ou, em **Painel de controle**, clique em **Vídeo**.
- 4. Experimente diferentes configurações para **Qualidade da cor** e **Resolução da tela**.

**NOTA:** Conforme a resolução aumenta, os ícones e o texto aparecem na tela em um tamanho menor.

Se a configuração da resolução de vídeo for superior à suportada pela tela, o computador entrará no modo panorâmico. No modo panorâmico, é impossível mostrar a tela inteira de uma só vez. Por exemplo, a barra de tarefas que costuma aparecer na parte inferior da área de trabalho pode não estar mais visível. Para ver o resto da tela, use o touch pad ou o track stick para movê-la para cima, para baixo, para a esquerda e para a direita.

**AVISO:** Você pode danificar um monitor externo mediante a utilização de uma taxa de renovação não suportada. Antes de ajustar a taxa de renovação em um monitor externo, consulte a guia do usuário do monitor.

# <span id="page-23-0"></span>**Modo tela dupla independente**

Você pode conectar um monitor ou projetor externo ao computador e utilizá-lo como uma extensão da tela (modo "tela dupla independente" ou "espaço de trabalho ampliado"). Esse modo permite que ambas as telas sejam utilizadas independentemente e que objetos sejam arrastados de uma tela para outra, duplicando o espaço de trabalho visível.

- 1. Conecte o monitor externo, a TV ou o projetor ao computador.
- 2. Em **Selecione uma categoria**, clique em **Aparência e temas**.
- 3. Em **Escolha uma tarefa...**, clique na área que você quer alterar ou, em **Painel de controle**, clique em **Vídeo**.
- 4. Na janela **Propriedades de vídeo**, clique na guia **Configurações**.

NOTA: Caso você tenha selecionado uma paleta de resolução ou de cores que seja superior à paleta suportada pela tela, as configurações se ajustam<br>automaticamente aos valores mais próximos suportados pela tela. Consulte a d

5. Clique no ícone do monitor 2, marque a caixa **Estender a área de trabalho do Windows...** e clique em **Aplicar**.

- 6. Ajuste a **Área da tela** nos tamanhos apropriados para as duas telas e clique em **Aplicar**.
- 7. Se você for solicitado a reiniciar o computador, clique em **Aplicar as novas configurações de vídeo sem reiniciar o computador** e clique em **OK**.
- 8. Se solicitado, clique em **OK** para redimensionar a área de trabalho.
- 9. Se solicitado, clique em **Sim** para manter as configurações.
- 10. Clique em **OK** para fechar a janela **Propriedades de vídeo**.

Para desativar o modo tela dupla:

- 1. Na janela **Propriedades de vídeo**, clique na guia **Configurações**.
- 2. Clique no ícone do monitor 2, desmarque a opção **Estender a área de trabalho...** e clique em **Aplicar**.

Se necessário, pressione <Fn><F8> para trazer a imagem de volta para a tela do computador.

# <span id="page-23-1"></span>**Como trocar as designações das telas principal e secundária**

Para trocar as designações das telas principal e secundária (por exemplo, utilizar o monitor externo como vídeo principal depois do acoplamento):

- 1. Clique no botão **Iniciar** e em **Painel de controle**.
- 2. Em **Selecione uma categoria**, clique em **Aparência e temas**.
- 3. Em **Escolha uma tarefa...**, clique na área que você quer alterar ou, em **Painel de controle**, clique em **Vídeo**.
- 4. Clique na guia **Configurações**® **Avançadas**® guia **Telas**.

Para obter informações adicionais, consulte a documentação fornecida com a placa de vídeo.

# **Como obter informações**

**NOTA**: Alguns recursos ou mídia podem ser opcionais e não serem fornecidos com o seu computador. Alguns recursos ou mídia podem não estar<br>disponíveis em determinados países.

*N* NOTA: Informações adicionais podem ser fornecidas com o seu computador.

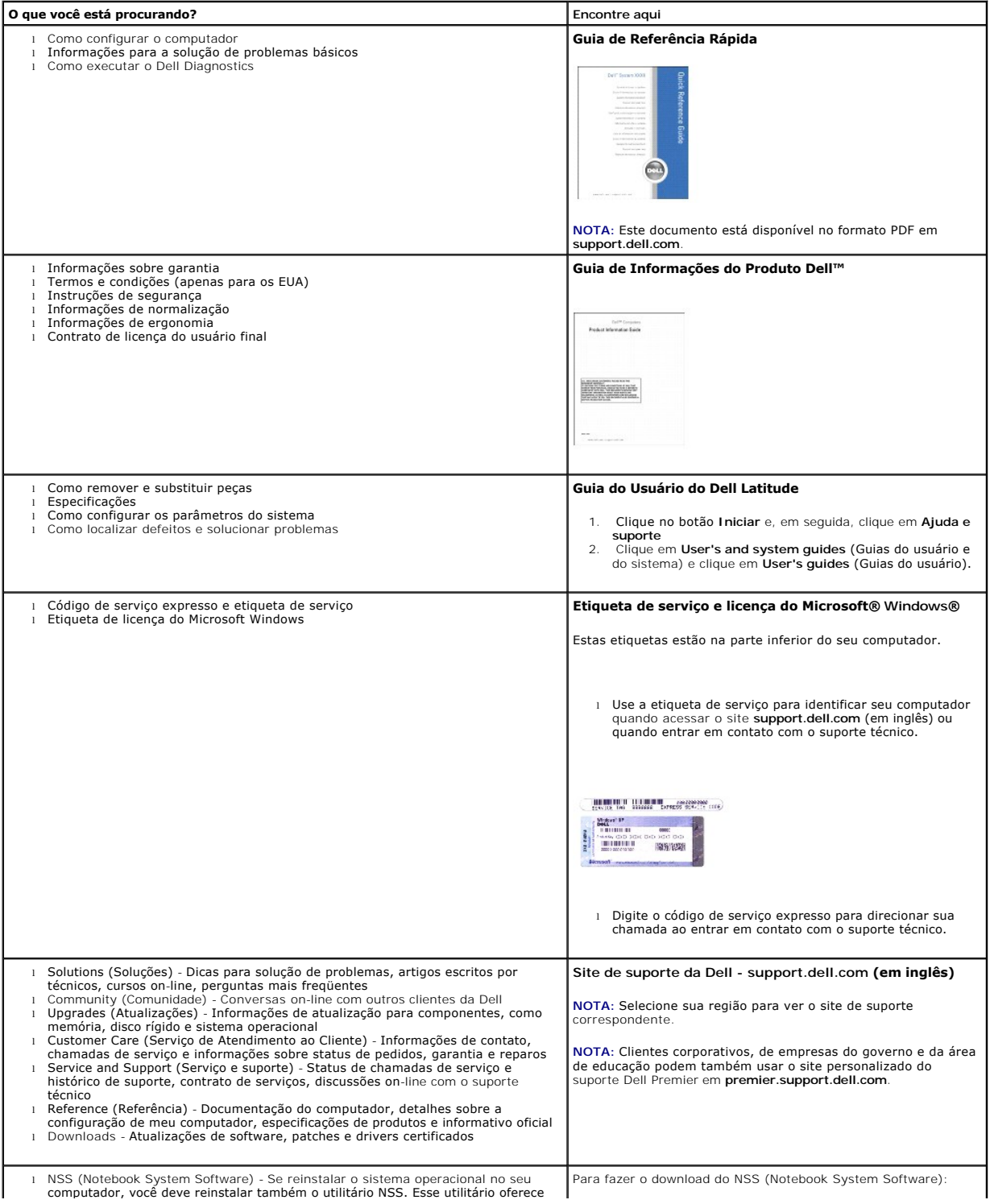

<span id="page-26-0"></span>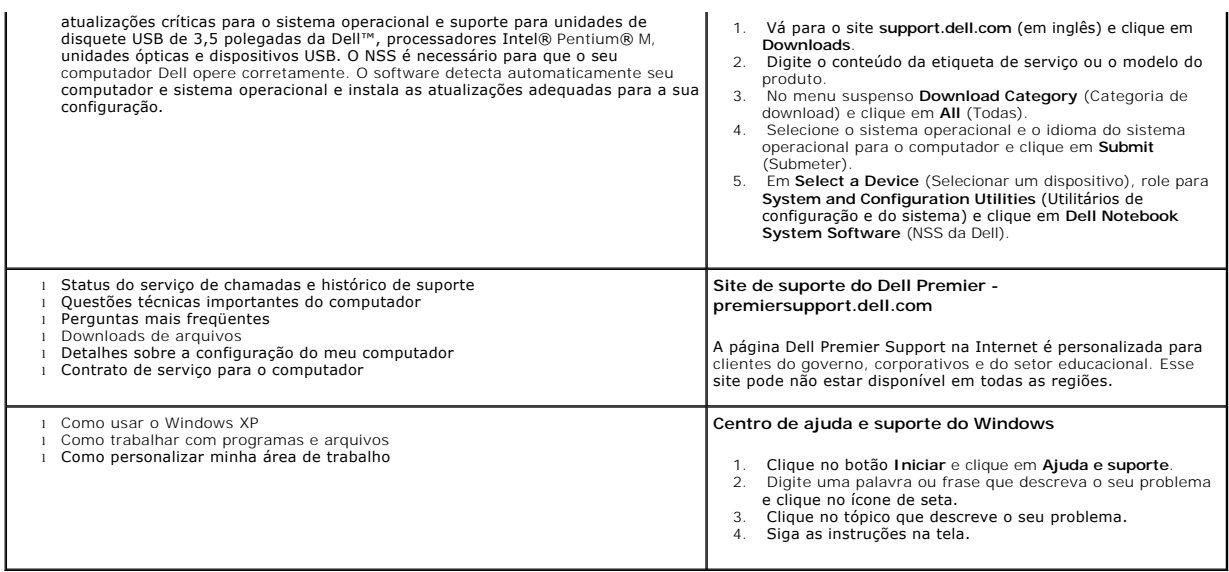

# **Glossário**

Os termos contidos neste glossário são fornecidos somente para fins informativos e podem ou não descrever os recursos incluídos em seu computador.

### **A**

**ACPI** – (Advanced Configuration and Power Interface [interface de força e configuração avançada]) – Especificação de gerenciamento de energia que permite aos sistemas operacionais Microsoft® Windows® colocar o computador no modo de espera ou de hibernação para economizar a quantidade de energia elétrica alocada para cada dispositivo conectado ao computador.

**adaptador de rede -** Um chip que oferece recursos de rede. O computador pode conter um adaptador de rede na placa de sistema ou uma placa de PC com<br>um <mark>adaptador nele. O adaptador de rede também é chamado de *NIC* (Networ</mark>

**AGP** (Accelerated Graphics Port [porta gráfica acelerada]) – Porta gráfica dedicada que permite que a memória do sistema seja usada para tarefas relacionadas a vídeo. Com a AGP, a imagem tem cores bem definidas e suaves, devido à interface rápida entre o circuito de vídeo e a memória do sistema. **APR** – (Advanced Port Replicator [replicador de porta avançado]) – Dispositivo de acoplamento que permite o uso conveniente de um monitor externo, teclado, mouse e outros dispositivos com o computador portátil.

**área de notificação** – Seção da barra de tarefas do Windows que contém ícones que permitem o acesso rápido a programas e funções do computador, como relógio, controle de volume e status de impressão. Também chamada de *bandeja do sistema*.

a**rquivo de ajuda –** Arquivo que contém informações descritivas ou instrutivas sobre um produto. Alguns arquivos de ajuda estão associados a um programa<br>específico, como *Ajuda* no Microsoft Word. Outros arquivos de ajuda a extensão **.hlp** ou **.chm**.

a**rquivo Readme** (Leiame) – Um arquivo de texto incluído no pacote de software ou no produto de hardware. Tipicamente, os arquivos Leia-me contêm<br>informações sobre instalação e descrevem novos aperfeiçoamentos ou correções

**ASF** – (Alert Standards Format [formato de alerta padrão]) – Norma usada para definir um mecanismo de informação de alertas de hardware e de software para um console de gerenciamento. O ASF foi projetado para ser independente de plataforma e de sistema operacional.

**atalho** – Ícone que fornece rápido acesso a programas, arquivos, pastas e unidades usados com freqüência. Quando coloca um atalho na área de trabalho do Windows e clica nesse ícone duas vezes, você pode abrir a pasta ou o arquivo correspondente sem precisar procurá-lo primeiro. Os ícones de atalho não<br>alteram o local dos arquivos. Se você apagar um atalho, o arquivo origin

# **B**

**backup** – A cópia de um programa ou arquivo de dados em um disquete, CD, DVD ou disco rígido. Por precaução, faça regularmente um backup dos arquivos de dados contidos no disco rígido.

**bandeja do sistema** – Consulte *área de notificação*.

**bateria** – Fonte de energia interna recarregável usada para operar computadores portáteis quando eles não estão conectados a um adaptador CA e a uma tomada elétrica.

**barramento** – Rota de comunicação entre os componentes do computador.

**barramento local** – Um barramento de dados que fornece uma taxa de transferência rápida de dispositivos para o processador.

**BIOS** – (Basic Input/Output System [sistema básico de entrada e saída]) – Programa (ou utilitário) que funciona como interface entre o hardware do computador e o sistema operacional. A menos que você entenda qual será o efeito que estas configurações terão no computador, não faça uso das mesmas.<br>Também chamada de *configuração do sistema*.

**bit** – A menor unidade de dados interpretada pelo computador.

**bps** – (bits per second [bits por segundo]) – Unidade padrão usada para medir a velocidade de transmissão dos dados.

**BTU** – (British Thermal Unit [unidade térmica britânica]) – Medida da saída de calor.

**byte** – Unidade básica de dados usada pelo computador. Normalmente, um byte é igual a 8 bits.

# **C**

**C** – Celsius – Sistema de medida de temperatura em que 0° é o ponto de congelamento e 100° é o ponto de ebulição da água.

**CA –** corrente alternada – Forma de eletricidade que alimenta o computador quando você conecta o cabo de alimentação do adaptador CA a uma tomada elétrica.

**cache** – Mecanismo especial de armazenamento de alta velocidade que pode ser uma seção reservada da memória principal ou um dispositivo independente. O cache aumenta a eficiência de muitas das operações do processador.

**cache L1** – cache principal armazenado no processador.

**cache L2** – cache secundário que pode ser externo ou incorporado à arquitetura do processador.

**carnê** – Documento alfandegário internacional que facilita importações temporárias. Também conhecido como *passaporte de mercadorias*.

**cartão inteligente** – Um cartão que é incorporado a um processador e a um chip de memória. Os cartões inteligentes podem ser usados para autenticar usuários em computadores equipados para o uso desses cartões.

**CD** – compact disc (disco compacto) – Forma óptica de mídia de armazenamento, geralmente usada para programas de software e de áudio.

**CD inicializável** – Um CD que pode ser usado para inicializar o computador. Tenha sempre um disquete ou um CD inicializável disponível para ser usado no<br>caso do disco rígido ser danificado ou do computador conter vírus. O

**CD-R** – CD gravável – Uma versão gravável de CD. Um CD-R só pode ser gravado uma vez. Uma vez gravados, os dados não podem mais ser apagados ou sobregravados.

**CD-RW** – CD regravável – Uma versão regravável de CD. Os dados podem ser gravados em um disco CD-RW e, depois, apagados e gravados novamente (regravados).

**COA** – (Certificate of Authencity [certificado de autenticidade]) – Código alfanumérico do Windows localizado em uma etiqueta no computador. Também conhecido como *chave do produto* ou *ID do produto*.

**código de serviço expresso** – Código numérico localizado em uma etiqueta nos computadores da Dell™. Use o código de serviço expresso quando entrar em com a Dell para obter assistência. Este código pode não estar disponível em alguns países.

**combinação de teclas** – Um comando que requer que você pressione várias teclas ao mesmo tempo.

**compartimento de módulos** – Compartimento de suporte para dispositivos, como unidades ópticas, uma segunda bateria ou um módulo Dell TravelLite™. **conector DIN** – Conector redondo de seis pinos que está em conformidade com os padrões da DIN (Deutsche Industrie Norm). Geralmente, é usado para

acoplar os conectores do teclado PS/ 2 ou do cabo do mouse.

**conector paralelo** – Porta de E/S usada com freqüência para conectar uma impressora paralela ao computador. Também chamado de *porta LPT*.

**conector serial** – Porta de E/S geralmente usada para conectar ao computador dispositivos, como dispositivos digitais de mão, câmeras digitais etc.

**configuração do sistema** – Um utilitário que serve como uma interface entre o hardware do computador e o sistema operacional. O programa de configuração do sistema permite configurar opções que podem ser selecionadas pelo usuário no BIOS, como data e hora ou a senha do sistema. Não altere as<br>configurações desse programa, a menos que você saiba que efeitos essas alterações

**controlador** – Um chip que controla a transferência de dados entre o processador e a memória ou entre o processador e os dispositivos.

**controlador de vídeo –** O circuito de uma placa de vídeo ou de sistema (em computadores com um controlador de vídeo integrado) que, aliado ao monitor, oferece recursos de vídeo ao computador.

**CRIMM** – (Continuity Rambus In-line Memory Module [módulo de memória Rambus em linha]) – Módulo especial sem chips de memória usado para preencher slots RIMM não usados.

**cursor** – Marcador do vídeo ou da tela que mostra onde ocorrerá a próxima ação do teclado, do touch pad ou do mouse. Em geral, é uma linha contínua ou um sublinhado piscando, ou uma pequena seta.

### **D**

**desligamento –** Processo que consiste em fechar janelas e sair de programas, sair do sistema operacional e desligar o computador. Você poderá perder dados se desligar o computador antes de concluir o processo de desligamento.

**DIMM** – Dual Inline Memory Module (Módulo de memória em linha dupla).

**disco inicializável** – Disco que pode ser usado para inicializar o computador. Tenha sempre um disquete ou um CD inicializável disponível para ser usado no caso do disco rígido ser danificado ou do computador conter vírus.

**disco rígido** – Unidade que lê e grava dados no disco rígido. Os termos disco rígido e unidade de disco rígido são usados freqüentemente como sinônimos. **dispositivo** – Item de hardware, como unidade de disco, impressora ou teclado, instalado no computador ou conectado a ele.

**dispositivo de acoplamento** – Consulte APR.

**disquete**– Uma forma eletromagnética de mídia de armazenagem. Também conhecido como *disco flexível*.

**dissipador de calor** – Uma placa de metal em alguns processadores que ajuda a dissipar calor.

**DMA** – (Direct Memory Access [acesso direto à memória]) – Um canal que permite certos tipos de transferência de dados entre a RAM e um dispositivo, para ignorar o processado

**DMTF** – (Distributed Management Task Force [Força-tarefa de gerenciamento distribuído]) – Um consórcio de empresas de hardware e software que<br>desenvolvem padrões de gerenciamento para ambientes distribuídos de área de tra

**domínio** – Grupo de computadores, programas e dispositivos de rede que são administrados como uma unidade, com normas e procedimentos comuns para<br>uso por um grupo específico de usuários. Os usuários fazem login no domínio

**DRAM** – (Dynamic Random Access Memory [memória de acesso dinâmico randômico]) – Memória que armazena informações em circuitos integrados que contêm capacitores.

**driver** – Software que permite que o sistema operacional controle um dispositivo, por exemplo, uma impressora. Muitos dispositivos não funcionarão corretamente se o driver correto não estiver instalado no computador.

**driver de dispositivo** – Consulte *driver*.

**DSL** – (Digital Subscriber Line [linha de assinante digital]) – Uma tecnologia que oferece uma conexão contínua e de alta-velocidade à Internet através de uma linha telefônica analógica.

**DVD –** digital versatile disc (disco digital versátil) – Um disco de alta capacidade normalmente usado para armazenar filmes. As unidades de DVD também lêem<br>a maioria dos CDs.

**DVD-R** – DVD gravável – A versão gravável de um DVD. Um DVD-R só pode ser gravado uma vez. Uma vez gravados, os dados não podem mais ser apagados ou sobregravados.

**DVD+RW** – DVD regravável – Versão regravável de um DVD. Os dados podem ser gravados em um disco DVD+RW e, depois, apagados e gravados novamente (regravados). (A tecnologia DVD+RW é diferente da tecnologia DVD-RW.)

**DVI** – digital video interface (Interface de vídeo digital) – Um padrão para a transmissão digital entre um computador e um monitor de vídeo digital.

# **E**

**ECC** – (Error Checking and Correction [verificação e correção de erros]) – Tipo de memória que contém um circuito especial para testar a exatidão dos dados que entram e saem

**ECP** – (Enhanced Capabilities Port [porta de recursos avançados]) – Tipo de conector paralelo que fornece melhor transmissão bidirecional de dados. Similar à EPP, a ECP utiliza o acesso direto à memória para transferir dados e, em geral, melhora o desempenho.

e**ditor de texto** – Programa usado para criar e editar arquivos que contêm somente texto. Por exemplo, o Bloco de notas do Windows utiliza um editor de<br>texto. Os editores de texto geralmente não fornecem funcionalidade de **EIDE** – (Enhanced Integrated Device Electronics [dispositivo eletrônico integrado avançado]) – Versão aprimorada da interface IDE para disco rígido e unidades de CD.

**EMI** – (ElectroMagnetic Interference [interferência eletromagnética]) – Interferência elétrica causada por radiação eletromagnética.

**endereço de E/S** – Um endereço na RAM que está associado a um dispositivo específico, como um conector serial, conector paralelo ou slot de expansão, e permite ao processador comunicar-se com o esse dispositivo.

**endereço de memória** – Um local específico onde os dados são armazenados temporariamente na RAM.

**ENERGY STAR®** – Conjunto de requisitos da EPA (Environmental Protection Agency [Agência de Proteção Ambiental]) para a redução do consumo geral de eletricidade.

**EPP** – (Enhanced Parallel Port [porta paralela avançada]) – Tipo de conector paralelo que faz a transmissão bidirecional de dados.

**E/S** – Entrada/Saída – Operação ou dispositivo que insere e extrai dados do computador. Teclados e impressoras são dispositivos de E/S.

**ESD** – (ElectroStatic Discharge [descarga eletrostática]) – Descarga rápida de eletricidade estática. As descargas eletrostáticas podem danificar os circuitos integrados de computadores e de equipamentos de comunicação.

**etiqueta de serviço** – Etiqueta de código de barras colada ao computador que o identifica quando você acessa o suporte da Dell no site **support.dell.com** (em inglês) ou quando você liga para a Dell a fim de obter suporte técnico ou serviços de atendimento ao cliente.

**ExpressCard** – Uma placa de E/S (Entrada/Saída) removível compatível com o padrão PCMCIA. Modems e adaptadores de rede são os tipos mais comuns de placas ExpressCards. As placas ExpressCards suportam o padrão PCI Express e USB 2.0.

# **F**

**Fahrenheit** – Uma escala de medida de temperatura em que 32° é o ponto de congelamento e 212° é o ponto de ebulição da água. **FCC** – (Federal Communications Commission [Comissão federal de comunicações]) Agência dos EUA responsável por reforçar os regulamentos relacionados às comunicações que definem a quantidade de radiação que computadores e outros equipamentos eletrônicos podem emitir.

**formatação** – Processo que prepara uma unidade ou um disco para armazenar dados. Quando uma unidade ou um disco é formatado, as informações existentes são perdidas.

**FSB** (Front Side Bus [barramento frontal]) – O caminho dos dados e da interface física entre o processador e a RAM.

**FTP** – (File Transfer Protocol [protocolo de transferência de arquivo]) – Protocolo Internet padrão usado na troca de arquivos entre computadores conectados à Internet.

# **G**

**G** – gravidade – Medida de peso e força.

**GB** – gigabyte – Medida de armazenamento de dados equivalente a 1.024 MB (1.073.741.824 bytes). Quando usado para referir-se ao armazenamento do disco rígido, o termo geralmente é arredondado para 1.000.000.000 bytes.

**GHz** – gigahertz – Medida de freqüência equivalente a um milhão de Hz ou mil MHz. A velocidade de processadores, barramentos e interfaces do computador normalmente é medida em GHz.

**GUI** – (Graphical User Interface [interface gráfica do usuário]) – Software que interage com o usuário através de menus, janelas e ícones. A maioria dos programas que funcionam nos sistemas operacionais Windows são GUIs.

### **H**

**HTML** – (Hypertext Markup Language [linguagem de marcação de hipertexto]) – Conjunto de códigos inseridos em uma página da Web destinada a ser mostrada em um navegador da Internet.

**HTTP** – (Hypertext Transfer Protocol [protocolo de transferência de hipertexto]) – Protocolo para troca de arquivos entre computadores conectados à Internet.

Hz – hertz – Unidade de medida de freqüência equivalente a um ciclo por segundo. A velocidade de processamento de computadores e dispositivos<br>eletrônicos é medida freqüentemente em quilohertz (kHz), megahertz (MHz), gigahe

### **I**

**IC** – Industry Canada – Entidade canadense responsável pela regulamentação de emissões de equipamentos eletrônicos, com função semelhante à da FCC nos Estados Unidos.

**IC** – (Integrated Circuit [circuito integrado]) – Lâmina semicondutor (ou chip) na qual milhares ou milhões de pequenos componentes eletrônicos são<br>fabricados para uso em equipamento de vídeo, áudio e computadores.

**IDE** – (Integrated Drive Electronics [dispositivo eletrônico integrado]) – Interface para dispositivos de armazenamento em massa na qual o controlador é integrado à unidade de disco rígido ou de CD.

IEEE 1394 – Institute of Electrical and Electronics Engineers, Inc (Instituto de engeheiros eletricistas e eletrônicos)– Um barramento serial de alta<br>performance usado para conectar dispositivos compatíveis com o IEEE 1394

**integrado** – Normalmente refere-se aos componentes que estão fisicamente localizados na placa de sistema do computador. Também chamado de *embutido*. **IrDA** – Infrared Data Association – A organização que cria padrões internacionais para comunicações por infravermelho.

**IRO** – (Interrupt Request [requisição de interrupção]) – Um caminho eletrônico atribuído a um dispositivo específico para que ele possa comunicar-se com o<br>processador. Uma IRQ deve ser atribuída a cada conexão do disposit

ISP (Provedor Internet) – Empresa que permite que você acesse o servidor host para se conectar diretamente à Internet, enviar e receber e-mails e acessar<br>sites. Normalmente, o provedor Internet oferece um pacote de softwar

### **K**

**Kb** – kilobit – Unidade de dados equivalente a 1.024 bits. Medida da capacidade dos circuitos integrados de memória.

**KB** – kilobyte – Unidade de dados equivalente a 1.024 bytes, mas normalmente associada a 1.000 bytes.

**kHz** – kilohertz – Medida de freqüência equivalente a 1.000 Hz.

### **L**

**LAN** – (Local Area Network [rede de área local]) – Rede de computadores que abrange uma pequena área. A LAN normalmente está confinada a um edifício ou a alguns edifícios próximos uns dos outros. Ela pode ser conectada a outra LAN a qualquer distância por meio de linhas telefônicas ou de ondas de rádio para<br>formar uma WAN (Wide Area Network [rede de longa distância]).

**LCD** – (Liquid Crystal Display [tela de cristal líquido]) – Tecnologia usada por telas de computadores portáteis e planas.

**LED** – (Light Emitting Diode [diodo emissor de luz]) – Componente eletrônico que emite luz para indicar o status do computador.

**LPT** – (Line print terminal [terminal de impressão de linha]) – Nome da conexão paralela com uma impressora ou outro dispositivo paralelo.

### **M**

**mapeamento de memória** – O processo pelo qual o computador atribui endereços de memória a locais físicos durante a inicialização. Os dispositivos e o software podem, portanto, identificar as informações que o processador pode acessar.

**Mb** – megabit – Medida da capacidade de chip de memória equivalente a 1.024 Kb.

MB – megabyte – Medida de armazenamento de dados equivalente a 1.048.576 bytes. 1 MB é igual a 1.024 KB. Quando usado para se referir ao<br>armazenamento do disco rígido, o termo normalmente é arredondado para 1.000.000 bytes

**Mbps** – (megabits per second [megabits por segundo]) – Um milhão de bits por segundo. Esta medida é geralmente usada para as velocidades de<br>transmissão de redes e modems.

**MB/s** – megabytes por segundo – Um milhão de bytes por segundo. Normalmente, essa medida é usada para taxas de transferência de dados. **memória** – Área de armazenamento temporário de dados no computador. Como os dados da memória não são permanentes, é recomendável salvar com freqüência os arquivos com os quais você está trabalhando e salvar sempre os arquivos antes de desligar o computador. Um computador pode conter várias formas diferentes de memória, como memória de acesso randômico (RAM, random access memory), memória somente para leitura (ROM, read-only memory) e<br>memória de vídeo. Freqüentemente, a palavra memória é usada como sinônimo d

**memória de vídeo –** Memória que consiste em chips de memória dedicados às funções de vídeo. A memória de vídeo é geralmente mais rápida do que a

memória do sistema. A quantidade de memória de vídeo instalada influencia principalmente no número de cores que um programa pode mostrar. **MHz** – megahertz – Medida de freqüência equivalente a 1 milhão de ciclos por segundo. As velocidades de processadores, barramentos e interfaces de<br>computadores geralmente são medidas em MHz.

**Mini PCI** – Um padrão para periféricos integrados com a ênfase em comunicações, como os modems e placas de rede. Mini PCI é uma placa pequena que, funcionalmente, corresponde à placa padrão de expansão PCI.

**modem** – Dispositivo que permite a comunicação entre computadores através de linhas telefônicas analógicas. Os três tipos de modems incluem: externos, placa de PC ou ExpressCard e internos. Você tipicamente usa o modem para se conectar à Internet e trocar mensagens de email.

**modo de espera –** Modo de gerenciamento de energia que desativa todas as operações desnecessárias do computador para economizar energia. **modo de hibernação** – Recurso de gerenciamento de energia que salva tudo o que está na memória em um espaço reservado no disco rígido e, em seguida, desliga o computador. Quando você reinicializa o computador, as informações da memória salvas no disco rígido são automaticamente restauradas.

modo tela dupla - Configuração de vídeo que permite usar um segundo monitor como uma extensão do vídeo. Também chamado de *modo de vídeo es* **modo de vídeo –** Modo que descreve a forma de exibição de texto e elementos gráficos no monitor. Os softwares baseados em elementos gráficos, como os sistemas operacionais Windows, são mostrados em modos de vídeo que podem ser definidos como *x* pixels horizontais por *y* pixels verticais por *z* cores. Os softwares baseados em caracteres, como editores de texto, são mostrados em modos de vídeo que podem ser definidos como *x* colunas e *y* linhas de caracteres.

**modo de vídeo estendido** – Configuração de vídeo que permite usar um segundo monitor como uma extensão do vídeo. Também chamado de *modo tela dupla*. **modo gráfico** – Modo de vídeo que pode ser definido como *x* pixels horizontais por *y* pixels verticais por *z* cores. Os modos gráficos podem mostrar uma variedade ilimitada de formas e fontes.

**módulo de memória** – Uma pequena placa de circuito que contém chips de memória e se conecta à placa de sistema.

**módulo de viagem** – Dispositivo de plástico projetado para caber no compartimento de módulos do computador portátil e reduzir o peso do computador. **monitor** – Dispositivo de alta resolução semelhante a uma TV que mostra a saída do computador.

**mouse** – Dispositivo apontador que controla o movimento do cursor na tela. Tipicamente, você usa o mouse em uma superfície dura e plana para mover o ponteiro ou o cursor na tela.

**ms** – milissegundo – Medida de tempo equivalente a um milésimo de segundo. Os tempos de acesso dos dispositivos de armazenamento são medidos freqüentemente em ms.

# **N**

#### **NIC** – *Consulte adaptador de rede.*

**ns** – nanossegundo – Medida de tempo equivalente a um bilionésimo de segundo.

**NVRAM -** (Nonvolatile Random Access Memory [RAM não-volátil]) – Tipo de memória que armazena dados quando o computador é desligado ou perde sua<br>fonte de energia externa. A RAM não-volátil é usada para manter as informaçõe configuração do sistema que você possa definir.

#### **P**

**Painel de controle** – Um utilitário do Windows que permite modificar as configurações do sistema operacional e do hardware, bem como as configurações do vídeo.

**papel de parede -** Padrão ou figura de plano de fundo na área de trabalho do Windows. Para trocar o papel de parede, use o Painel de controle do Windows.<br>Você também pode digitalizar sua imagem favorita e transformá-la em

**partição** – Uma área de armazenamento físico de um disco rígido que é atribuída a uma ou mais áreas de armazenamento lógico conhecidas como unidades lógicas. Cada partição pode conter várias unidades lógicas.

**particionamento de discos** – Técnica de espalhar os dados por várias unidades de disco. O particionamento de disco pode agilizar operações que recuperam dados do armazenamento do disco. Os sistemas que usam o particionamento de disco geralmente permitem ao usuário selecionar o tamanho da unidade de dados ou a largura da faixa*.*

**pasta –** Termo usado para descrever o espaço em um disco ou unidade onde os arquivos são organizados e agrupados. Os arquivos de uma pasta podem ser<br>vistos e ordenados de diversas maneiras, por exemplo, em ordem alfabétic

**PCI** – Peripheral Component Interconnect (interconexão de componente periférico) – PCI é um barramento local compatível com caminhos de dados de 32 e<br>64 bits, fornecendo um caminho de dados de alta velocidade entre o proc

**PCI Express** – Uma modificação para a interface PCI que impulsiona a taxa de transferência de dados entre o processador e os dispositivos a ele conectados. A interface PCI Express pode transferir dados em velocidades de 250 MB/seg a 4 GB/seg. Se o dispositivo e o chipset da interface PCI Express têm capacidades de velocidade diferentes, eles operam em uma velocidade menor.

**PCMCIA** – (Personal Computer Memory Card International Association [Associação internacional de placas de memória de PC]) – Organização que define os padrões para placas de PC.

**PIN –** (Personal Identification Number [número de identificação pessoal]) – Seqüência de números e/ou letras usada para restringir o acesso não autorizado a<br>redes de computadores e outros sistemas seguros.

**PIO** (Programmed input/output [entrada e saída programada]) – Um método de transferência de dados entre dois dispositivos por meio do processador, como parte do caminho de dados.

**pixel** – Um único ponto na tela do vídeo. Os pixels são organizados em linhas e colunas para criar uma imagem. A resolução de vídeo, por exemplo 800 x 600, é expressa como o número de pixels na horizontal pelo número de pixels na vertical.

**placa de expansão** – Placa de circuito instalada em um slot de expansão na placa de sistema de alguns computadores para expandir a capacidade desse computador. Alguns exemplos são placas de vídeo, de modem e de som.

**placa de PC** – Placa de E/S removível e compatível com o padrão PCMCIA. Os modems e adaptadores de rede são tipos comuns de placas de PC.

**placa de PC estendida** – Placa de PC que, quando instalada, se estende além da borda do slot da placa de PC.

**placa de sistema** – Placa de circuito principal do computador. Também conhecida como *placa-mãe*.

**Plug and Play** – Capacidade do computador de configurar dispositivos automaticamente. O Plug and Play oferecerá instalação, configuração e compatibilidade automáticas com o hardware existente se o BIOS, o sistema operacional e todos os dispositivos forem compatíveis com Plug and Play.

**programa de configuração** – Programa usado para instalar e configurar hardware e software. Os programas **setup.exe** ou **install.exe** acompanham a maioria dos pacotes de software do Windows. *Programa de configuração* difere de *configuração do sistema*.

**protegido contra gravação** – Arquivos ou mídia que não podem ser alterados. Use a proteção contra gravação para impedir a alteração ou destruição de dados. Para proteger contra gravação um disquete de 3,5 polegadas, empurre a barra de proteção contra gravação para a posição aberta.

**protetor contra surtos de tensão –** Evitam que picos de voltagem, como os que podem ocorrer durante uma tempestade com raios, entrem no computador através da tomada elétrica. Os protetores de surto não protegem contra raios ou quedas de tensão, os quais ocorrem quando a tensão cai para mais de 20% abaixo do nível de tensão de linha CA normal.

As conexões de rede não podem ser protegidas por protetores contra surtos de tensão. Sempre desconecte o cabo de rede do conector de rede durante as tempestades com raios.

**POST** – (Power-On Self Test [teste automático de ligação]) – Programas de diagnóstico carregados automaticamente pelo BIOS que executam testes básicos nos principais componentes do computador, como memória, unidades de disco rígido e vídeo. Se nenhum problema for detectado durante o POST, o computador continuará com a inicialização.

**processador** – Um chip de computador que interpreta e executa instruções de programa. Algumas vezes o processador é chamado de CPU (Central<br>Processing Unit, Unidade de processamento central).

**programa** – Qualquer software que processe dados, incluindo planilhas eletrônicas, processadores de texto, bancos de dados e jogos. Os programas precisam do sistema operacional para serem executados.

**PS/2** – personal system/2 – Tipo de conector usado para acoplar um teclado numérico, um mouse ou um teclado compatível com PS/2. PXE – (Pre-Boot Execution Environment [ambiente de execução de pré-inicialização]) – Padrão WfM (Wired for Management [conexão para gerenciamento])<br>que permite que os computadores conectados em rede e que não têm um sistem

### **R**

**RAID** – (Redundant Array of Independent Disks [Matriz redundante de discos independentes]) – Um método de fornecer redundância de dados. Algumas implementações comuns de RAID incluem RAID 0, RAID 1, RAID 5, RAID 10 e RAID 50.

**RAM** – Random Access Memory (memória de acesso randômico) – A principal área de acesso temporário para instruções e dados do programa. Todas as<br>informações armazenadas na RAM são perdidas quando o computador é desligado.

**resolução** – A nitidez e a clareza de uma imagem produzida por uma impressora ou mostrada em um monitor. Quanto mais alta a resolução, maior será a nitidez da imagem.

**resolução de vídeo –** Consulte *resolução*.

**RFI** – (Radio Frequency Interference [Interferência de freqüência de rádio]) – Interferência gerada por freqüências normais de rádio, na faixa de 10 kHz a<br>100.000 MHz. As freqüências de rádio ficam na extremidade inferior as radiações de freqüência mais alta, como infravermelho e luz.

**ROM** – (Read-Only Memory [memória somente para leitura]) – Memória que armazena os dados e os programas que não podem ser apagados nem gravados pelo computador. Diferentemente da RAM, a ROM mantém o seu conteúdo quando o computador é desligado. Alguns programas essenciais à operação do<br>computador residem na ROM.

**RPM** – (Revolutions per Minute [revoluções por minuto]) – Número de rotações que ocorrem por minuto. Em geral, a velocidade do disco rígido é medida em rpm.

**RTC** – (Real Time Clock [relógio de tempo real]) – Relógio alimentado por bateria na placa de sistema que mantém a data e a hora após o computador ser desligado.

**RTCRST** – (Real Time Clock Reset [redefinição do relógio de tempo real]) – Jumper na placa de sistema de alguns computadores que pode ser usado para solucionar problemas

# **S**

**saída de TV S-vídeo –** Conector usado para ligar a TV ou o dispositivo de áudio digital ao computador.

**ScanDisk** – Utilitário da Microsoft que procura erros em arquivos, pastas e na superfície do disco rígido. O ScanDisk é freqüentemente executado quando o computador é reiniciado após parar de responder.

**SDRAM** (Synchronous dynamic random [Memória de acesso dinâmico randômico síncrono]) – Um tipo de DRAM que é sincronizada com a velocidade de clock ideal do processador.

**SDRAM DDR** – (Double-Data-Rate SDRAM [SDRAM de taxa de dados dupla]) – Tipo de SDRAM que duplica o ciclo de burst de dados, melhorando o desempenho do sistema.

**SDRAM DDR2** – SDRAM 2 de velocidade dupla de dados – Um tipo de SDRAM DDR que usa um "prefetch" de 4 bits e outras alterações na arquitetura para impulsionar a velocidade da memória para mais de 400 MHz.

**sensor de infravermelho** – Porta que permite a transferência de dados entre o computador e dispositivos compatíveis com infravermelho sem usar uma conexão a cabo.

**seqüência de inicialização** – Especifica a ordem dos dispositivos a partir dos quais o computador tentará inicializar.

**slot de expansão** – Conector localizado na placa de sistema (de alguns computadores) no qual uma placa de expansão é inserida e através do qual ela é conectada ao barramento do sistema.

**software –** Tudo que possa ser armazenado eletronicamente, como arquivos ou programas de computador.

**software antivírus** – Programa criado para identificar, colocar em quarentena e/ou apagar um vírus do computador.

**somente leitura** – Dados e/ou arquivos que você pode ver, mas não pode editar nem apagar. O arquivo terá o status de somente leitura se:

- l Estiver em um disquete, CD ou DVD protegido fisicamente contra gravação.
- l Estiver em um diretório da rede e o administrador do sistema tiver atribuído direitos somente para determinados indivíduos.

**S/PDIF –** (Sony/Philips Digital Interface [interface digital Sony/Philips]) – Formato de arquivo de transferência de áudio que permite a transferência de áudio<br>de um arquivo para outro sem convertê-lo em/de um formato ana

**Strike Zone**™ – Área reforçada da base da plataforma que protege o disco rígido, agindo como um dispositivo de amortecimento para ajudar o computador a absorver choques ou protegê-lo se ele for derrubado (esteja o sistema ligado ou desligado).

**SVGA** – Padrão de vídeo para controladores e placas de vídeo. As resoluções SVGA típicas são 800 x 600 e 1024 x 768.

O número de cores e a resolução que um programa mostra dependem dos recursos do monitor, do controlador de vídeo e de seus drivers, bem como da quantidade de memória de vídeo instalada no computador.

**SXGA** – (Super-extended graphics array [matriz gráfica super estendida]) – Um padrão de vídeo para controladores e placas de vídeo que oferece suporte para resoluções de até 1280 x 1024.

**SXGA+** – (Super-extended graphics array plus [matriz gráfica super estendida +]) – Um padrão de vídeo para controladores e placas de vídeo que oferece suporte para resoluções de até 1400 x 1050.

### **T**

**TAPI –** (Telephony Applications Programming Interface [interface de programação de aplicações em telefonia]) – Permite que os programas do Windows<br>funcionem com uma ampla variedade de dispositivos de telefonia, como voz,

**taxa de renovação** – Freqüência, medida em Hz, na qual as linhas horizontais da tela são recarregadas (algumas vezes, essa taxa é chamada também de *freqüência vertical*). Quanto mais alta for a taxa de renovação, menos o olho humano perceberá o vídeo piscando.

**tecnologia sem fio Bluetooth®** – Uma tecnologia sem fio padrão para dispositivos de rede a curta distância (9 m) que permite aos dispositivos ativados reconhecerem automaticamente um ao outro.

**tempo de operação da bateria** – Tempo (em minutos ou horas) durante o qual a bateria de um computador portátil mantém-se carregada enquanto fornece ergia para o computado

**tocador de CD** – Software usado para tocar CDs de música. O tocador de CD mostra uma janela com botões usados para tocar CDs.

**tocador de DVD** – Software usado para assistir filmes em DVD. O tocador de DVD mostra uma janela com botões que você usa para assistir ao filme.

**UMA** (unified memory allocation) – Memória do sistema alocada de maneira dinâmica para vídeo.

**unidade de CD** – Unidade que utiliza a tecnologia óptica para ler os dados de CDs.

**unidade de CD-RW –** Unidade que pode ler CDs e gravar em discos CD-RW (CDs regraváveis) **e** CD-R (CDs graváveis). Você pode gravar em discos CD-RW<br>várias vezes, mas somente uma vez em discos CD-R.

**unidade de CD-RW/DVD –** Unidade, algumas vezes chamada de unidade combinada, que pode ler CDs e DVDs e gravar em discos CD-RW (CD**s regraváveis)**<br>e CD-R (CDs graváveis). Você pode gravar em discos CD-RW várias vezes, mas **unidade de disquete** – Unidade de disco que pode ler e gravar dados em disquetes.

**unidade de DVD** – Unidade que utiliza a tecnologia óptica para ler dados de DVDs e CDs.

**unidade de DVD+RW** – Unidade que pode ler DVDs e a maioria dos CDs de mídia, além de gravar dados em discos DVD+RW (DVDs regraváveis).

**unidade óptica** – Unidade que utiliza tecnologia óptica para ler ou gravar dados em CDs, DVDs ou DVD+RWs. Alguns exemplos de unidades ópticas são<br>unidades de CD, de DVD, de CD-RW e unidades combinadas de CD-RW/DVD.

**unidade Zip** – Unidade de disquete de alta capacidade desenvolvida pela Iomega Corporation que utiliza discos removíveis de 3,5 polegadas, chamados discos Zip. Os discos Zip são um pouco maiores que os disquetes normais, duas vezes mais grossos e armazenam até 100 MB de dados.

**UPS –** Uninterruptible Power Supply (fonte de energia ininterrupta) – Font**e de energia de reserva usada em casos de interrupção do fornecimento de energia<br>elétrica ou de queda do nível de tensão a um valor inaceitável. A** energia elétrica. Os sistemas UPS geralmente fornecem supressão de surtos de tensão e, em alguns casos, regulação de tensão. Os sistemas UPS pequenos<br>fornecem energia de bateria por alguns minutos para permitir que você sa

**USB –** (Universal Serial Bus [barramento serial universal]) – Interface de hardware para dispositivos de baixa velocidade, como teclado, mouse, joystick, scanner, conjunto de alto-falantes, impressora, dispositivos de banda larga (DSL e modems a cabo), dispositivos de imagem ou dispositivos de<br>armazenamento compatíveis com USB. Os dispositivos são conectados diretamente a u se conecta ao computador. Os dispositivos USB podem ser conectados com o computador ligado. Eles podem também ser montados juntos, em correntes tipo margarida.

**UTP –** (Unshielded Twisted Pair [pares trançados não blindados]) – Descreve um tipo de cabo usado na maioria das redes telefônicas e em algumas redes de<br>computadores. Os pares de fios não blindados são trançados para gara metal ao redor de cada par de fios.

**UXGA** (Ultra Extended Graphics Array [matriz gráfica ultra-estendida]) – Padrão de vídeo para controladores e placas de vídeo que oferece suporte a resoluções de até 1.600 x 1.200.

# **V**

**V** – Volt – Medida de potencial elétrico ou força eletromotriz (tensão). 1 Volt é a tensão que aparece nos terminais de uma resistência de 1 ohm quando uma corrente de 1 ampère flui por essa resistência

**velocidade do barramento** – Medida em MHz que indica a velocidade de transferência de informações do barramento.

**velocidade do clock** – Medida em MHz, indica a velocidade em que funcionam os componentes do computador conectados ao barramento do sistema. **vida útil da bateria** – Tempo (em anos) durante o qual a bateria de um computador portátil mantém a capacidade de ser recarregada depois de esgotada.

**vírus –** Programa criado para causar danos ou destruir dados armazenados no computador. Esses programas passam de um computador para outro por meio<br>de discos, softwares obtidos por meio de download da Internet ou anexos d também é ativado.

Um tipo comum de vírus é o de inicialização, que fica armazenado nos setores de inicialização de um disquete. Se o disquete for deixado na unidade quando o computador é desligado e depois ligado, o computador será infectado ao ler os setores de inicialização desse disquete para localizar o sistema operacional.<br>Se o computador for infectado, o vírus de inicialização poderá se eliminado.

### **W**

**W –** Watt – Medida de potência elétrica. 1 W é a potência gerada por 1 ampère de corrente fluindo sob 1 Volt.

**Wh** – Watt-hora – Unidade de medida geralmente usada para indicar a capacidade aproximada de uma bateria. Por exemplo, uma bateria de 66 Wh pode fornecer 66 W de energia por 1 hora ou 33 W por 2 horas.

**WXGA** – wide-aspect extended graphics array (matriz gráfica estendida de aspecto amplo) – Padrão de vídeo para placas e controladores de vídeo que<br>suportam resoluções de até 1280 x 800.

# **X**

**XGA** (Extended Graphics Array [matriz gráfica estendida]) – Padrão de vídeo para placas e controladores de vídeo que oferece suporte a resoluções de até 1.024 x 768.

### **Z**

**ZIF –** (Zero Insertion Force [força de inserção zero]) – Tipo de soquete ou conector que permite que um chip de computador seja instalado ou removido sem precisar pressionar o chip ou seu soquete.

**Zip –** Formato de compactação de dados amplamente usado. Os arquivos compactados em formato Zip são chamados de arquivos Zip e, normalmente, têm<br>nomes com a extensão .**zip.** Um tipo especial de arquivo compactado é o arqu auto-extraível, clique duas vezes nele.

# <span id="page-33-1"></span>**Como obter ajuda**

- [Assistência técnica](#page-33-0)
- **[Problemas com o seu pedido](#page-34-0)**
- **O** [Informações sobre produtos](#page-34-1)
- [Como devolver itens em garantia para reparo ou reembolso](#page-35-0)
- [Antes de ligar para a Dell](#page-35-1)
- [Como entrar em contato com a Dell](#page-35-2)

# <span id="page-33-0"></span>**Assistência técnica**

Se você precisar de ajuda para resolver um problema técnico, a Dell está pronta para ajudá-lo.

**ADVERTÊNCIA: Se precisar retirar as tampas do computador, desconecte primeiro os cabos de alimentação do computador e do modem de todas as tomadas elétricas.**

- 1. Conclua os procedimentos em Como solucionar problem
- 2. Execute o [Dell Diagnostics](file:///C:/data/CHM_OUT/systems/lat120l/bp/ug/ug_bp.chm/ug_bp/trouble.htm#1056237). Consulte o Dell Diagnostics.
- 3. Faça uma cópia da [Lista de verificação de diagnósticos](#page-35-3) e preencha-a.
- 4. Use a ampla gama de serviços on-line da Dell, disponível no site de suporte da empresa (**support.dell.com**), em inglês, para obter ajuda sobre procedimentos de instalação e solução de problemas.
- 5. Se os procedimentos descritos acima não resolverem o problema, entre em contato com a Dell.

**NOTA:** Ligue para o suporte técnico de um telefone próximo ao computador, para que o suporte possa ajudá-lo nos procedimentos necessários.

**NOTA:** O sistema de código de serviço expresso da Dell pode não estar disponível em todos os países.

Quando for atendido pelo sistema telefônico automatizado da Dell, digite o seu Código de serviço expresso para direcionar a chamada diretamente para o<br>setor técnico apropriado. Se você não tiver um código eserviço expresso

Para obter mais informações sobre como usar o serviço de suporte técnico, consulte Servico de suporte técnico

**NOTA**: Nem sempre alguns dos serviços a seguir estão disponíveis em todos os locais fora dos Estados Unidos. Para obter informações sobre disponibilidade<br>de serviços, ligue para um representante local da Dell.

# **Serviços on-line**

Você pode acessar o site de suporte da Dell em **support.dell.com** (em inglês). Selecione a sua região na página **WELCOME TO DELL SUPPORT** (Bem-vindo ao suporte da Dell) e forneça os detalhes solicitados para acessar as ferramentas e informações de ajuda.

Você pode entrar em contato com a Dell eletronicamente usando os seguintes endereços:

- l World Wide Web
	- **www.dell.com/** (em inglês)

**www.dell.com/ap/** (somente para países da Ásia e do Pacífico)

- **www.dell.com/jp** (somente para o Japão)
- **www.euro.dell.com** (somente para a Europa)
- **www.dell.com/la/** (países da América Latina)
- **www.dell.ca** (somente para o Canadá)
- l FTP (File Transfer Protocol [protocolo de transferência de arquivos]) anônimo

#### <span id="page-34-3"></span>**ftp.dell.com/**

Efetue o login como usuário: anonymous e use seu endereço de e-mail como sua senha.

l Serviço eletrônico de suporte

mobile\_support@us.dell.com

support@us.dell.com

apsupport@dell.com (somente para países da Ásia e do Pacífico)

**support.jp.dell.com** (somente para o Japão)

**support.euro.dell.com** (somente para a Europa)

l Serviço eletrônico de cotação

sales@dell.com

apmarketing@dell.com (somente para países da Ásia e do Pacífico)

- sales\_canada@dell.com (somente para o Canadá)
- l Serviço eletrônico de informações

info@dell.com

### **Serviço AutoTech**

O serviço de suporte técnico automatizado do Dell - AutoTech- fornece respostas gravadas às perguntas mais freqüentes feitas por clientes da Dell sobre seus computadores portáteis e de mesa.

Ao ligar para esse serviço, use um telefone de teclas (multifreqüencial) para selecionar os assuntos relacionados às suas perguntas.

O serviço de suporte técnico automatizado AutoTech está disponível 24 hora por dia, 7 dias por semana. O serviço pode ainda ser acessado através do<br>serviço de suporte técnico. Para obter o número do telefone, consulte os n

### **Serviço automatizado de status do pedido**

Para verificar o status de qualquer produto da Dell que você tenha encomendado, vá até o site **support.dell.com** (em Inglês), ou ligue para o serviço automático de status de pedidos. Uma gravação informará prontamente os dados necessários para localizar e obter informações sobre o seu pedido. Para<br>obter o número do telefone, consulte os números de contato de sua região.

### <span id="page-34-2"></span>**Serviço de suporte técnico**

O serviço de suporte técnico da Dell está disponível 24 horas por dia, sete dias por semana, para responder às suas perguntas sobre o hardware da Dell. Nossa equipe de suporte técnico usa diagnósticos baseados em computador para responder às suas perguntas com rapidez e exatidão.

Para entrar em contato com o serviço de suporte técnico da Dell, consulte [Assistência técnica](#page-33-0) e, em seguida, ligue para o número do seu país, conforme listado em Como entrar em contato com a Dell. em contato com a Dell.

### <span id="page-34-0"></span>**Problemas com o seu pedido**

Se você tiver um problema com o seu pedido, tais como peças em falta, peças erradas, ou fatura incorreta, contate a assistência ao cliente da Dell. Ao ligar,<br>tenha o recibo e a nota da embalagem à mão. Para obter o número

# <span id="page-34-1"></span>**Informações sobre produtos**

Se você precisar de informações sobre outros produtos disponíveis na Dell ou se quiser colocar um pedido, visite o site da Dell em **www.dell.com** (em inglês).

<span id="page-35-4"></span>Para obter o número do telefone para falar com um especialista de vendas, consulte os números de contato da sua região.

# <span id="page-35-0"></span>**Como devolver itens em garantia para reparo ou reembolso**

Prepare todos os itens a serem devolvidos, para reparo ou crédito, como segue:

1. Ligue para a Dell para obter um número de RMA - Return Material Authorization (Autorização de retorno de material) e escreva-o de forma bem visível na parte externa da caixa.

Para obter o número do telefone, consulte os números de contato de sua região.

- 2. Inclua uma cópia da fatura e uma carta descrevendo o motivo da devolução.
- 3. Inclua também uma cópia da [Lista de verificação de diagnóstico](#page-35-3) indicando os testes que você executou e as mensagens de erro do programa Dell Diagnostics.
- 4. Inclua todos os acessórios pertencentes aos itens que estejam sendo devolvidos (cabos de alimentação, disquetes de software, manuais, etc.), em caso de devolução para recebimento de crédito.
- 5. Embale o equipamento a ser devolvido na embalagem original (ou equivalente).

Você será responsável pelo pagamento das despesas de remessa. Será responsável também pelo seguro de retorno de qualquer produto, além de assumir os riscos de perda durante o envio para a Dell. Pacotes usando o método C.O.D. (pagamento no ato da entrega) não são aceitos.

As devoluções que não atenderem a qualquer um dos requisitos citados anteriormente serão recusadas no setor de recebimento da Dell e devolvidas ao cliente.

# <span id="page-35-1"></span>**Antes de ligar para a Dell**

**NOTA:** Ao ligar, tenha à mão o seu código de serviço expresso. O código auxilia o sistema de suporte automatizado por telefone da Dell no direcionamento da sua Ligação com mais eficiência.

Lembre-se de preencher a <u>Lista de verificação de diagnósticos</u>. Se possível, ligue o computador antes de entrar em contato com a Dell e faça essa chamada<br>de um telefone próximo ao computador. Você poderá ser solicitado a

**ADVERTÊNCIA: Antes de efetuar trabalhos na parte interna do computador, leia as instruções de segurança no** *Manual do proprietário***.**

<span id="page-35-3"></span>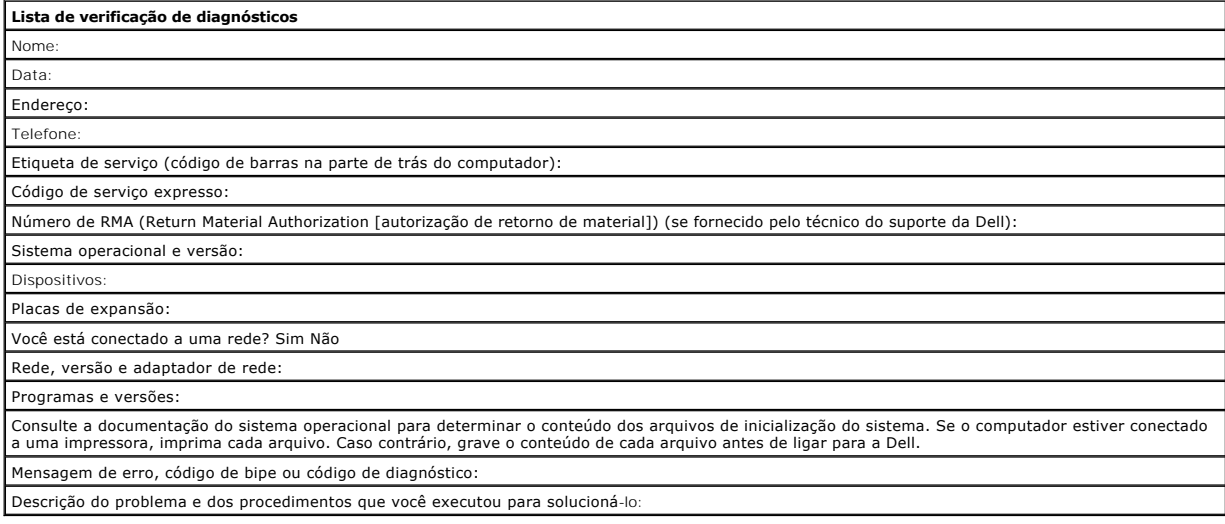

# <span id="page-35-2"></span>**Como entrar em contato com a Dell**
Para entrar em contato com a Dell eletronicamente, você pode acessar os seguintes sites:

- l **www.dell.com**
- l **support.dell.com** (em inglês) suporte técnico
- 1 **premiersupport.dell.com (**em inglês) suporte técnico para clientes relacionados ao governo, à área de educação e de saúde e a empresas de médio e<br>grande porte, incluindo clientes Premier, Platinum e Gold

Para obter endereços Web específicos para o seu país, consulte a seção correspondente na tabela abaixo.

**NOTA:** Os números de chamadas gratuitas só funcionam nos países nos quais eles são mostrados.

NOTA: Em alguns países, o suporte técnico especificamente para os computadores portáteis XPS da Dell está disponível através de um telefone<br>separado para os países participantes. Se não houver um número de telefone listado entrar em contato com a Dell através do telefone do suporte técnico e a sua chamada será direcionada para o local adequado.

Quando precisar entrar em contato com a Dell, use os endereços eletrônicos, os números de telefone e os códigos fornecidos na tabela a seguir. Se precisar<br>de assistência para saber qual código usar, entre em contato com um

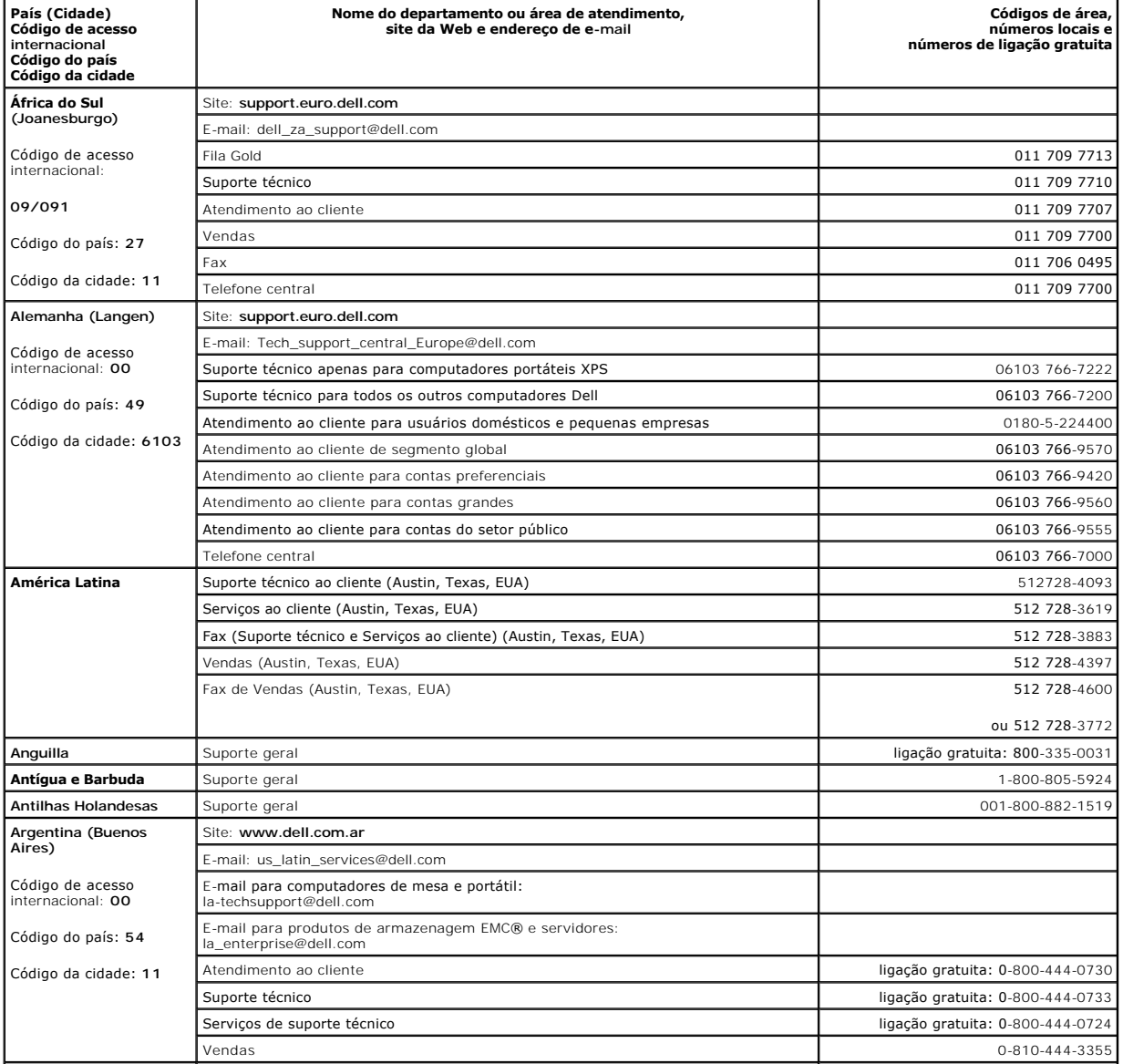

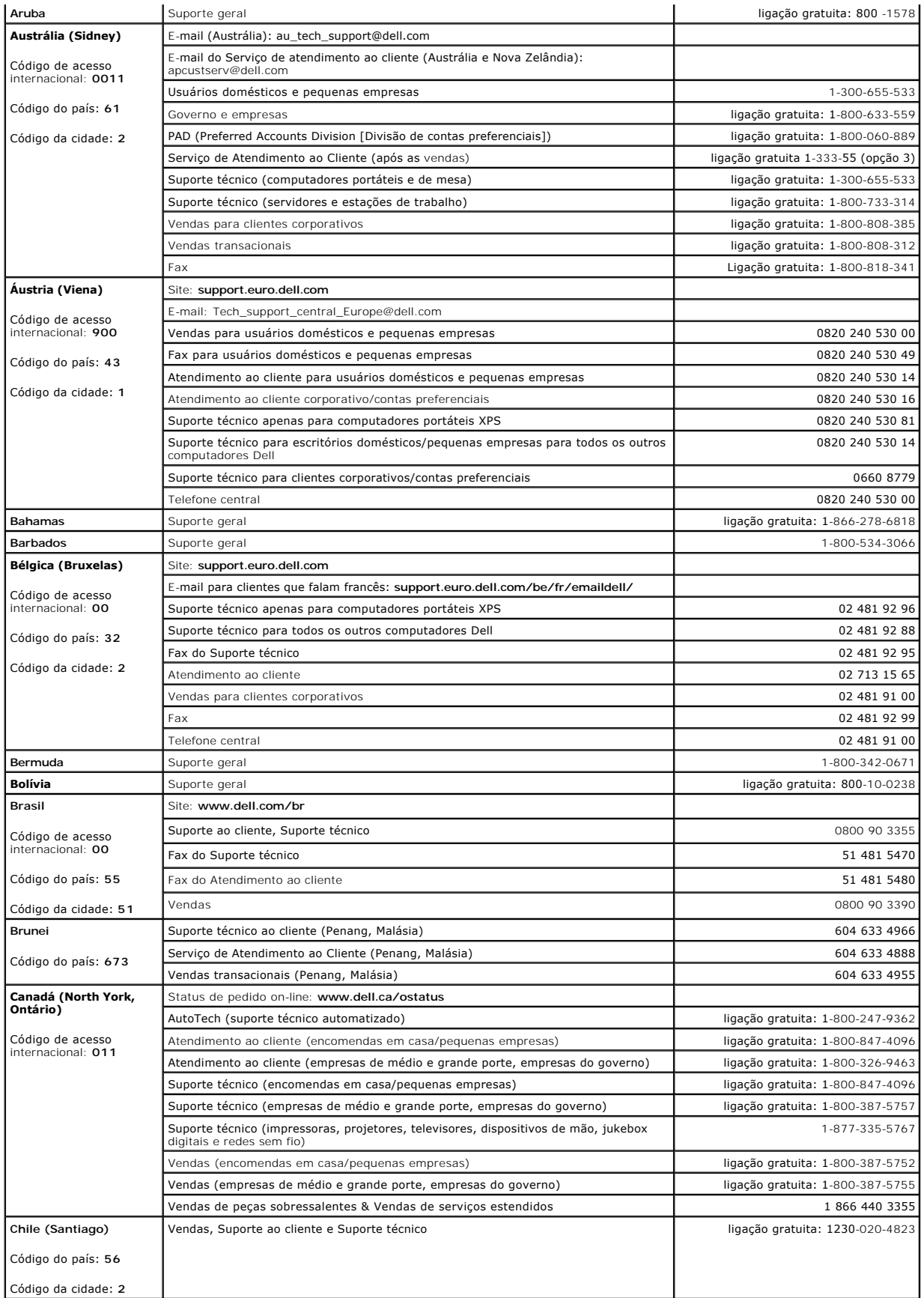

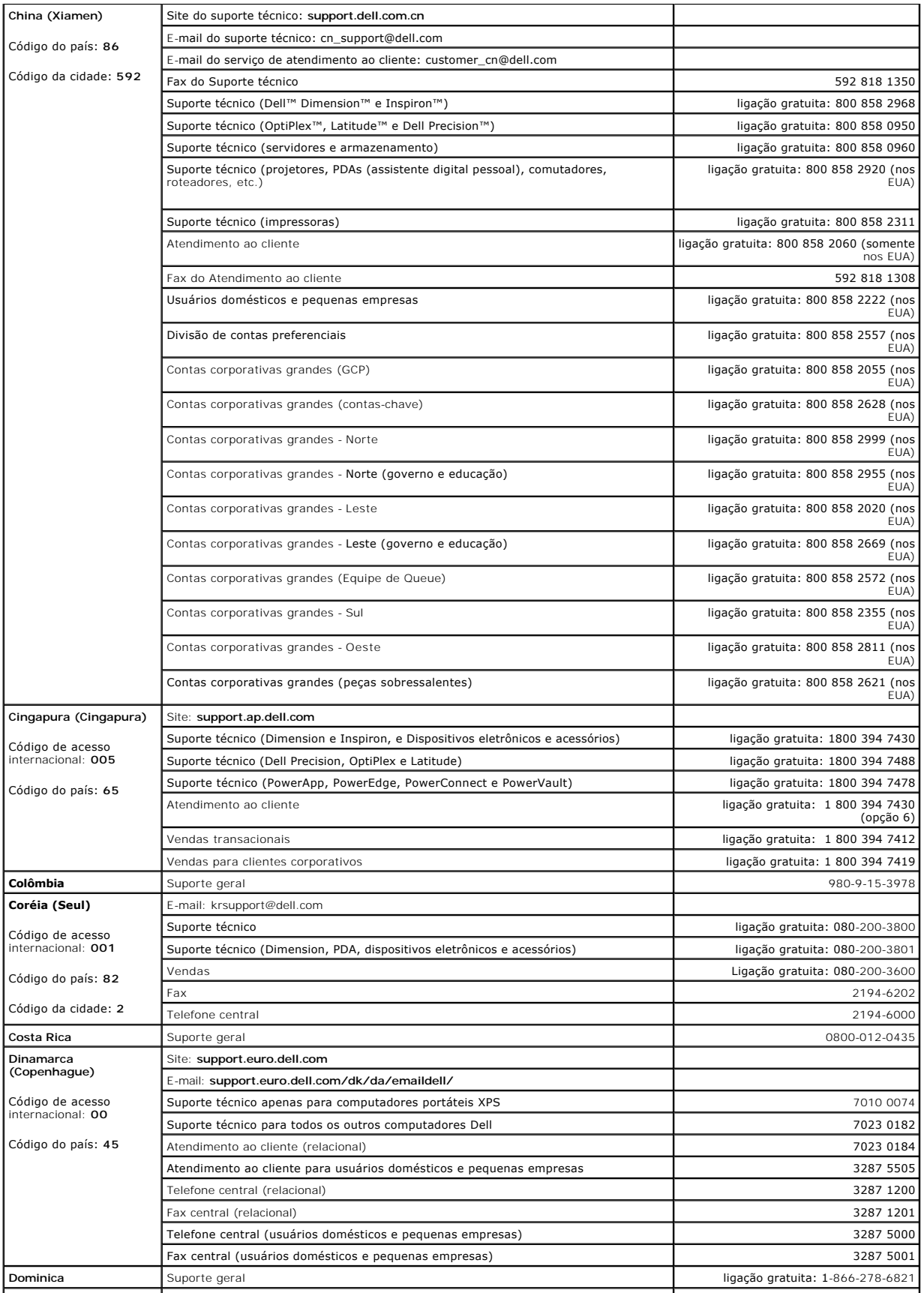

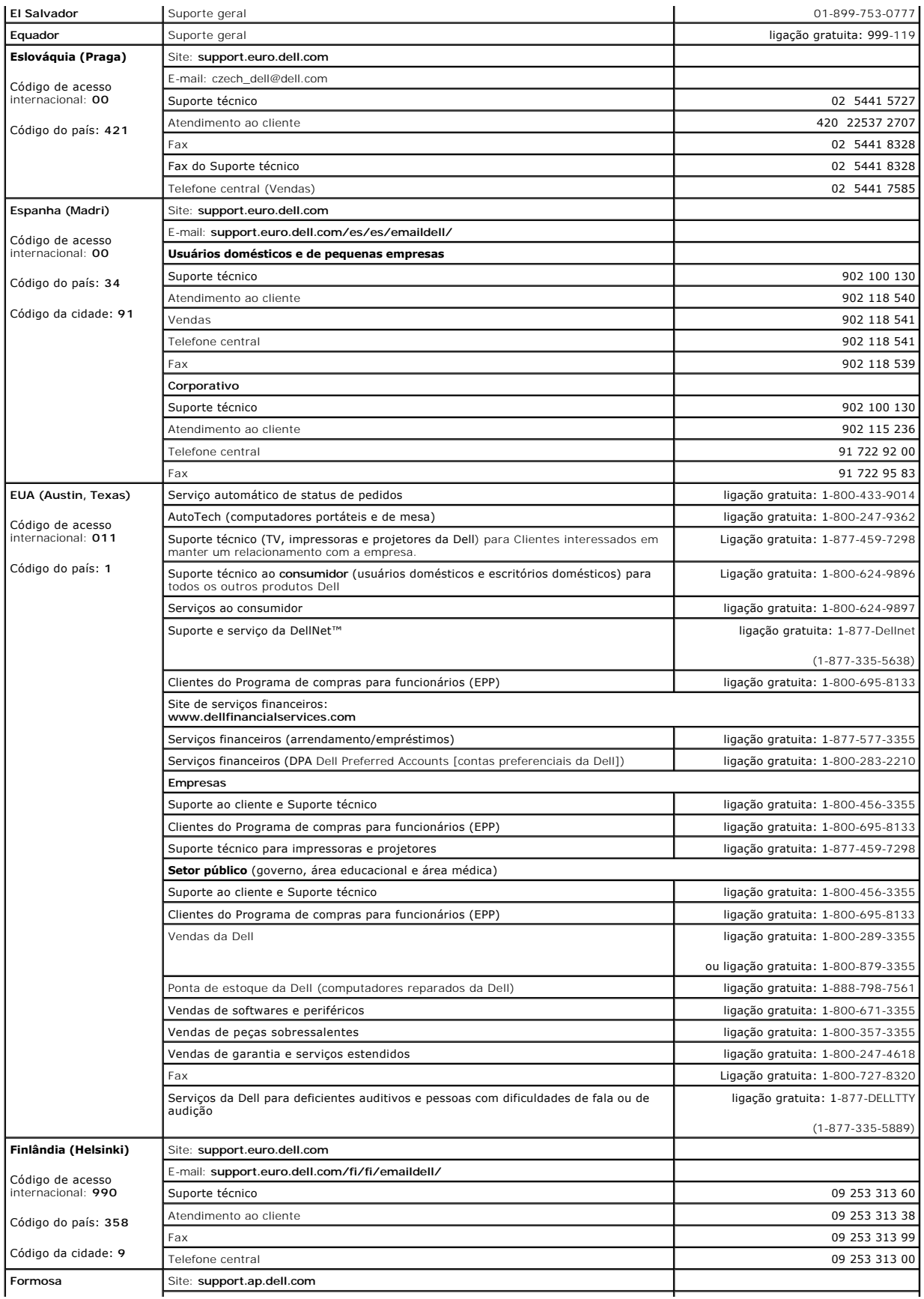

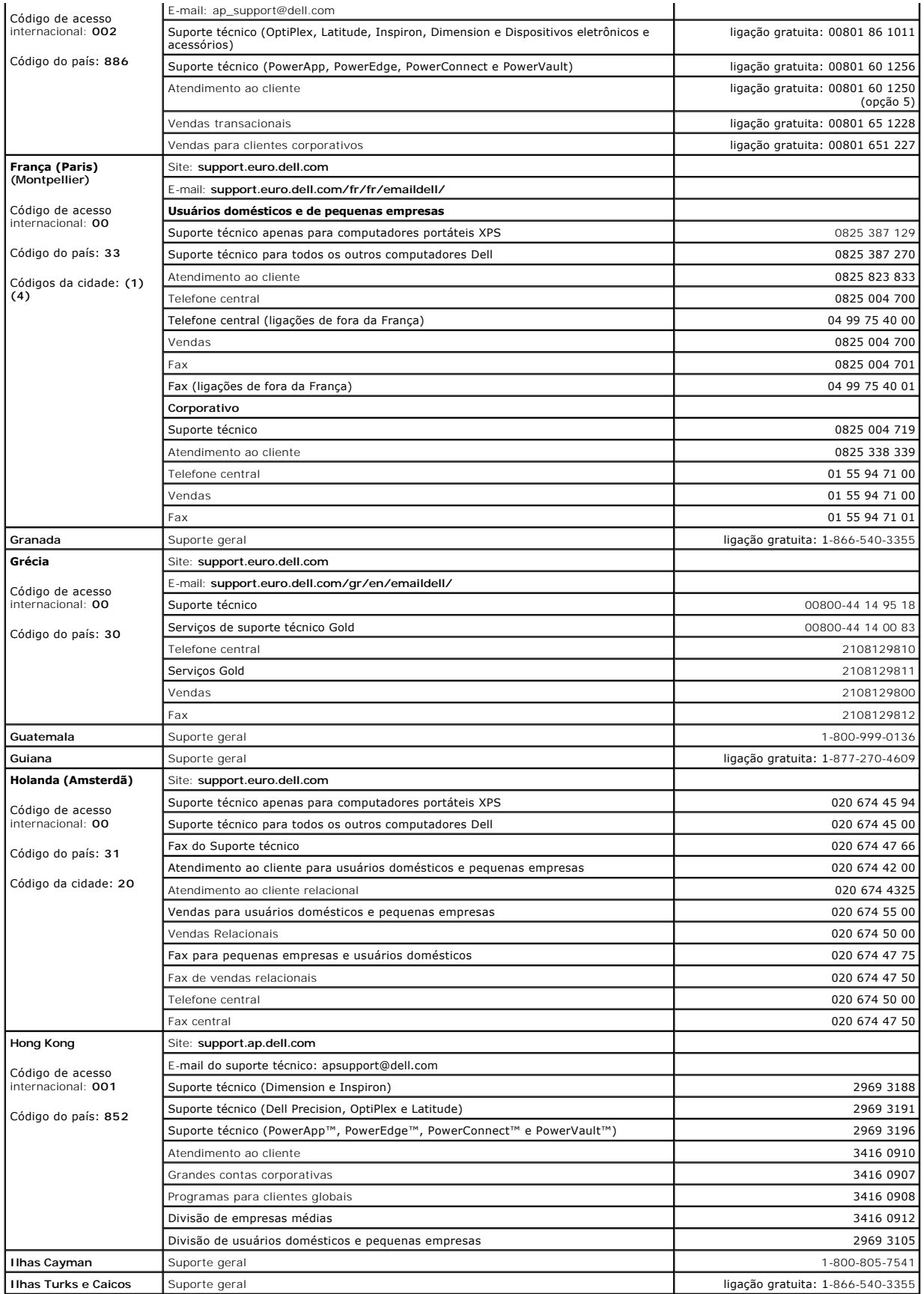

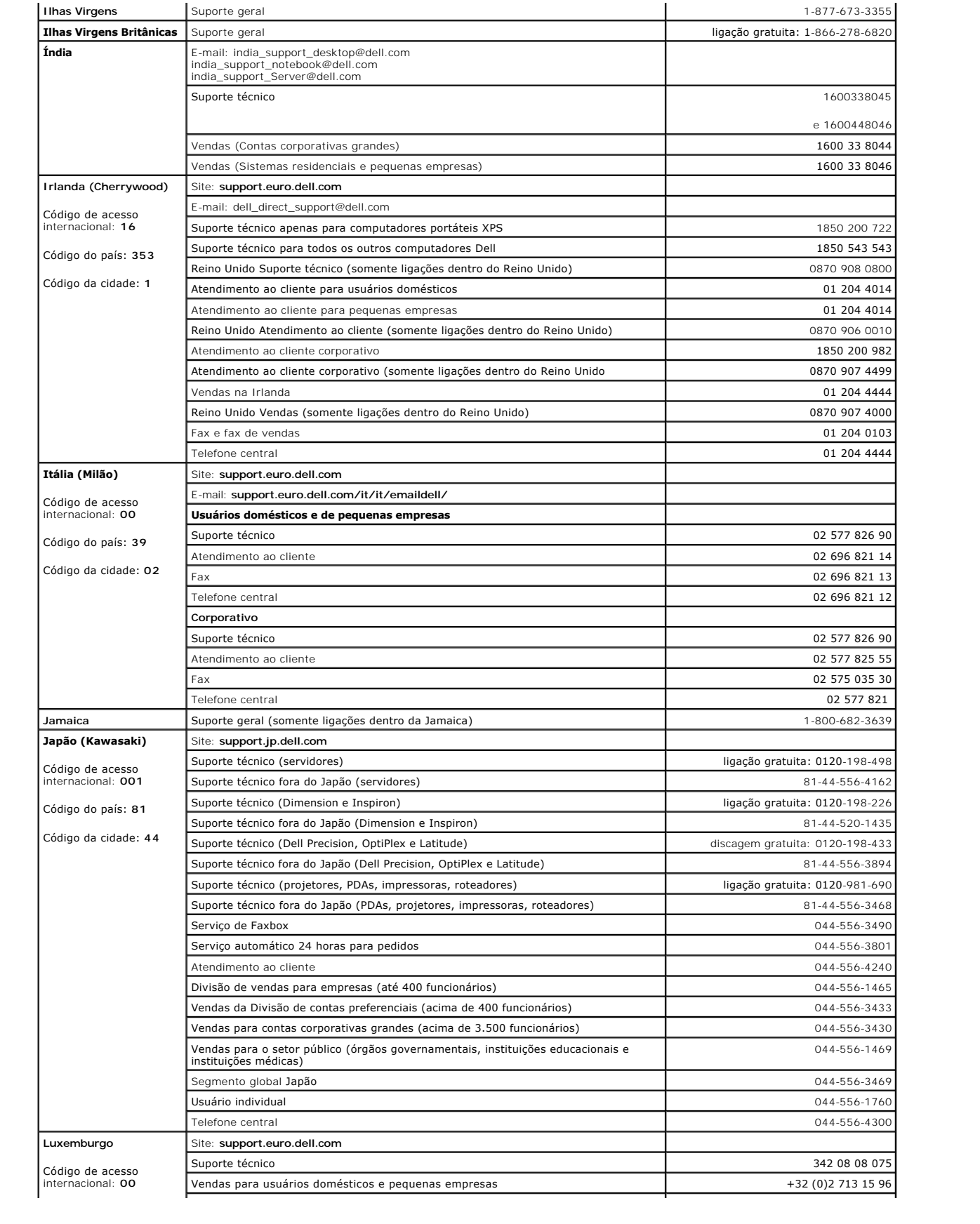

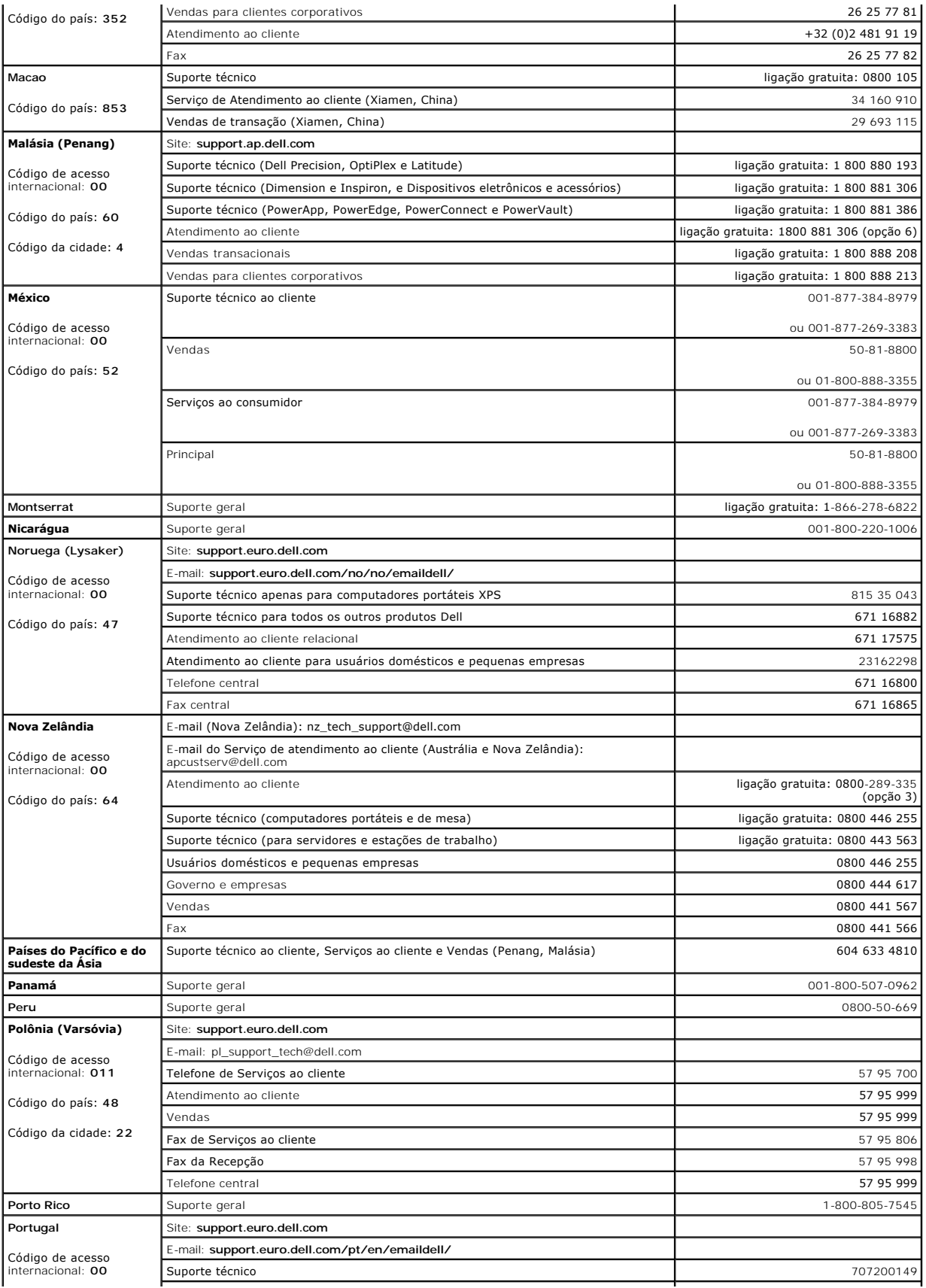

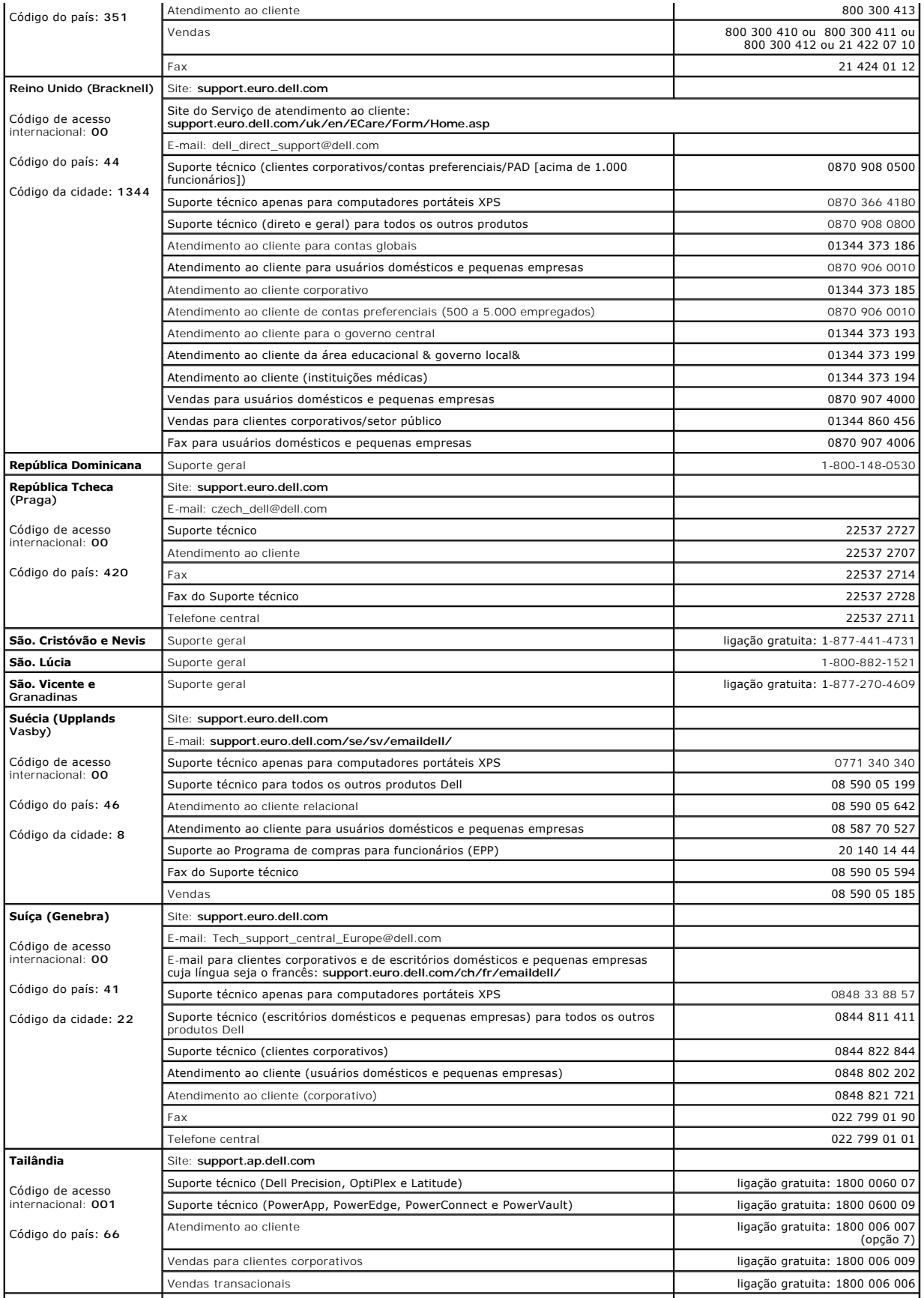

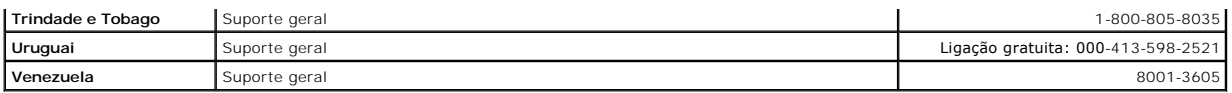

# **Como usar o teclado e o touch pad**

- **O** [Teclado numérico](#page-45-0)
- [Combinações de teclas](#page-45-1)
- [Touch Pad](#page-46-0)

## <span id="page-45-0"></span>**Teclado numérico**

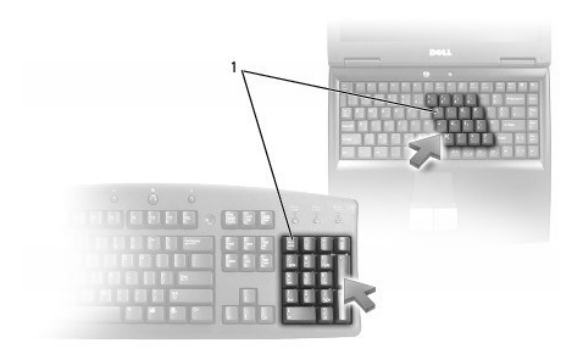

#### 1 teclado numérico

O teclado numérico funciona como o teclado numérico de um teclado externo. Cada tecla tem várias funções. Os números e os símbolos do teclado são<br>marcados em azul no lado direito das teclas. Para digitar um número ou um s

- 1 Para ativar o teclado, pressione <Num Lk>. A luz  $\textcircled{\footnotesize{1}}$  indica que o teclado está ativo.
- 1 Para desativar o teclado, pressione <Num Lk> novamente.

## <span id="page-45-1"></span>**Combinações de teclas**

## **Funções do sistema**

<Ctrl><Shift><Esc> Abre a janela **Gerenciador de tarefas**.

## **Bandeja de CD ou DVD**

<Fn><F10> Ejeta a bandeja da unidade (se o Dell QuickSet estiver instalado). Para obter mais informações sobre QuickSet, consulte Recursos do Dell™ QuickSet.

## **Funções do vídeo**

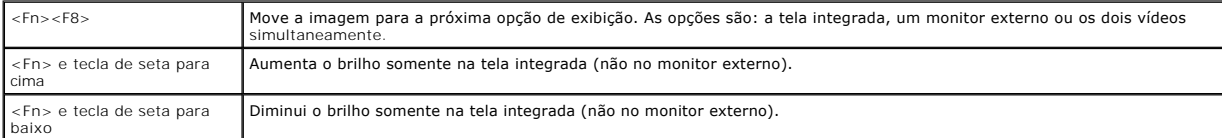

## **Rádios (inclusive rede sem fio)**

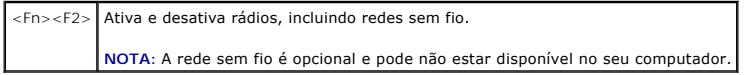

## **Gerenciamento de energia**

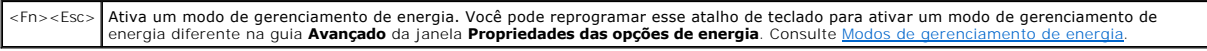

### **Funções do alto-falante**

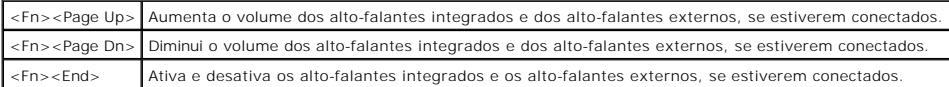

# **Funções da tecla de logotipo do Microsoft® Windows®**

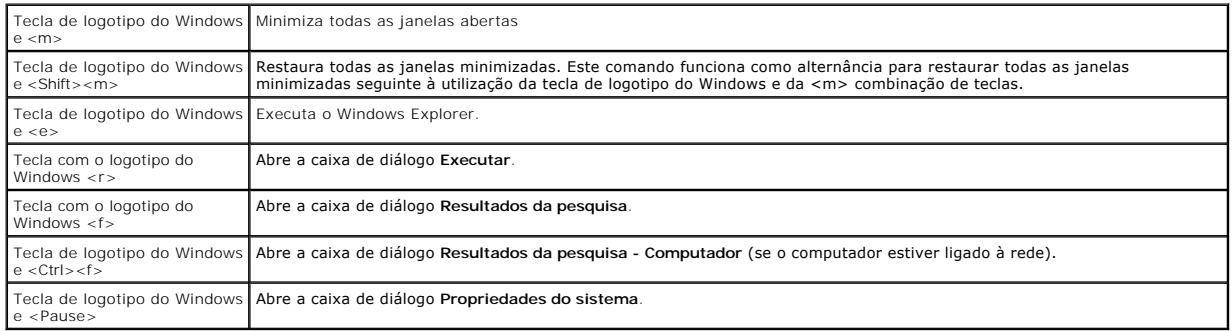

Para ajustar a operação do teclado, por exemplo a taxa de repetição de caracteres, abra o Painel de controle, clique em Impressoras e outros itens de<br>**hardware** e clique em Te**clado.** Para obter mais informações sobre o Pa

## <span id="page-46-0"></span>**Touch Pad**

O touch pad detecta a pressão e o movimento do seu dedo para permitir que você mova o cursor na tela. Use o touch pad e os botões correspondentes da mesma maneira que utiliza um mouse.

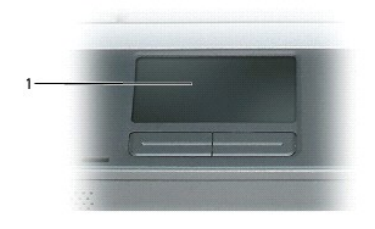

### 1 touch pad

l Para mover o cursor, deslize levemente o dedo sobre o touch pad.

l Para selecionar um objeto, toque levemente uma vez na superfície do touch pad ou use o polegar para pressionar o botão esquerdo do touch pad.

- 1 Para selecionar e mover (ou arrastar) um objeto, posicione o cursor sobre o objeto e bata de leve no touch pad duas vezes. No segundo toque,<br>mantenha o dedo no touch pad e mova o objeto selecionado, deslizando o dedo pel
- l Para clicar duas vezes em um objeto, posicione o cursor sobre o objeto e toque duas vezes no touch pad ou use o polegar para pressionar o botão esquerdo do touch pad duas vezes.

### **Como personalizar o touch pad**

Você pode desativar o touch pad ou ajustar suas configurações usando a janela **Propriedades do mouse**.

- 1. Abra o Painel de controle, clique em **Impressoras e outros itens de hardware** e depois clique em **Mouse**. Para obter mais informações sobre o Painel de controle, consulte [Centro de ajuda e suporte do Windows](file:///C:/data/CHM_OUT/systems/lat120l/bp/ug/ug_bp.chm/ug_bp/findinfo.htm#1182018).
- 2. Na janela **Propriedades do mouse**, pressione a guia **Touch pad** para ajustar as configurações do touch pad.
- 3. Clique em **OK** para salvar as configurações e fechar a janela.

## <span id="page-48-3"></span>**Como configurar uma rede doméstica e de escritório**

- [Como se conectar fisicamente a uma rede ou a um modem de banda larga](#page-48-0)
- [Assistente para configuração de rede](#page-48-1)
- [Rede local sem fio \(WLAN\)](#page-48-2)
- [Como se conectar a uma rede local sem fio](#page-50-0)

### <span id="page-48-0"></span>**Como se conectar fisicamente a uma rede ou a um modem de banda larga**

Antes de o computador ser conectado a uma rede, deve ser instalado nele um adaptador de rede e conectado a ele um cabo de rede.

Para conectar o cabo de rede:

1. Conecte o cabo de rede ao conector do adaptador de rede na parte posterior do computador.

**A** NOTA: Insira o conector do cabo até ouvir um clique e, em seguida, puxe cuidadosamente o cabo para se certificar de que ele esteja conectado.

- 2. Conecte a outra extremidade do cabo de rede a um dispositivo de conexão de rede ou a um conector de rede de parede.
- **NOTA:** Não use um cabo de rede com um conector de telefone de parede.

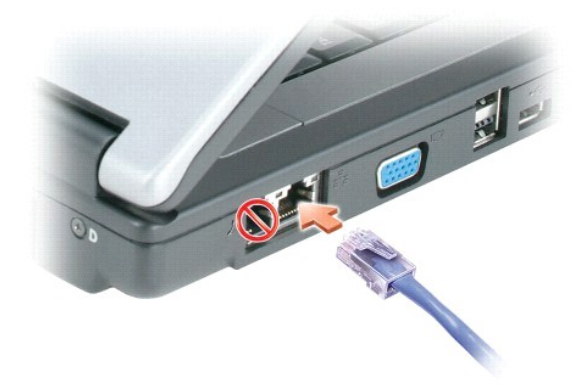

## <span id="page-48-1"></span>**Assistente de configuração de rede**

O sistema operacional Microsoft<sup>®</sup> Windows® XP contém um Assistente para configuração de rede que guiará você pelo processo de compartilhamento de<br>arquivos, impressoras ou conexão Internet entre computadores entre os compu

- 1. Pressione o botão **Iniciar**, selecione **Programas**® **Acessórios**® **Comunicações**, e, em seguida, pressione em **Assistente para configuração de rede**.
- 2. Na tela de boas-vindas, clique em **Avançar**.
- 3. Clique em **Lista de verificação de criação de rede**.

**NOTA: A seleção do método de conexão <b>Este computador se conecta diretamente à Internet** ativa o firewall integrado fornecido com o Service Pack 2<br>(SP2) do Windows XP.

- 4. Termine a lista de verificações.
- 5. Retorne ao Assistente para configuração de rede e siga as instruções apresentadas na tela.

### <span id="page-48-2"></span>**Rede local sem fio (WLAN)**

<span id="page-49-1"></span>A WLAN é uma série de computadores interconectados que comunicam através de ondas de transmissão aérea, como se tivessem conectados por cabos. Na WLAN, um dispositivo de comunicação de rádio, chamado de ponto de acesso ou roteador de rede sem fio, conecta computadores de rede e cuida do acesso à<br>Internet ou à rede. O ponto de acesso ou o roteador de rede sem fio e a partir de suas antenas por ondas de transmissão aérea.

#### <span id="page-49-2"></span>**O que você precisa para conectar-se à WLAN**

Antes de configurar uma rede WLAN, você necessita de:

- l Acesso de alta velocidade à Internet com tecnologia de banda larga (cabo ou DSL)
- l Um modem de banda larga conectado e funcional
- l Um roteador de rede sem fio ou ponto de acesso
- l Uma placa de rede sem fio para cada computador que você pretende conectar à WLAN
- l Um cabo de rede com o conector de rede (RJ-45)

#### <span id="page-49-0"></span>**Como verificar a placa de rede sem fio**

Dependendo daquilo que você selecionou quando adquiriu o computador, ele terá uma variedade de configurações. Para confirmar se o computador possui uma placa de rede sem fio e para determinar o tipo da placa, use um dos seguintes:

- l O botão **Iniciar** e a opção **Conectar a**
- l O Centro de ajuda e suporte do Microsoft® Windows®
- l A fatura original do computador

#### **Botão Iniciar e opção Conectar a**

- 1. Clique no botão **Iniciar**.
- 2. Aponte para **Conectar a** e, em seguida, clique em **Mostrar todas as conexões**.

Se a opção **Conexão de rede sem fio** não aparecer em **LAN ou Internet de alta velocidade**, talvez você não tenha uma placa de rede sem fio.

Se a opção **Conexão de rede sem fio** aparecer, você tem uma placa de rede sem fio. Para ver informações detalhadas sobre a placa de rede sem fio:

- 1. Clique com o botão direito do mouse em **Conexão de rede sem fio**.
- 2. Clique em **Propriedades**. A janela **Propriedades de conexão de rede sem fio** aparecerá. O nome da placa de rede sem fio e o número do modelo estão listados na guia **Geral**.

NOTA: Se o computador estiver configurado para a opção de menu **Iniciar clássico,** você pode visualizar as conexões de rede mediante um clique no<br>botão Iniciar, em seguida selecionar **Configurações** e, depois **Conexões de** tenha uma placa de rede sem fio.

#### **Centro de ajuda e suporte do Microsoft® Windows®**

- 1. Clique no botão **Iniciar** e, em seguida, clique em **Ajuda e suporte**.
- 2. Em **Escolha uma tarefa**, clique na opção de **Usar ferramentas para ver informações do computador e diagnosticar problemas**.
- 3. Em **Ferramentas**, clique em **Informação do meu computador** e, em seguida, selecione **Localizar informações sobre o hardware instalado neste computador**.

Na tela de **Informação do meu computador - hardware** você pode ver o tipo da placa de rede sem fio instalada no computador, bem como outros componentes de hardware.

**NOTA:** A placa de rede sem fio está listada em **Placa de rede**.

#### **Fatura do computador**

A fatura original do computador mostra a lista de hardware e software fornecidos com o computador.

#### <span id="page-50-3"></span>**Como configurar uma nova rede WLAN**

#### **Como conectar um roteador de rede sem fio e um modem de banda larga**

- 1. [Verifique se você tem acesso com fio à Internet através do modem d](#page-48-0)e banda larga antes de tentar configurar uma conexão sem fio à Internet. Consulte Como se conectar fisicamente a uma rede ou modem de banda larga.
- 2. Instale o software obrigatório para o roteador de rede sem fio. O roteador de rede sem fio pode ter sido fornecido com um CD de instalação. Normalmente, estes CDs contêm informações de instalação e de solução de problemas. Instale o software obrigatório de acordo com as instruções do fabricante.
- 3. Desligue o seu computador e todos os outros computadores próximos que estiverem habilitados para rede sem fio através do menu **Iniciar**.
- 4. Desconecte o cabo de alimentação do modem de banda larga da tomada elétrica.
- 5. Desconecte o cabo de rede do computador e do modem.

**A NOTA:** Aguarde no mínimo 5 minutos após a desconexão do modem de banda larga, antes de prosseguir com a configuração de rede.

- 6. Desconecte o cabo do adaptador CA do roteador de rede sem fio para garantir que o roteador não seja alimentado.
- 7. Insira o cabo de rede no respectivo conector (RJ-45) no modem de banda larga sem alimentação.
- 8. Conecte a outra extremidade do cabo de rede ao conector (RJ-45) Internet no roteador de rede sem fio não energizado.
- 9. Garanta que nenhum cabo de rede ou USB, que não seja o cabo de rede que está conectando o modem e o roteador de rede sem fio, esteja conectado ao modem de banda larga.

**S** NOTA: Reinicialize o seu equipamento de rede sem fio na ordem descrita abaixo para prevenir a possibilidade de uma falha de conexão.

10. Ligue *APENAS* o modem de banda larga e aguarde no mínimo 2 minutos para permitir que ele se estabilize. Após 2 minutos, vá para a [etapa 11](#page-50-1).

- <span id="page-50-1"></span>11. Ligue o roteador de rede sem fio e aguarde no mínimo 2 minutos para permitir que ele se estabilize. Após 2 minutos, vá para a [etapa 12](#page-50-2).
- <span id="page-50-2"></span>12. Inicie o computar e aguarde até o processo de inicialização terminar.
- 13. Entre em contato com o seu provedor Internet (ISP) para obter informações específicas relativas aos requisitos de conexão para o seu modem de banda larga.
- 14. Consulte a documentação fornecida com o roteador de rede sem fio para configurá-lo:
	- l Estabeleça uma comunicação entre o computador e o roteador de rede sem fio.
	- l Configure o roteador de rede sem fio para se comunicar com o roteador de banda larga.
	- l Descubra o nome de difusão do roteador de rede sem fio. O termo técnico para o nome de difusão do roteador é Service Set Identifier (SSID) ou o nome da rede.
- 15. Se for necessário, configure a placa de rede sem fio para conectá-la à rede sem fio. Consulte [Como se conectar a uma rede de área local sem fio](#page-50-0).

### <span id="page-50-0"></span>**Como conectar-se a uma rede local sem fio (WLAN)**

**NOTA:** Antes de conectar-se à WLAN, verifique se você seguiu as instruções contidas em [Rede de área local sem fio \(WLAN\)](#page-48-2).

**√ NOTA: As seguintes instruções de rede não se aplicam a placas internas com a tecnologia Bluetooth® de rede sem fio ou a produtos celulares.** 

Esta seção fornece os procedimentos gerais para a conexão a uma rede sem fio. Os nomes de rede específicos e os detalhes de configuração podem variar. Consulte [Rede de área local sem fio \(WLAN\)](#page-48-2) para obter mais informações sobre como se preparar para conectar o computador a uma rede WLAN.

A placa de rede sem fio necessita de um software e drivers específicos para a conexão a uma rede. O software já está instalado.

**NOTA: Se o software foi removido ou estiver corrompido, siga as instruções contidas na documentação do usuário para a placa de rede sem fio.<br>Verifique o tipo de placa de rede sem fio instalada no computador e, em seguida,** (em inglês). Para obter informações sobre o tipo da placa de rede sem fio instalada no computador, consulte Como verific

#### **Como determinar o gerenciador de dispositivos de rede sem fio**

Dependendo do software instalado no computador, diferentes utilitários de configuração sem fio podem gerenciar os dispositivos de rede:

- l O utilitário de cliente da placa de rede sem fio
- l O sistema operacional Windows XP

Para determinar se o utilitário de configuração de rede sem fio está gerenciando a placa de rede sem fio:

- 1. Clique no botão **Iniciar**, aponte para **Configurações** e clique em **Painel de controle**.
- 2. Clique duas vezes em **Conexões de rede**.
- 3. Clique com o botão direito do mouse no ícone de **Conexão de rede sem fio** e, em seguida, clique em **Exibir redes sem fio disponíveis**.

Se constar na janela **Selecione uma rede sem fio O Windows não consegue configurar esta conexão**, o utilitário de cliente da placa de rede sem fio está gerenciando essa placa.

Se constar na janela **Selecione uma rede sem fio Clique em um item da lista abaixo para se conectar a uma rede sem fio ao alcance ou para obter mais informações**, o sistema operacional Windows XP está gerenciando a placa de rede sem fio.

Para obter informações específicas sobre o utilitário de configuração de rede sem fio instalado no seu computador, consulte a documentação sobre rede sem fio no Centro de ajuda e suporte do Windows.

Para acessar o Centro de ajuda e suporte:

- 1. Clique no botão **Iniciar** e, em seguida, clique em **Ajuda e suporte**.
- 2. Em **Selecione um tópico de ajuda**, clique em **Dell User and System Guides** (Guias do usuário e do sistema Dell).
- 3. Em **Guias de dispositivos**, selecione a documentação para a sua rede sem fio.

#### **Como concluir a conexão à rede WLAN**

Quando você liga o computador e for detectada uma rede (para a qual o computador não está configurado) na área, surgirá um pop-up próximo ao ícone de rede na área de notificação (no canto inferior direito da área de trabalho do Windows).

Siga as instruções fornecidas em qualquer prompt do utilitário que surgir na tela.

Uma vez configurado o computador para a rede sem fio selecionada, outro pop-up notificará você de que o computador está conectado a essa rede.

Daí por diante, sempre que você efetuar o login no computador dentro da área da rede sem fio selecionada, o mesmo pop-up notificará você sobre a conexão da rede sem fio.

**NOT**A: Se selecionar uma rede segura, você precisa digitar uma chave WEP ou WPA, quando solicitado. As configurações de rede são exclusivas para a<br>sua rede. A Dell não pode fornecer estas informações.

**NOTA:** O computador pode demorar até 1 minuto para se conectar à rede.

#### **Como ativar/desativar a placa de rede sem fio**

**NOTA:** Se não for possível conectar-se a uma rede sem fio, verifique se você tem todos os componentes necessários para estabelecer uma WLAN<br>(consulte <u>[O que você precisa para estabelecer uma rede WLAN\)](#page-49-2)</u> e, em seguida, ver .<br><Fn⇒<F2>

Você pode ligar e desligar a função de rede sem fio do computador mediante o pressionamento da combinação de teclas <Fn><F2>. Se a função de rede sem<br>fio estiver ligada, pressione <Fn><F2> para desativá-la. Se a função de

#### **Como ver o status da placa de rede sem fio através do Dell™ QuickSet**

O indicador de atividade da rede sem fio é uma maneira simples de monitorizar o status dos dispositivos de rede sem fio do seu computador. Clique com o botão direito do mouse no ícone do Dell QuickSet Dell da barra de tarefas para ligar ou desligar o indicador de atividade da rede sem fio.

O indicador de atividade da rede sem fio mostra se os dispositivos integrados de rede sem fio do computador estão ativados ou desativados. Ao ligar ou desligar a função de rede sem fio, o indicador de atividade da rede sem fio será alterado para indicar o status.

Para obter mais informações sobre o indicador de atividade da rede sem fio, consulte [Recursos do Dell™ QuickSet](file:///C:/data/CHM_OUT/systems/lat120l/bp/ug/ug_bp.chm/ug_bp/quickset.htm#1108567).

#### **Como gerenciar as configurações de rede através do criador de perfis de local do Dell QuickSet**

O Criador de perfis de local do QuickSet ajuda a gerenciar as configurações de rede que correspondem ao local físico do seu computador. Ele contém duas categorias de configurações de perfil:

#### l **Configurações de perfil de local**

#### l **Configurações gerais de mobilidade**

Você pode usar o recurso **Location Profile Settings** para criar perfis para acessar a Internet, independente do computador estar no escritório, em casa ou em<br>outros locais públicos que ofereçam serviços de Internet. O recu

Para obter mais informações sobre o Dell QuickSet, consulte Recursos do [Dell™ QuickSet](file:///C:/data/CHM_OUT/systems/lat120l/bp/ug/ug_bp.chm/ug_bp/quickset.htm#1108567).

## <span id="page-53-3"></span>**Como adicionar e trocar peças**

- **[Antes de começar](#page-53-0)**
- **O** [Disco rígido](#page-54-0)
- [Unidade de CD/DVD](#page-56-0)
- **O** [Memória](#page-56-1)
- [Placa Mini PCI de rede sem fio](#page-58-0)
- **O** [Tampa articulada](#page-60-0)
- **O** [Teclado](#page-61-0)

## <span id="page-53-0"></span>**Antes de começar**

Esta seção descreve os procedimentos para a remoção e a instalação dos componentes do computador. A não ser quando indicado em contrário, os procedimentos presumem que:

- l Você executou os passos em [Como desligar o computador](#page-53-1) e [Antes de trabalhar na parte interna do computador](#page-53-2).
- l Você leu as informações de segurança no *Guia de Informações do Produto* Dell™.

#### **Ferramentas recomendadas**

Os procedimentos descritos neste documento podem exigir as seguintes ferramentas:

- l Chave de fenda pequena
- l Chave de fenda Phillips
- l Estilete de plástico pequeno
- l Atualização do Flash BIOS (consulte o site de suporte da Dell **support.dell.com**, em inglês)

#### <span id="page-53-1"></span>**Como desligar o computador**

**AVISO**: Para evitar a perda de dados, salve e feche todos os arquivos abertos e saia daqueles programas que também estiverem abertos antes de<br>desligar o computador.

- 1. Desative o sistema operacional:
	- a. Salve e feche todos os arquivos abertos, saia de todos os programas abertos, clique no botão **Iniciar** e em **Desligar o computador**.
	- b. Na janela **Desligar o computador**, clique em **Desligar**.

O computador é desligado depois que o processo de desligamento do sistema operacional é concluído.

2. Certifique-se de que o computador e os dispositivos conectados estejam desligados. Se o computador e os dispositivos conectados não desligarem<br>• automaticamente quando você desliga o sistema operacional, pressione o b

#### <span id="page-53-2"></span>**Antes de trabalhar na parte interna do computador**

Use as diretrizes de segurança a seguir para ajudar a proteger o computador contra danos em potencial e para ajudar a garantir a sua segurança pessoal.

**ADVERTÊNCIA: Antes de começar qualquer procedimento desta seção, siga as instruções de segurança contidas no** *Guia de Informações do Produto***.**

**AVISO: Manuseie componentes e placas com cuidado. Não toque nos componentes nem nos contatos da placa. Segure a placa pelas bordas ou**   $\triangle$ **pelo suporte metálico de montagem. Segure componentes, como processadores, pelas bordas e não pelos pinos.**

AVISO: Apenas um técnico credenciado deve fazer reparos no computador. Danos decorrentes do uso de mão-de-obra não autorizada pela Dell não<br>serão cobertos pela garantia.

**AVISO:** Ao desconectar um cabo, puxe-o pelo seu respectivo conector ou pelo seu loop de alívio de tensão, mas nunca pelo próprio cabo. Alguns cabos Θ têm um conector com presilhas de travamento. Se você for desconectar esse tipo de cabo, pressione as presilhas de travamento antes de desconectar<br>o cabo. Ao separar conectores, mantenha-os alinhados para evitar que os pino ambos os conectores estão corretamente orientados e alinhados.

AVISO: Para evitar danos ao computador, execute o procedimento a seguir antes de começar a trabalhar em sua parte interna.

- 1. Verifique se a superfície de trabalho está nivelada e limpa para evitar que a tampa do computador sofra arranhões
- 2. Desligue o computador. Consulte [Com desligar o computador](#page-53-1).

**AVISO:** Para desligar uma cabo de rede, primeiro remova o cabo do computador e, em seguida, da tomada de rede na parede.

- 3. Desconecte do computador quaisquer cabos de rede ou telefone.
- 4. Desconecte o computador e todos os dispositivos conectados das tomadas elétricas.

**AVISO:** Para evitar danos à placa de sistema, você precisa retirar a bateria principal antes de efetuar a manutenção do computador.

- 5. Remova a bateria.
	- a. Empurre a trava do compartimento de bateria na parte inferior do computador em sentido oposto à bateria.
	- b. Empurre e segure a trava (de liberar) do compartimento de bateria e, em seguida, retire a bateria do compartimento.

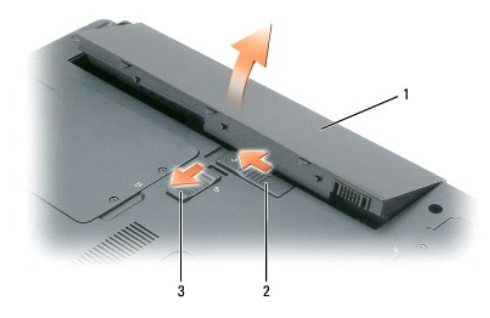

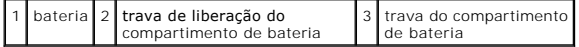

6. Pressione o botão liga/desliga para aterrar a placa de sistema.

- 7. Remova do slot as placas ExpressCards instaladas. Consulte [Como remover uma placa ExpressCard ou o cartão plástico de preenchimento](file:///C:/data/CHM_OUT/systems/lat120l/bp/ug/ug_bp.chm/ug_bp/cards.htm#1053515)
- 8. Feche o monitor e vire o computador sobre uma superfície de trabalho plana.

## <span id="page-54-0"></span>**Disco rígido**

- **ADVERTÊNCIA: Se você retirar o disco rígido do computador enquanto a unidade estiver quente,** *não toque* **o hospedeiro metálico do disco rígido.**
- **ADVERTÊNCIA: Antes de começar qualquer procedimento desta seção, siga as instruções de segurança contidas no** *Guia de Informações do*   $\Lambda$ *Produto***.**
- 0 AVISO: Para evitar a perda de dados, desligue o computador antes de remover o disco rígido. Não remova o disco rígido se o computador estiver<br>ligado, no modo de espera ou de hibernação.
- **AVISO:** Os discos rígidos são extremamente frágeis; um leve impacto pode danificá-los.
- **A NOTA:** A Dell não garante a compatibilidade ou dá suporte para disco rígido de outras fontes além da Dell.
- **IOTA:** Se for instalar um disco rígido de outra marca, você precisa também instalar um sistema operacional, drivers e utilitários no novo disco rígido.

Para substituir a unidade de disco rígido no compartimento da unidade:

- 1. Siga os procedimentos descritos em **[Antes de começar](#page-53-0)**.
- 2. Vire o computador e solte os dois parafusos prisioneiros da tampa do disco rígido.

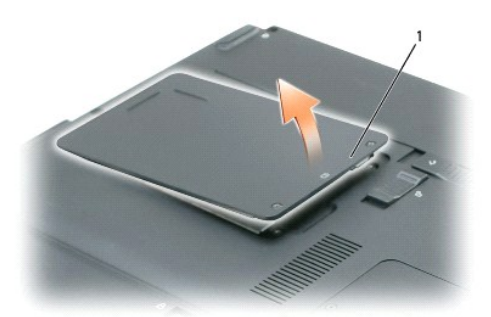

1 parafusos prisioneiros (2)

**AVISO:** Quando o disco rígido não estiver no computador, guarde-o numa embalagem de proteção antiestática. Consulte "Proteção contra descargas eletrostáticas" no *Guia de Informações do Produto*.

- 3. Levante a tampa do computador e coloque-a de lado.
- 4. Deslize o carrier do disco rígido para fora dos orifícios dos parafusos e, em seguida, use a aba para levantar o disco rígido e removê-lo do computador.

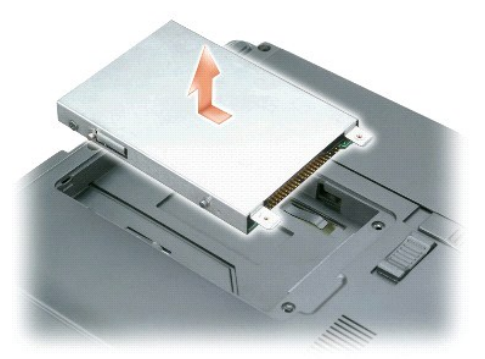

5. Remova a nova unidade da embalagem.

Guarde a embalagem original para usar no armazenamento ou transporte da unidade de disco rígido.

**AVISO:** Aplique pressão firme e uniforme para deslizar a unidade no lugar. Se forçar demais, você pode danificar o conector.

- 6. Assente o novo disco rígido no compartimento e, em seguida, empurre-o no conector, deslizando-o em direção aos orifícios dos parafusos até ele estar completamente assentado.
- 7. Recoloque a tampa e aperte os parafusos.
- 8. Instale o sistema operacional no seu computador. Consulte [Como restaurar o sistema operacional.](file:///C:/data/CHM_OUT/systems/lat120l/bp/ug/ug_bp.chm/ug_bp/software.htm#1055697)
- 9. Instale os drivers e utilitários para o seu computador. Consulte [Como reinstalar drivers e utilitários](file:///C:/data/CHM_OUT/systems/lat120l/bp/ug/ug_bp.chm/ug_bp/software.htm#1055588).

### **Como devolver um disco rígido à Dell**

Devolver antigo disco rígido para a Dell dentro da embalagem original ou compatível em isopor. Caso contrário, o disco rígido pode ser danificado no transporte.

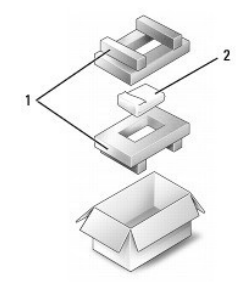

embalagem de isopor 2 disco rígido

### <span id="page-56-0"></span>**Unidade de CD/DVD**

**AVISO**: Para evitar danos aos dispositivos, guarde-**os, quando não estiverem instalados no computador, em um local seguro e seco. Evite pressioná-<br>Ios ou colocar objetos pesados sobre eles.** 

**NOTA: Se o computador foi fornecido com o parafuso de segurança do dispositivo e esse parafuso não estiver instalado, você pode retirar e instalar<br>dispositivos enquanto o computador estiver funcionando e conectado a um di** 

1. *Com o computador ligado*, clique duas vezes no ícone **Remover Hardware com segurança** da barra de tarefas, clique no dispositivo que pretende ejetar e depois clique em **Parar**.

- 2. Feche a tela e vire o computador.
- 3. Utilize uma chave Philips para retirar o parafuso de segurança do dispositivo da parte inferior do computador.
- 4. Com uma chave de fenda ou qualquer outra ferramenta, empurre o entalhe, de onde foi removido o parafuso de segurança do dispositivo, para fora do computador.
- 5. Puxe o dispositivo para fora do compartimento mídia.

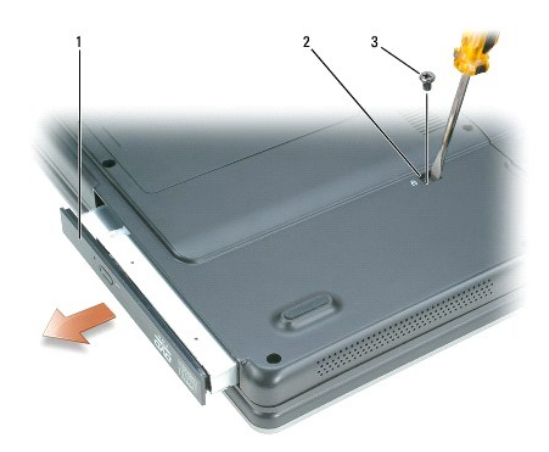

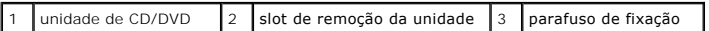

- 6. Para trocar o dispositivo, empurre o novo dispositivo para dentro do compartimento de mídia até ouvir um clique.
- 7. Recoloque o parafuso de segurança do dispositivo.
- 8. Vire o computador para a posição normal dele e abra a tela.
- 9. O sistema operacional automaticamente reconhecerá o dispositivo. Se necessário, digite a senha para desbloquear o computador.

## <span id="page-56-1"></span>**Memória**

Você pode aumentar a memória do computador instalando módulos de memória na placa de sistema. Consulte [Memória](file:///C:/data/CHM_OUT/systems/lat120l/bp/ug/ug_bp.chm/ug_bp/specs.htm#1054648) para obter informações sobre a memória suportada pelo computador. Instale apenas os módulos de memória fabricados para o seu computador.

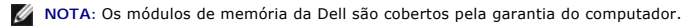

**ADVERTÊNCIA: Antes de começar qualquer procedimento desta seção, siga as instruções de segurança contidas no** *Guia de Informações do*   $\wedge$ *Produto***.**

AVISO: Para evitar danos à placa de sistema, você precisa remover a bateria principal antes de iniciar o trabalho na parte interna do computador.

o computador tem dois slots de memória, DIMM A e DIMM B, ambos localizados na parte inferior do computador sob a tampa do módulo de memória/placa Mini<br>PCI. O slot DIMM A segura o módulo de memória básico conforme configura vazio. Geralmente, se você for adicionar memória, o módulo será instalado no slot DIMM B. Para atualizar a memória, você pode precisar instalar memória nos slots DIMM A e B, dependendo da extensão da atualização.

- 1. Siga os procedimentos descritos em [Antes de começar](#page-53-0).
- 2. Para eliminar a eletricidade estática de seu corpo, toque em um dos conectores de metal na parte de trás do computador.

**AOTA: Se você deixar a área, aterre-se para eliminar a eletricidade estática quando regressar ao computador.** 

3. Vire o computador, solte os parafusos prisioneiros da tampa do módulo de memória/placa Mini PCI e, em seguida, remova a tampa.

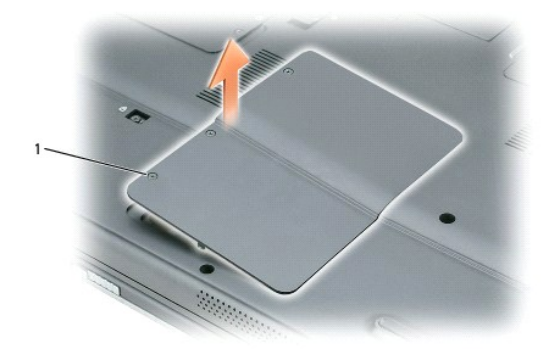

#### parafusos prisioneiros (3)

**AVISO:** Para evitar danos ao conector do módulo de memória, não utilize ferramentas para separar os clipes de fixação do módulo de memória.

- 4. Se você estiver substituindo um módulo de memória, remova o módulo existente:
	- a. Use as pontas dos dedos para afastar cuidadosamente os clipes de fixação em cada extremidade do conector do módulo de memória até que o módulo se solte.
	- b. Retire o módulo do conector.

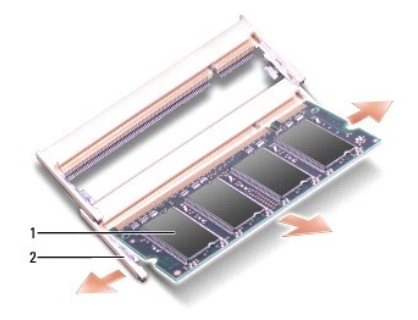

 $1 \nvert$  módulo de memória  $\lvert 2 \rvert$  clipes de fixação (2 por conector)

AVISO: Se você precisar de instalar módulos de memória em dois conectores, instale um módulo de memória no conector "DIMMA" antes de instalar um<br>módulo no conector "DIMMB". Insira os módulos de memória em um ângulo de 45 g

**A NOTA: Se o módulo de memória não estiver instalado corretamente, o computador pode não funcionar corretamente. Nenhuma mensagem de erro** indica essa falha.

5. Aterre-se para eliminar a eletricidade estática de seu corpo e instale o novo módulo de memória:

- a. Alinhe o entalhe no conector da borda do módulo com a aba no slot do conector.
- b. Deslize o módulo com firmeza no slot em um ângulo de 45 graus e abaixe-o até ouvir um clique indicando que ele está encaixado. Se não ouvir o clique, remova o módulo e reinstale-o.

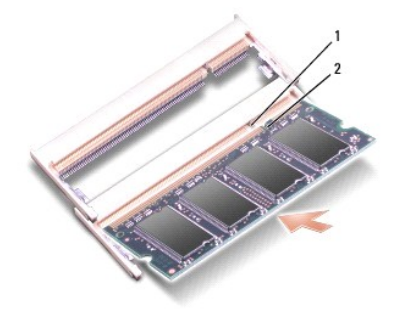

#### $\vert 1 \vert$  entalhe do slot de memória  $\vert 2 \vert$  aba do slot de memória

6. Recoloque a tampa do módulo de memória/placa Mini PCI e aperte os parafusos.

**AVISO:** Se for difícil fechar a tampa, retire o módulo e volte a instalá-lo. Se o fechamento for forçado, o computador poderá ser danificado.

7. Insira a bateria no compartimento correspondente ou conecte o adaptador CA ao computador e a uma tomada.

8. Ligue o computador.

Durante a inicialização, o computador detecta a memória adicional e atualiza automaticamente as informações de configuração do sistema.

Para confirmar a quantidade de memória instalada no computador, clique em **Iniciar**, em **Ajuda e Suporte** e em **Informações do computador**.

## <span id="page-58-0"></span>**Placa Mini PCI de rede sem fio**

Se você comprou uma placa Mini PCI com o computador, ela já vem instalada.

**ADVERTÊNCIA: Antes de começar qualquer procedimento desta seção, siga as instruções de segurança contidas no** *Guia de Informações do* **<b>Deceptito** *Produto***.**

**AVISO:** Para evitar danos à placa de sistema, você precisa remover a bateria principal antes de iniciar o trabalho na parte interna do computador.

- 1. Siga os procedimentos descritos em **[Antes de começar](#page-53-0)**.
- 2. Vire o computador, solte os parafusos prisioneiros da tampa do módulo de memória/placa Mini PCI e, em seguida, remova a tampa.

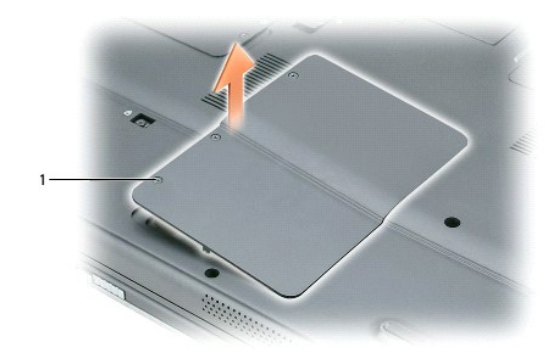

### 1 parafusos prisioneiros (3)

- 3. Se já não tiver uma placa Mini PCI instalada, vá para a [etapa 4](#page-60-1). Se você estiver trocando a placa Mini PCI, remova a placa existente:
	- a. Desconecte o cabo da antena da placa Mini PCI.

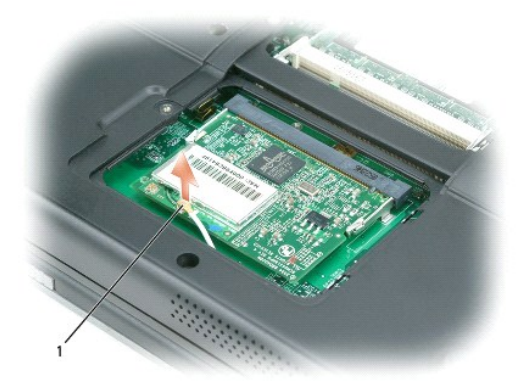

#### cabo da antena

- b. Solte a placa Mini PCI afastando as presilhas metálicas de fixação até que a placa se solte ligeiramente.
- c. Levante a placa Mini PCI do conector.

**AVISO:** Os conectores têm formatos especiais para assegurar uma inserção correta. Se sentir resistência, verifique os conectores e realinhe a placa.

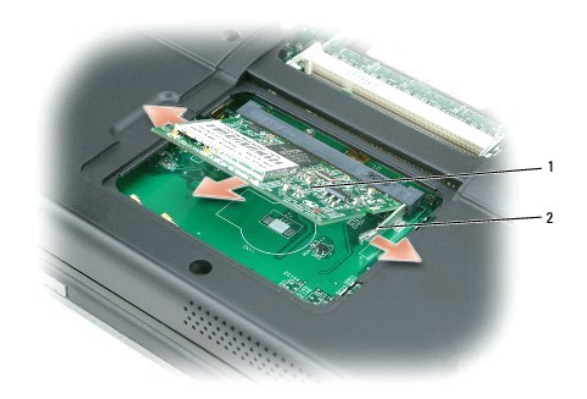

### <span id="page-60-2"></span>1 Placa Mini PCI 2 abas metálicas de fixação (2)

<span id="page-60-1"></span>4. Instale a placa Mini PCI de reposição:

**AVISO:** Para evitar danos à placa Mini PCI, verifique se o cabo da antena não se encontra debaixo da placa quando você a insere no lugar.

a. Alinhe a placa Mini PCI com o conector em um ângulo de 45 graus e pressione-a dentro do conector até ouvir um clique.

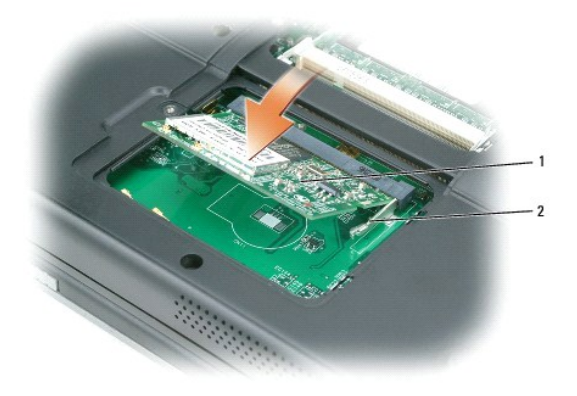

1 Placa Mini PCI 2 abas metálicas de fixação (2)

b. Conecte o cabo da antena à placa Mini PCI. Verifique se o cabo se encaixa no conector principal da placa Mini PCI.

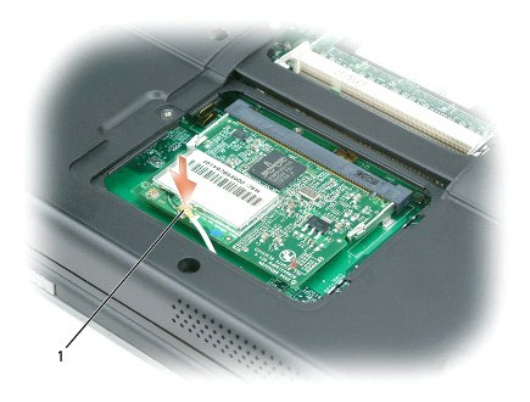

#### cabo da antena

5. Recoloque a tampa do módulo de memória/placa Mini PCI e aperte os parafusos.

AVISO: Se for difícil fechar a tampa, retire o módulo e volte a instalá-lo. Se o fechamento for forçado, o computador poderá ser danificado.

- 6. Insira a bateria no compartimento correspondente ou conecte o adaptador CA ao computador e a uma tomada.
- 7. Ligue o computador.

## <span id="page-60-0"></span>**Tampa articulada**

- **ADVERTÊNCIA: Antes de começar qualquer procedimento desta seção, siga as instruções de segurança contidas no** *Guia de Informações do Produto***.**
- AVISO: Para evitar descargas eletrostáticas, aterre-se mediante o uso de uma correia de pulso ou então toque periodicamente em uma superfície de<br>metal não pintada (por exemplo, o conector na parte traseira do computador).

**AVISO:** A tampa articulada é frágil e pode ser danificada se você usar excesso de força. Tenha cuidado ao removê-la.

- 1. Siga os procedimentos descritos em **[Antes de começar](#page-53-0)**.
- 2. Remova a bateria. Consulte [Como trocar a bateria.](file:///C:/data/CHM_OUT/systems/lat120l/bp/ug/ug_bp.chm/ug_bp/battery.htm#1050854)
- 3. Coloque o computador na posição normal dele e, em seguida, abra a tela (180 graus) de modo que ele fique assentado na sua superfície de trabalho.
- **AVISO:** Para evitar danos à tampa articulada, não levante a tampa simultaneamente de ambos os lados.
- 4. Insira um objeto pontiagudo no entalhe para levantar a tampa articulada do lado direito.

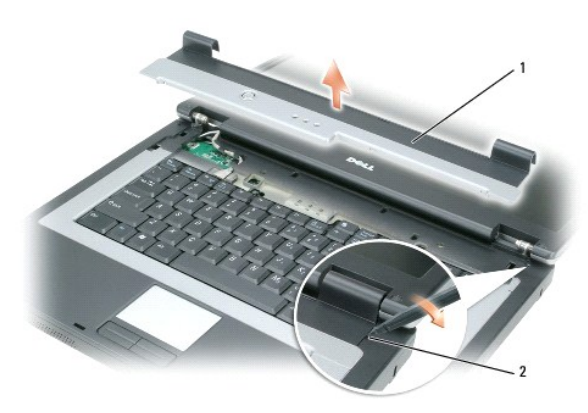

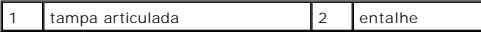

- 5. Solte a tampa articulada, movendo-a da direita para a esquerda, e remova-a.
- 6. Para recolocá-la, insira o canto esquerdo da tampa no lugar.
- 7. Pressione da esquerda para a direita até a tampa se encaixar.
- 8. Feche a tela e vire o computador.
- 9. Recoloque a bateria. Consulte [Como trocar a bateria.](file:///C:/data/CHM_OUT/systems/lat120l/bp/ug/ug_bp.chm/ug_bp/battery.htm#1050854)

## <span id="page-61-0"></span>**Teclado**

**ADVERTÊNCIA: Antes de começar qualquer procedimento desta seção, siga as instruções de segurança contidas no** *Guia de Informações do Produto***.**

**AVISO:** Para evitar descargas eletrostáticas, aterre-se mediante o uso de uma correia de pulso ou então toque periodicamente em uma superfície de metal não pintada (por exemplo, o conector na parte traseira do computador).

- 1. Siga os procedimentos descritos em [Antes de começar](#page-53-0).
- 2. Remova a tampa articulada. Consulte [Tampa articulada.](#page-60-0)
- 3. Remova os dois parafusos na parte superior do teclado.

**AVISO:** As teclas do teclado são frágeis, podendo ser facilmente desalojadas e o processo de recolocação é muito demorado. Cuidado ao remover e manusear o teclado.

4. Levante o teclado, mantenha-o elevado e desloque-o ligeiramente para a frente para facilitar o acesso ao conector do teclado na placa de sistema.

5. Levante o conector do teclado e deslize-o para fora do cabo do teclado.

AVISO: Para evitar arranhar o apoio para a palma da mão ao recolocar o teclado, prenda as abas ao longo da borda dianteira do teclado no apoio para<br>a palma da mão e, em seguida, coloque o teclado no lugar.

- 6. Para recolocar o teclado, conecte o respectivo conector à placa de sistema.
- 7. Coloque as abas ao longo da borda dianteira do teclado no apoio para a palma da mão e ponha o teclado no apoio.
- 8. Recoloque os dois parafusos da parte superior do teclado.
- 9. Recoloque a tampa articulada. Consulte [Tampa articulada.](#page-60-0)

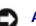

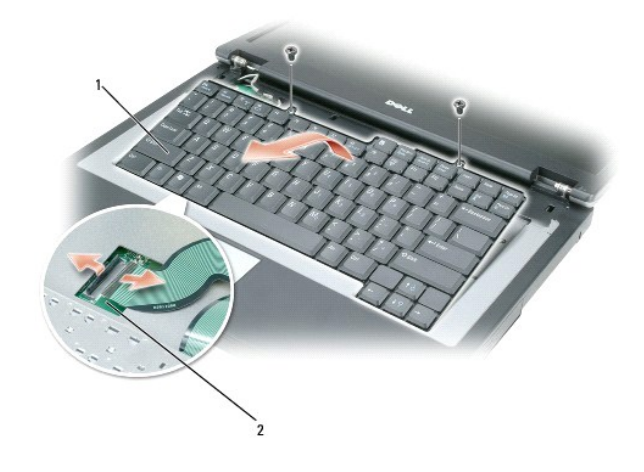

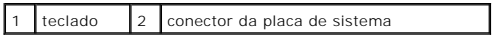

## <span id="page-63-0"></span>**Recursos do Dell™ QuickSet**

- [Um clique no ícone QuickSet](#page-63-1)
- [Dois cliques no ícone QuickSet](#page-63-2)
- [Clique com o botão direito no ícone QuickSet](#page-64-0)
- [Como fazer o download do aplicativo Dell QuickSet](#page-64-1)

**NOTA:** Este recurso pode não estar disponível no seu computador.

O Dell™ QuickSet permite a você acesso fácil aos parâmetros de configuração dos esquemas de gerenciamento de energia, recursos da bateria, ícone e tamanho de fonte, brilho da tela, volume do alto-falante e atividade de rede.

Dependendo do que deseja fazer no Dell™ QuickSet, você pode iniciá-lo com *um clique*, *dois cliques* ou *clicar com o*- *botão direito* no ícone do QuickSet da barra de tarefas do Microsoft® Windows®. A barra de tarefas está localizada no canto inferior direito da tela.

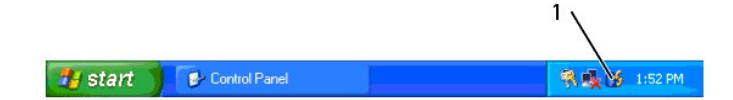

1 Ícone do **QuickSet** na barra de tarefas

## <span id="page-63-1"></span>**Um clique no ícone QuickSet**

**A NOTA:** Os seguintes recursos podem não estar disponíveis em determinados computadores.

#### Clique no ícone  $\mathbb{G}$  para:

- l Selecionar um esquema de energia predefinido ou um que você cria no Assistente de gerenciamento de energia.
- l Controlar a atividade da placa interna de rede.
- l Ajustar o tamanho dos ícones e das barras de ferramentas.
- l Ativar ou desativar o modo de apresentação.
- l Ativar ou desativar a aparência do medidor de brilho na tela.
- l Ativar ou desativar a aparência do medidor de volume na tela.
- l Ativar ou desativar o indicador de atividade de rede sem fio.

## <span id="page-63-2"></span>**Dois cliques no ícone QuickSet**

Clique duas vezes no ícone �� para abrir o QuickSet e acessar o menu principal deste programa. O menu principal oferece a você links para recursos do<br>QuickSet que ajudam a configurar parâmetros para:

- l Conectividade de rede
- l Gerenciamento de energia
- l Tela
- l Configurações do sistema

# <span id="page-64-0"></span>**Clique com o botão direito no ícone QuickSet**

Clique com o botão direito no ícone  $\mathfrak G$  para:

- l Selecionar **Open** (Abrir) para abrir o QuickSet.
- l Ver a *Ajuda do Dell QuickSet*.
- l Ver a data dos direitos autorais e versão do programa aplicativo QuickSet instalado no seu computador.

Para obter mais informações sobre o QuickSet, clique com o botão direito no ícone **C**o da barra de tarefas e clique em Ajuda.

## <span id="page-64-1"></span>**Como fazer o download do aplicativo Dell QuickSet**

Se o computador não tiver Dell™ QuickSet, você pode fazer o download do software em **dell.support.com**.

## **Como garantir a segurança do computador**

- **O** [Dispositivos antifurto](#page-65-0)
- **O** [Senhas](#page-65-1)

## <span id="page-65-0"></span>**Dispositivos antifurto**

Você pode conectar um dispositivo antifurto ao slot do cabo de segurança do computador para evitar que ele seja roubado. Para obter mais informações, consulte as instruções contidas no dispositivo antifurto.

**AVISO:** Antes de adquirir um dispositivo antifurto, verifique se este funciona com o slot do cabo de segurança.

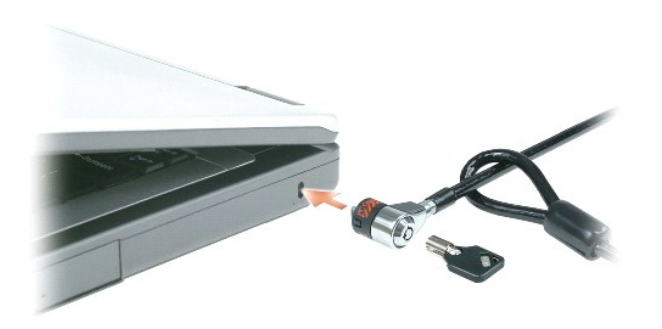

### <span id="page-65-1"></span>**Senhas**

**NOTA:** As senhas estão desativadas quando você recebe o seu computador.

A senha principal, senha do administrador e senha de disco rígido evitam de formas diferentes o acesso não autorizado ao seu computador. A tabela a seguir<br>identifica os tipos e os recursos das senhas disponíveis no computa

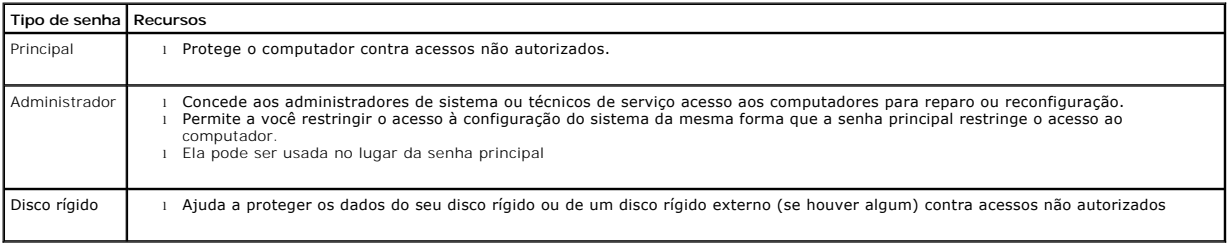

**NOTA:** Alguns discos rígidos não suportam senhas de disco rígido.

O AVISO: As senhas oferecem um alto nível de segurança para os dados no computador ou no disco rígido. Contudo, elas não são à prova de falhas. Se<br>você precisar de mais segurança, obtenha e use formas de proteção adicionais, placas de PC com recursos de criptografia.

Se você esquecer uma de suas senhas, entre em contato com o administrador do sistema ou ligue para a Dell. Consulte <u>[Assistência técnica](file:///C:/data/CHM_OUT/systems/lat120l/bp/ug/ug_bp.chm/ug_bp/help.htm#1074782)</u>. Para sua<br>proteção, a equipe de suporte técnico da Dell solicitará uma comprovação d

### **Como usar a senha principal**

A senha principal permite proteger o computador contra acessos não autorizados.

Quanto iniciar o computador pela primeira vez, você precisa atribuir uma senha principal no prompt.

Se não digitar a senha em 2 minutos, o computador retornará ao estado operacional anterior.

**AVISO:** Se você desabilitar a senha do administrador, a senha principal também serádesabilitada.

Para adicionar ou alterar senhas, acesse **Contas de usuários** no **Painel de controle**.

Se tiver atribuído uma senha de administrador, você poderá usá-la no lugar da senha principal. O computador não solicita especificamente a senha de administrador.

#### **Como usar a senha de administrador**

A senha de administrador tem como objetivo conceder aos administradores do sistema ou técnicos de serviço acesso aos computadores para reparo ou reconfiguração. Os administradores ou técnicos podem atribuir senhas de administrador idênticas a grupos do computador, permitindo que você atribua uma senha principal exclusiva.

Para definir ou alterar senhas de administrador, acesse **Contas de usuário** no Painel de controle.

Quando você define uma senha de administrador, a opção **Configure Setup** (Definir configuração) torna-se disponível no programa de configuração do<br>sistema. Essa opção permite restringir o acesso ao programa de configuração computador.

A senha de administrador pode ser usada no lugar da senha principal. Sempre que for solicitado a inserir a senha principal, você poderá inserir a senha de administrado

**AVISO:** Se você desabilitar a senha do administrador, a senha principal também serádesabilitada.

**NOTA:** A senha do administrador permite acessar o computador, mas não permite acessar o disco rígido quando uma senha de disco rígido é atribuída.

Se você esquecer a senha principal e não tiver uma senha de administrador atribuída, ou se você tiver uma senha principal e uma senha de administrador<br>atribuídas, mas esquecer as duas, entre em contato com o administrador

### **Como usar a senha de disco rígido**

A senha de disco rígido ajuda a proteger os dados da unidade contra acessos não autorizados. É possível também atribuir uma senha a um disco rígido externo (se houver); essa senha pode ser ou não igual à senha do disco rígido principal.

Para atribuir ou mudar uma senha de disco rígido, entre na configuração do sistema. Consulte

Depois de atribuir uma senha de disco rígido, você precisa digitá-la sempre que o computador for ligado e sempre que você iniciar a operação normal a partir do modo de espera.

Se a senha de disco rígido estiver ativada, você precisará digitá-la todas as vezes que ligar o computador: Aparecerá uma mensagem solicitando a senha do disco rígido.

Para continuar, digite sua senha (não pode ser maior do que oito caracteres) e pressione <Enter>.

Se não digitar a senha em 2 minutos, o computador retornará ao estado operacional anterior.

Se digitar a senha incorreta, você receberá uma mensagem dizendo que a senha é inválida. Pressione <Enter> para tentar novamente.

Se você não digitar a senha correta em três tentativas, o computador tentará inicializar a partir de outro dispositivo inicializável, caso a opção Boot First<br>Device (Primeiro dispositivo de inicialização) do programa de co

Se a senha do disco rígido, a senha do disco rígido externo e a senha principal forem iguais, você será solicitado a fornecer apenas a senha principal. Se a<br>senha do disco rígido for diferente da senha principal, você será

**Z** NOTA: A senha do administrador permite acessar o computador, mas não permite acessar o disco rígido quando uma senha de disco rígido é atribuída.

## **Como configurar o seu computador**

- [Como conectar-](#page-68-0)se à Internet
- [Como transferir informações para o novo computador](#page-69-0)
- **O** [Como configurar uma impressora](#page-70-0)
- [Dispositivos de proteção contra oscilações e falhas de energia](#page-71-0)

## <span id="page-68-0"></span>**Como conectar-se à Internet**

**// NOTA:** As ofertas ISPs e ISP são diferentes de país para país.

Para conectar-se à Internet, você precisa de um modem ou de uma conexão de rede e de um provedor Internet (ISP). O provedor Internet oferecerá uma ou mais das seguintes opções de conexão:

- l Conexões por discagem (dial-up) que fornecem acesso à Internet através da linha telefônica. Essas conexões são significativamente mais lentas do que as conexões de modem a cabo e DSL.
- l Conexões DSL que fornecem acesso de alta velocidade à Internet por meio de linha telefônica já existente. Com uma conexão DSL, você pode acessar a Internet e usar o telefone na mesma linha simultaneamente.
- l Conexões de modem a cabo que fornecem acesso de alta velocidade à Internet através da linha local de TV a cabo.

Se você estiver usando uma conexão dial-up, conecte a linha telefônica ao conector do modem no computador e à tomada de parede do telefone antes de configurar a conexão à Internet. Se estiver usando uma conexão de modem a cabo ou DSL, entre em contato com o provedor Internet para obter as instruções de configuração.

### **Como configurar a conexão à Internet**

Para configurar uma conexão à Internet através de um atalho da área de trabalho do provedor ISP:

- 1. Salve e feche todos os arquivos abertos e saia dos programas que também estiverem abertos.
- 2. Clique duas vezes no ícone ISP na área de trabalho do Microsoft® Windows®.
- 3. Siga as instruções na tela para terminar a configuração.

Se você não tiver um ícone ISP na sua área de trabalho ou se quiser configurar uma conexão à Internet com um ISP diferente:

- 1. Salve e feche todos os arquivos abertos e saia dos programas que também estiverem abertos.
- 2. Clique no botão **Iniciar** e clique em **Internet Explorer**.

O **Assistente para novas conexões** aparecerá.

- 3. Clique em **Conectar-se à Internet**.
- 4. Na próxima janela, clique na opção adequada:
	- l Se você não tiver um provedor Internet e quiser selecionar um, clique em **Escolher um provedor em uma lista**.
	- l Se você já obteve as informações de configuração do seu provedor, mas não recebeu o CD de configuração, clique em **Configurar minha conexão manualmente**.
	- l Se você tiver um CD, clique em **Usar o CD do provedor de serviços de Internet**.
- 5. Clique em **Avançar**.

Se você selecionou **Configurar minha conexão manualmente**, vá para a [etapa 6](#page-68-1). Do contrário, siga as instruções da tela para fazer a configuração.

**MOTA:** Se você não souber que tipo de conexão deve selecionar, entre em contato com o seu ISP.

- <span id="page-68-1"></span>6. Clique na opção adequada em **Como você deseja se conectar à Internet?** e clique em **Avançar**.
- 7. Use as informações de configuração fornecidas pelo provedor Internet para executar a configuração.

Caso tiver problemas ao conectar-se à Internet, consulte [Problemas de e-mail, de modem e de Internet](file:///C:/data/CHM_OUT/systems/lat120l/bp/ug/ug_bp.chm/ug_bp/trouble.htm#1053821). Se você não conseguir se conectar à Internet, mas já

tiver feito isso anteriormente, talvez o provedor Internet esteja com o serviço suspenso temporariamente. Entre em contato com o provedor para verificar o status do serviço ou tente conectar-se mais tarde.

### <span id="page-69-0"></span>**Como transferir informações para o novo computador**

O sistema operacional Microsoft® Windows® XP tem um **Assistente para transferência de arquivos e configurações** que transfere dados do computador de origem para o novo computador. Você pode transferir dados como:

- l Mensagens de e-mail
- l Configurações da barra de ferramentas
- l Tamanhos de janela
- l Marcadores da Internet

Você pode transferir os dados para um computador novo através de uma conexão de rede ou de USB, ou pode guardá-los em uma mídia removível, como um CD gravável ou um disquete para fazer a transferência para o novo computador.

NOTA: Você pode transferir informações do computador antigo para o novo, conectando-os diretamente através de um cabo USB. Para transferir dados<br>através de uma conexão USB, você precisa acessar o utilitário de conexões de como configurar uma conexão avançada e designar o computador host e o computador convidado.<br>Para obter instruções sobre como configurar uma conexão direta por cabo entre dois computadores, consulte o artigo nº 305621 da Ba conhecimentos da Microsoft, chamado *How to Set Up a Direct Cable Connection Between Two Computers in Windows XP* (Como configurar uma conexão direta por cabo entre dois computadores no Windows XP). Estas informações podem não estar disponíveis em certos países.

Para fazer a transferência de informações para o novo computador, você precisa executar o Assistente para transferência de arquivos e configurações. VocE<br>pode usar o CD opcional do *sistema operacional* para este processo

#### **Como executar o Assistente de transferência de arquivos e configurações com o CD do sistema operacional**

**NOTA:** Este procedimento precisa do CD *Sistema operacional*. Este CD é opcional e pode não ser fornecido com todos os computadores.

Para preparar o novo computador para a transferência de arquivos:

- 1. Inicie o **Assistente para transferência de arquivos e configurações.**
- 2. Quando a tela de boas-vindas do **Assistente para transferência de arquivos e configurações** for exibida, clique em **Avançar**.
- 3. Na tela **Que computador é este?**, clique em **Novo computador** e clique em **Avançar**.
- 4. Na tela **Você tem um CD do Windows XP?**, clique em **Usarei o assistente do CD do Windows XP** e clique em **Avançar**.
- 5. Quando a tela **Agora vá para o computador antigo** for exibida, vá para o computador antigo ou de origem. *Não* clique em **Avançar** neste momento.

Para copiar dados do computador antigo:

- 1. No computador antigo, insira o CD do *sistema operacional* do Windows XP.
- 2. Na tela **Bem-vindo ao Microsoft Windows XP**, clique em **Executar tarefas adicionais**.
- 3. Em **O que você deseja fazer?**, clique em **Transferir arquivos e configurações**.
- 4. Na tela de boas-vindas do **Assistente para transferência de arquivos e configurações**, clique em **Avançar**.
- 5. Na tela **Que computador é este?**, clique em **Computador antigo** e depois clique em **Avançar**.
- 6. Na tela **Selecione um método de transferência**, clique no método de transferência preferido.
- 7. Na tela **O que você deseja transferir?**, selecione os itens que você quer transferir e clique em **Avançar**.

Depois que as informações foram copiadas, a tela **Concluindo a fase de coleta** aparecerá.

8. Clique em **Concluir**.

Para transferir os dados para o novo computador:

- 1. Na tela **Agora vá para o computador antigo** no novo computador, clique em **Avançar**.
- 2. Na tela **Onde estão os arquivos e configurações?**, selecione o método desejado para a transferência e clique em **Avançar**.

O **Assistente para transferência de arquivos e configurações** lê os arquivos e as configurações coletados e aplica-os ao novo computador.

Depois que todos os arquivos e configurações tiverem sido aplicados, a tela **Concluído** aparecerá.

3. Clique em **Concluído** e reinicie o novo computador.

### **Como executar o Assistente para transferência de arquivos e configurações sem o CD do sistema operacional**

Para executar o Assistente para transferência de arquivos e configurações sem o CD opcional do *sistema operacional,* você precisa criar um disco assistente<br>que permite criar uma cópia de segurança dos arquivos de dados. C transferência do seu computador novo para o antigo.

Para criar um disco do assistente, use o seu novo computador com o Windows XP e execute as etapas a seguir:

- 1. Clique no botão **Iniciar**.
- 2. Clique em **Assistente para transferência de arquivos e configurações**.
- 3. Quando a tela de boas-vindas do **Assistente para transferência de arquivos e configurações** for exibida, clique em **Avançar**.
- 4. Na tela **Que computador é este?**, clique em **Novo computador** e clique em **Avançar**.
- 5. Na tela **Você tem um CD do Windows XP?**, clique em **Quero criar um disco de assistente na seguinte unidade:** e clique em **Avançar**.
- 6. Insira a mídia removível, como um disquete ou CD, por exemplo, e clique em **OK**.
- 7. Quando a criação do disco terminar e a seguinte mensagem aparecer **Agora vá para o computador antigo**, *não* clique em **Avançar**.
- 8. Vá para o computador antigo.

Para copiar dados do computador antigo:

- 1. No computador antigo, insira o disco do assistente.
- 2. Clique no botão **Iniciar** e clique em **Executar**.
- 3. No campo **Abrir** da janela **Executar**, aponte para o arquivo **fastwiz** (na mídia removível adequada) e clique em **OK**.
- 4. Na tela de boas-vindas do **Assistente para transferência de arquivos e configurações**, clique em **Avançar**.
- 5. Na tela **Que computador é este?**, clique em **Computador antigo** e depois clique em **Avançar**.
- 6. Na tela **Selecione um método de transferência**, clique no método de transferência preferido.
- 7. Na tela **O que você deseja transferir?**, selecione os itens que você quer transferir e clique em **Avançar**.

Depois que as informações foram copiadas, a tela **Concluindo a fase de coleta** aparecerá.

8. Clique em **Concluir**.

Para transferir os dados para o novo computador:

- 1. Na tela **Agora vá para o computador antigo** no novo computador, clique em **Avançar**.
- 2. Na tela **Onde estão os arquivos e configurações?**, selecione o método desejado para a transferência e clique em **Avançar**. Siga as instruções apresentadas na tela.

O assistente lê os arquivos e as configurações coletados e aplica-os ao novo computador.

Depois que todos os arquivos e configurações tiverem sido aplicados, a tela **Concluído** aparecerá.

- 3. Clique em **Concluído** e reinicie o novo computador.
- **NOTA:** Para obter mais informações sobre este procedimento, procure no site **dell.support.com** (em inglês) o documento nº PA1089586 *How Do I*  Transfer Files From My Old Computer to My New Dell Computer Using the Microsoft® Windows® XP Operating System? (Como transferir arquivos do meu<br>antigo computador para o meu novo computador Dell, usando o sistema operaciona

**S** NOTA: O acesso ao documento da Dell Knowledge Base (Base de Conhecimento Dell) pode não estar disponível em certos países.

#### <span id="page-70-0"></span>**Como configurar uma impressora**

**AVISO:** Termine a configuração do sistema operacional antes de conectar uma impressora ao computador.

Consulte a documentação que vem com a impressora para obter informações sobre instalação, inclusive:

- l Obtenha e instale drivers atualizados.
- l Conecte a impressora ao computador.
- l Carregue papel e instale o toner ou cartucho de tinta.

Para assistência técnica, consulte o manual do proprietário da impressora ou entre em contato com o fabricante da impressora.

#### **Cabo da impressora**

A impressora é conectada ao computador através de um cabo USB. A impressora pode não ser fornecida com um cabo, portanto, se você adquirir um cabo em<br>separado, certifique-se de que este é compatível com a impressora e com o computador, o cabo pode estar na embalagem do computador.

#### **Como conectar uma impressora USB**

**A NOTA:** Você pode conectar dispositivos USB enquanto o computador estiver ligado.

- 1. Conclua a configuração do sistema operacional se ainda não o fez.
- 2. Conecte o cabo da impressora USB ao conector USB no computador e na impressora. Os conectores USB só se encaixam de uma maneira.

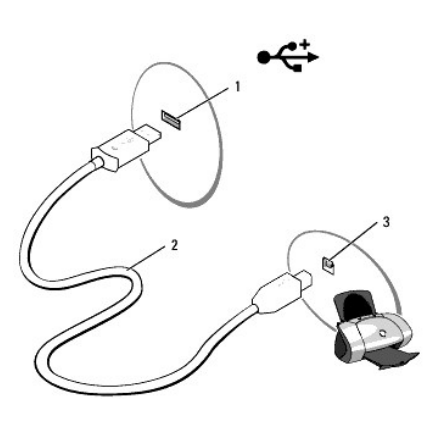

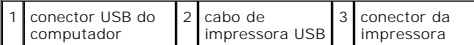

3. Ligue a impressora e depois ligue o computador. Se a janela **Assistente para adicionar novo hardware** aparecer, clique em **Cancelar**.

4. Se necessário, instale o driver da impressora. Consulte a documentação da impressora.

## <span id="page-71-0"></span>**Dispositivos de proteção contra oscilações e falhas de energia**

Vários dispositivos estão disponíveis para se proteger contra oscilações e falhas de energia:

- l protetor contra surtos de tensão
- l estabilizadores de linha
- l UPS (fonte de energia ininterrupta)

### **Protetor contra surtos de tensão**

Os protetores contra surtos de tensão e as réguas de energia equipadas com proteção contra surtos, ajudam na prevenção de danos ao computador causados por picos de voltagem que podem ocorrer durante tempestades eletromagnéticas ou após curto-circuitos. Alguns fabricantes oferecem garantia para<br>certos tipos de danos. Leia cuidadosamente a garantia antes de escolh proteção. Compare os valores nominais de joules para determinar a eficiência relativa de diferentes dispositivos.
AVISO: A maioria dos protetores contra surtos de tensão não protegem contra flutuações de energia ou curto-circuitos causados por relâmpagos.<br>Quando os raios ocorrerem na sua área, desconecte a linha do telefone da tomada

Vários protetores contra surtos de tensão possuem uma tomada de telefone para proteção do modem. Consulte a documentação do protetor contra surtos de tensão para obter instruções sobre a conexão de modem.

**AVISO**: Nem todos os protetores contra surtos de tensão oferecem proteção para o adaptador de rede. Desconecte o cabo de rede da tomada de rede<br>da parede durante tempestades de raios.

# **Estabilizadores de linha**

**AVISO:** Os estabilizadores de linha não protegem contra curto-circuitos.

Estabilizadores de linha foram desenvolvidos para manter a tensão da CA em um nível constante razoável.

# **UPS (Uninterruptible Power Supplies)**

**AVISO:** A interrupção da alimentação enquanto os dados estão sendo gravados no disco rígido pode causar a perda de dados ou danos aos arquivos.

**NOTA**: Para garantir que a carga da bateria dure o máximo de tempo, conecte o computador a apenas um UPS. Conecte outros dispositivos como<br>impressora a uma linha de energia separada que tenha protetor contra surtos de ten

Um UPS protege contra flutuações de energia e interrupções. Dispositivos UPS contêm uma bateria que fornece energia temporária para conectar dispositivos quando energia de CA é interrompida. A bateria recarrega enquanto a energia de CA está disponível. Consulte a documentação do fabricante do UPS para<br>informações sobre o tempo de operação da bateria e para verificar se o di

# <span id="page-73-3"></span>**Programa de configuração do sistema**

- [Visão geral](#page-73-0)
- [Como ver a tela de configuração do sistema](#page-73-1)
- **O** [Tela de configuração do sistema](#page-73-2)
- O [Opções mais usadas](#page-74-0)

# <span id="page-73-0"></span>**Visão geral**

**NOTA:** O sistema operacional pode configurar automaticamente a maioria das opções disponíveis na configuração do sistema, anulando opções já definidas através da configuração do sistema. (Uma exceção é a opção Tecla de atalho externa, que só poderá ser desativada ou ativada por meio do<br>programa de configuração do sistema.) Para obter mais informações sobre recu

Use a configuração do sistema como se segue:

- l Definir ou alterar os recursos selecionáveis pelo usuário por exemplo, a senha do computador
- l Para verificar informações sobre a configuração atual do computador, como a memória do sistema

Após configurar o computador, execute o programa de configuração do sistema para se familiarizar com as informações correspondentes e com as<br>configurações opcionais. Convém anotar as informações para referência futura.

As telas do programa de configuração do sistema mostram os parâmetros e as informações das configuração atuais do computador, como:

- l Configuração do sistema
- l Configuração do dispositivo básico
- l Configurações da senha de disco rígido e da segurança do sistema.
- l Configurações de gerenciamento de energia
- l Configuração de inicialização (iniciar) e da tela
- l Configurações do dispositivo de acoplamento
- l Configurações de controle da rede sem fio

**AVISO:** A menos que você seja um perito em informática ou que tenha obtido instruções do suporte técnico da Dell, não altere os parâmetros de O configuração do sistema. Certas alterações podem fazer com que o computador não funcione corretamente.

# <span id="page-73-1"></span>**Como ver a tela de configuração do sistema**

- 1. Ligue (ou reinicie) o computador.
- 2. Quando o logotipo da DELL™ aparecer, pressione <F2> imediatamente. Se você esperar tempo demais e o logotipo do Windows aparecer, continue<br>aguardando até que a área de trabalho do Windows apareça. Em seguida, desligu

# <span id="page-73-2"></span>**Tela de configuração do sistema**

A tela de configuração do sistema consiste em três janelas de informações. A janela esquerda apresenta uma hierarquia expansível de categorias de controle.<br>Se selecionar (realçar) uma categoria (como Sistema, Dispositivos

A janela inferior mostra a você como controlar a configuração do sistema através de funções de teclas. Use estas teclas para selecionar uma categoria,

<span id="page-74-2"></span>modificar estas configurações ou para sair da configuração do sistema.

# <span id="page-74-0"></span>**Opções mais usadas**

Certas opções exigem que você reinicialize o computador para que as novas configurações entrem em vigor.

# **Como alterar a seqüência de inicialização**

A *seqüência de inicialização*, ou a *ordem de inicialização*, informa ao computador onde procurar o software necessário para iniciar o sistema operacional. Você pode controlar a seqüência de inicialização e ativar/desativar os dispositivos, usando a página **Boot Ord**er (Ordem de inicialização) do programa de<br>configuração do sistema.

**NOTA:** [Para alterar a seqüência de inicialização para ser executada uma única vez, consulte Como configurar uma inicialização a ser executada uma](#page-74-1)  única vez.

Essa página mostra uma lista geral dos dispositivos inicializáveis que podem ser instalados no computador, incluindo os seguintes (mas não se limitando aos mesmos):

- l **Disco rígido interno**
- l **Dispositivo de armazenamento USB**
- l **Unidade de CD/DVD/CD-RW**

**A NOTA:** Apenas os dispositivos precedidos de um número são inicializáveis.

Durante a rotina de inicialização, o computador vai para o início da lista e procura os arquivos de inicialização do sistema operacional em cada dispositivo<br>ativado. Quando o computador localiza os arquivos, ele pára a bus

Para controlar os dispositivos de inicialização, selecione (realce) um dispositivo pressionando a tecla de seta para cima ou para baixo e ative ou desative ou altere a ordem na lista.

- l Para ativar ou desativar um dispositivo, destaque o item e pressione a barra de espaço. Os itens habilitados são precedidos por um número, enquanto que os itens desabilitados não são precedidos por um número.
- l Para reordenar um dispositivo desta lista, destaque o dispositivo e pressione <u> para mover o dispositivo para cima ou <d> para mover o dispositivo para baixo dentro da lista.

As alterações na seqüência de inicialização entram em vigor assim que você salva as alterações e sai do programa de configuração do sistema.

## <span id="page-74-1"></span>**Como configurar uma inicialização a ser executada uma única vez**

Você pode configurar uma seqüência de inicialização para ser executada uma única vez sem entrar no programa de configuração do sistema. (Você pode usar<br>este mesmo procedimento para abrir o Dell Diagnostics na partição do u

- 1. Desligue o computador usando o menu **Iniciar**.
- 2. Conecte o computador a uma tomada elétrica.
- 3. Ligue o computador. Quando o logotipo da DELL™ aparecer, pressione <F2> imediatamente. Se você esperar tempo demais e o logotipo do Windows<br>aparecer, continue aguardando até que a área de trabalho do Windows apareça. E
- 4. Quando a lista de dispositivos de inicialização aparecer, destaque o dispositivo a partir do qual você quer inicializar e pressione <Enter>.

O computador é inicializado no dispositivo selecionado.

Na próxima vez em que você reinicializar o computador, a ordem de inicialização anterior será restaurada.

# <span id="page-75-2"></span>**Como reinstalar software**

- **O** [Drivers](#page-75-0)
- [Como solucionar problemas de incompatibilidade de software e hardware](#page-76-0)
- **O** [Como restaurar o sistema operacional](#page-77-0)

# <span id="page-75-0"></span>**Drivers**

# **O que é um driver?**

Drivers são programas que controlam dispositivos, como impressoras, mouse ou teclados. Todos os dispositivos precisam de um programa de driver.

O driver funciona como um conversor entre o dispositivo e quaisquer outros programas que o utilizam. Cada dispositivo tem seu próprio conjunto de comandos especializados que são reconhecidos somente por seu driver.

A Dell entrega o computador com todos os drivers necessários já instalados. Nenhuma instalação ou configuração adicional é necessária.

AVISO: O CD opcional *Drivers and Utilities* (Drivers e utilitários) pode conter drivers para sistemas operacionais que não se estão instalados no seu<br>computador. Verifique se você está instalando o software adequado para

Muitos drivers, como o driver do teclado, são fornecidos com o sistema operacional Microsoft® Windows®. Pode haver a necessidade de instalar drivers se<br>você:

- l Atualizar o sistema operacional.
- l Reinstalar o sistema operacional.
- l Conectar ou instalar um novo dispositivo.

# **Como identificar drivers**

Se algum dispositivo apresentar problemas, identifique se o driver é a origem do problema e, se necessário, atualize-o.

## **Windows XP**

- 1. Clique no botão **Iniciar** e clique em **Painel de controle**.
- 2. Em **Selecione uma categoria**, clique em **Desempenho e manutenção**.
- 3. Clique em **Sistema**.
- 4. Na janela **Propriedades do sistema**, clique na guia **Hardware**.
- 5. Clique em **Gerenciador de dispositivos**.
- 6. Role para baixo na lista para ver se algum dispositivo tem um ponto de exclamação (um círculo amarelo com um [**!**]) no respectivo ícone.

[Se o ponto de exclamação aparecer ao lado do nome do dispositivo, pode ser necessário reinstalar o driver ou instalar um novo driver. Consulte](#page-75-1) Como reinstalar drivers e utilitários.

# <span id="page-75-1"></span>**Como reinstalar drivers e utilitários**

AVISO: O site de suporta da Dell **support.dell.com** (em inglês) ou o CD *Drivers e Utilitários* oferecem drivers aprovados para computadores Dell™. Se<br>você instalar drivers obtidos em outras fontes, seu computador pode nã

<span id="page-75-3"></span>**Como usar o recurso Reverter driver de dispositivo do Windows XP**

Se ocorrer um problema no computador após a instalação ou a atualização de um driver, utilize o recurso Reverter driver de dispositivo do Windows XP para<br>substituir o driver pela versão instalada anteriormente.

1. Clique no botão **Iniciar** e clique em **Painel de controle**.

- <span id="page-76-1"></span>2. Em **Selecione uma categoria**, clique em **Desempenho e manutenção**.
- 3. Clique em **Sistema**.
- 4. Na janela **Propriedades do sistema**, clique na guia **Hardware**.
- 5. Clique em **Gerenciador de dispositivos**.
- 6. Clique o botão direito do mouse no dispositivo para o qual o novo driver foi instalado e clique em **Propriedades**.
- 7. Clique na guia **Drivers**.
- 8. Clique em **Reverter driver**.

Se o recurso Reverter driver de dispositivo não resolver o problema, utilize a Restauração do sistema para retornar o computador para o estado operacional<br>em que se encontrava antes da instalação do novo driver. Consulte <u></u>

#### **Como usar o CD Drivers and Utilities**

**NOTA:** O CD *Drivers e Utilitários* pode não ser enviado juntamente com o seu computador.

Se o uso do recurso Reverter driver de dispositivo ou Restauração do sistema não resolver o problema, reinstale o driver usando o CD *Drivers and Utilities*<br>(Drivers e utilitários), também chamado de ResourceCD.

- 1. Salve e feche todos os arquivos abertos e saia dos programas que também estiverem abertos.
- 2. Insira o CD *Drivers and Utilities*.

Na maioria dos casos, o CD começa a ser executado automaticamente. Se não começar, inicie o Windows Explorer, clique no diretório da unidade de CD<br>para ver o conteúdo do CD e, então, clique duas vezes no arquivo autorcd.ex

- 3. No menu suspenso **Idioma** na barra de ferramentas, selecione o idioma desejado para o driver ou o utilitário (se disponível). Uma tela de boas-vindas aparecerá.
- 4. Clique em **Avançar**.
	- O CD faz automaticamente uma varredura no hardware para detectar os drivers e utilitários usados pelo computador.
- 5. Quando o CD terminar a varredura do hardware, você poderá também detectar outros drivers e utilitários. Em Critérios de pesquisa, selecione as<br>categorias adequadas nos menus suspensos Modelo do sistema, Sistema operacio

Serão mostrados um ou mais links para os drivers e utilitários específicos utilizados pelo computador.

- 6. Clique no link de um driver ou utilitário específico para ver as informações sobre o mesmo.
- 7. Clique no botão **Instalar**, se este botão estiver presente, para iniciar a instalação do driver ou do utilitário. A partir da tela de boas-vindas, siga as instruções para concluir a instalação.

Se o botão **Instalar** não estiver presente, a opção de instalação automática não estará disponível. Para obter instruções de instalação, consulte as instruções apropriadas nas subseções a seguir, ou clique em **Extrair**, siga as instruções de extração e leia o arquivo Readme.

Se você for instruído a navegar até os arquivos do driver, clique no diretório do CD na janela de informações sobre o driver para ver a lista dos arquivos associados a esse driver.

#### **Como reinstalar drivers manualmente**

- 1. Depois de descompactar os arquivos do driver na unidade de disco rígido, conforme descrito na seção anterior, clique em **Iniciar** e clique o botão direito em **Meu computador**.
- 2. Clique em **Propriedades**.
- 3. Clique na guia **Hardware** e, em seguida, clique em **Gerenciador de dispositivos**.
- 4. Clique duas vezes no tipo de dispositivo para o qual o driver está sendo instalado (por exemplo, **modem** ou **dispositivo de infravermelho**).
- 5. Clique duas vezes no nome de dispositivo para o qual está instalando o driver.
- 6. Clique na guia **Driver** e em **Atualizar driver**.
- 7. Clique em **Instalar de uma lista ou local específico (avançado)** e clique em **Avançar**.
- 8. Clique em **Procurar** e vá para o local onde você colocou anteriormente os arquivos do driver.
- 9. Quando o nome do driver adequado aparecer, clique em **Avançar**.
- 10. Clique em **Concluído** e reinicie o computador.

# <span id="page-76-0"></span>**Como solucionar problemas de incompatibilidade de software e hardware**

Se algum dispositivo não tiver sido detectado durante a configuração do sistema operacional ou tiver sido detectado, mas configurado incorretamente, utilize o solucionador de problemas de hardware para solucionar o problema de incompatibilidade. Para iniciar o solucionador de problemas de hardware:

- <span id="page-77-2"></span>1. Clique no botão **Iniciar** e, em seguida, clique em **Ajuda e suporte**.
- 2. Digite hardware troubleshooter (solucionador de problemas de hardware) no campo de **pesquisar** e clique na seta para iniciar a pesquisa.
- 3. Clique em **Solucionador de problemas de hardware** na lista **Resultados da pesquisa**.
- 4. Na lista **Solucionador de problemas de hardware**, clique na opção **Preciso resolver um conflito de hardware em meu computador** e clique em **Avançar**.

# <span id="page-77-0"></span>**Como restaurar o sistema operacional**

Você pode restaurar um estado anterior do sistema operacional das seguintes formas:

- i O recurso Restauração do sistema do Microsoft® Windows® XP retorna o computador a um estado operacional anterior sem afetar os arquivos de<br>dados. Use este recurso como a primeira solução para restaurar o sistema operacio
- 1 Se tiver recebido um CD do s*istema operacional* **com o computador, você pode usá**-lo para restaurar o sistema operacional. Contudo, o uso do CD do<br>Sistema operacional **também apagará todos os dados contidos no disco ríg** problema do sistema operacional.

# <span id="page-77-1"></span>**Como usar o recurso Restauração do sistema do Microsoft Windows XP**

O sistema operacional Microsoft Windows XP oferece a restauração do sistema para permitir que o computador volte para um estado anterior (sem afetar<br>arquivos de dados) se as alterações de hardware, software ou de configura

**AVISO:** Faça backups regulares dos seus arquivos de dados. A restauração do sistema não monitora nem recupera arquivos de dados.

**NOTA**: Os procedimentos desta documentação foram escritos para a visualização padrão do Windows, podendo não ser aplicáveis se você configurar o<br>seu computador Dell™ para o modo Clássico do Windows.

#### **Como criar um ponto de restauração**

- 1. Clique no botão **Iniciar** e, em seguida, clique em **Ajuda e suporte**.
- 2. Clique na tarefa para o recurso **Restauração do sistema** executar.
- 3. Siga as instruções apresentadas na tela.

#### **Como restaurar o computador a um estado operacional anterior**

- **AVISO:** Antes de restaurar o computador a um estado operacional anterior, salve e feche todos os arquivos abertos e saia dos programas que também estiverem abertos. Não altere, nem abra ou apague qualquer arquivo ou programa enquanto a restauração do sistema não tiver sido concluída.
- 1. Clique no botão **Iniciar**, aponte para **Todos os programas**® **Acessórios**® **Ferramentas do sistema** e clique no recurso **Restauração do sistema**.
- 2. Verifique se a opção **Restaurar o computador a um estado anterior** está selecionada e clique em **Avançar**.
- 3. Clique na data do calendário para a qual deseja restaurar o computador.

A tela **Selecionar <b>um ponto de restauração** contém um calendário que permite a você ver e selecionar pontos de restauração. Todas as datas do<br>calendário com pontos de restauração disponíveis aparecem em negrito.

4. Selecione um ponto de restauração e clique em **Avançar**.

Se uma data do calendário tem somente um ponto de restauração, esse ponto é selecionado automaticamente. Se houver dois ou mais pontos de restauração disponíveis, clique no ponto desejado.

5. Clique em **Avançar**.

A tela **Restauração concluída** aparecerá quando o recurso de restauração do sistema acabar de coletar os dados e o computador será reinicializado.

6. Depois que o computador reiniciar, clique em **OK**.

Para alterar o ponto de restauração, é possível repetir as etapas utilizando um ponto de restauração diferente ou pode-se, também, desfazer a restauração.

## **Como desfazer a última restauração do sistema**

- **AVISO:** Antes de desfazer a última restauração do sistema, salve e feche todos os arquivos abertos e saia de todos os programas que também estiverem abertos. Não altere, nem abra ou apague qualquer arquivo ou programa enquanto a restauração do sistema não tiver sido concluída.
- 1. Clique no botão Iniciar, aponte para Todos os programas→ Acessórios→ Ferramentas do sistema e depois clique no recurso Restauração do **sistema**.

2. Clique em **Desfazer a última restauração** e clique em **Avançar**.

#### **Como ativar o recurso Restauração do sistema**

Se reinstalar o Windows XP com menos de 200 MB de espaço livre em disco, a Restauração do sistema será desativada automaticamente. Para confirmar se o recurso está ativado:

- 1. Clique no botão **Iniciar** e, em seguida, clique em **Painel de controle**.
- 2. Clique em **Desempenho e manutenção**.
- 3. Clique em **Sistema**.
- 4. Clique na guia **Restauração do sistema**.
- 5. Verifique se a opção **Desativar restauração do sistema** está desmarcada.

# **Como usar o CD do sistema operacional**

## **Antes de começar**

Se você estiver pensando em fazer a reinstalação do sistema operacional Windows XP para corrigir um problema com um driver instalado recentemente, tente primeiro usar o recurso Reverter driver de dispositivo do Windows XP. Consulte <u>Como usar o recurso Reverter driver de dispositivo do Windows XP</u>. Se o<br>recurso 'Reversão de driver de dispositivo' não resolver o problema, u se encontrava antes da instalação do novo driver. Consulte [Como usar a Restauração do sistema](#page-77-1) do

Para reinstalar o Windows XP, são necessários os seguintes itens:

- l O CD da Dell™ contendo o *sistema operacional*
- l O CD *Drivers and Utilities* (Drivers e utilitários)

**NOTA:** O CD *Drivers and Utilities* (Drivers e utilitários) contém os drivers que foram instalados na fábrica durante a montagem do computador. Use o CD *Drivers and Utilities* para carregar qualquer driver necessário.

#### **Como reinstalar o Windows XP**

O processo de reinstalação pode demorar de 1 a 2 horas. Após a reinstalação do sistema operacional, também será necessário reinstalar os drivers de dispositivos, o programa de proteção contra vírus e outros softwares.

AVISO: O CD do *sistema operacional* fornece opções para a reinstalação do Windows XP. As opções podem causar a sobregravação de arquivos e<br>possivelmente afetar programas instalados no disco rígido. Portanto, não reinstale da Dell instrua-o a fazê-lo.

**AVISO:** Para evitar conflitos com o Windows XP, você precisa desativar qualquer software de proteção contra vírus instalado no computador antes de reinstalar o Windows XP. Consulte a documentação do software para obter instruções.

- 1. Salve e feche todos os arquivos e programas abertos.
- 2. Insira o CD do *sistema operacional*. Clique em **Sair** se a mensagem Instalar o Windows XP aparecer.
- 3. Reinicie o computador.
- 4. Pressione <F2> imediatamente após o logotipo da DELL™ aparecer.

Se o logotipo do sistema operacional aparecer, aguarde até visualizar a área de trabalho do Windows e, em seguida, desligue o computador e tente novamente.

- 5. Use as teclas de seta para selecionar **CD-ROM** e pressione <Enter>.
- 6. Quando a mensagem de pressionar qualquer tecla para inicializar do CD for exibida, pressione qualquer tecla.
- 7. Quando a tela **Instalação do Windows XP** aparecer, pressione <Enter>.
- 8. Siga as instruções exibidas na tela para concluir a nova instalação.
- 9. [Quando a reinstalação do sistema operacional for concluída, reinstale os drivers e os aplicativos conforme necessário. Consulte](#page-75-1) Como reinstalar drivers e utilitári

# **Especificações**

- O [Processador](#page-79-0) **Canadian Caracter Canadian Caracter Caracter** Caracter Caracter Caracter Caracter Caracter Caracter Caracter Caracter Caracter Caracter Caracter Caracter Caracter Caracter Caracter Caracter Caracter Caracter
- O [Informações do sistema](#page-79-1) **O** [Teclado](#page-80-1)
- O [ExpressCard](#page-79-2) **Card Contact Contact Contact Contact Contact Contact Contact Contact Contact Contact Contact Contact Contact Contact Contact Contact Contact Contact Contact Contact Contact Contact Contact Contact Contact Co**
- O [Memória](#page-79-3) de la componente de la [Bateria](#page-81-0)
- [Portas e conectores](#page-79-4) [Adaptador CA](#page-81-1)
- O [Comunicações](#page-79-5) **[Características físicas](#page-81-2)**
- 
- [Áudio](#page-80-4)
- 
- 
- 
- 
- 
- 
- <u>Vídeo</u> en externa de la construction de la construction de la construction de la construction de la construction de la construction de la construction de la construction de la construction de la construction de la cons

<span id="page-79-0"></span>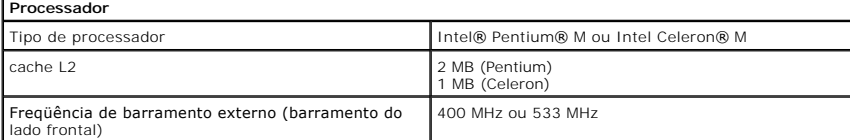

<span id="page-79-1"></span>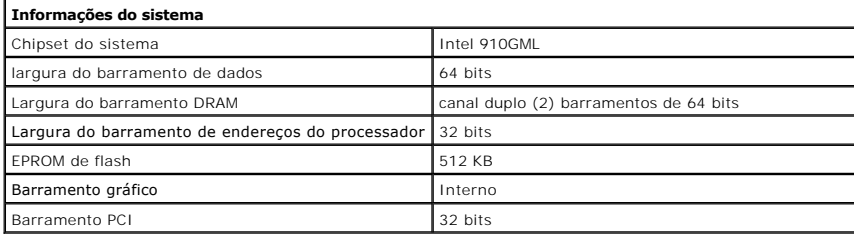

<span id="page-79-2"></span>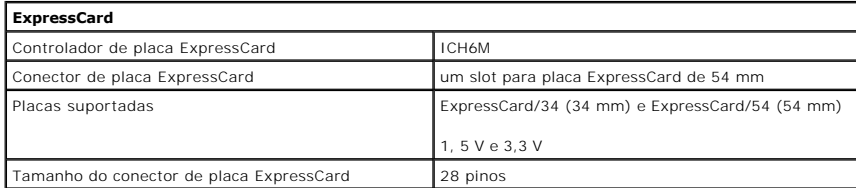

<span id="page-79-3"></span>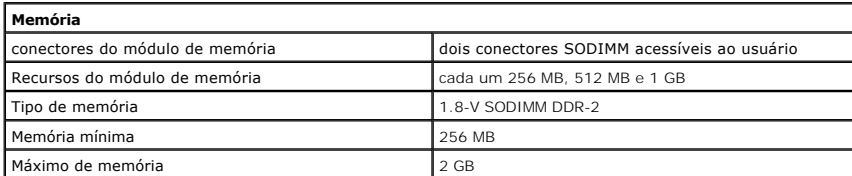

<span id="page-79-4"></span>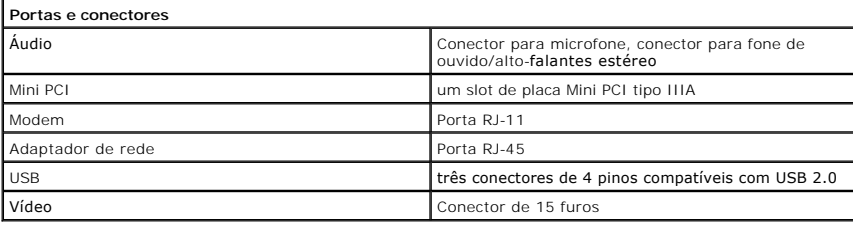

<span id="page-79-5"></span>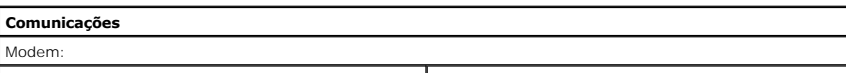

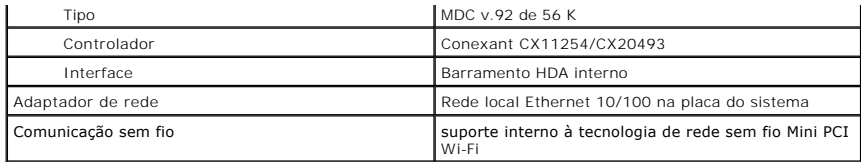

<span id="page-80-3"></span>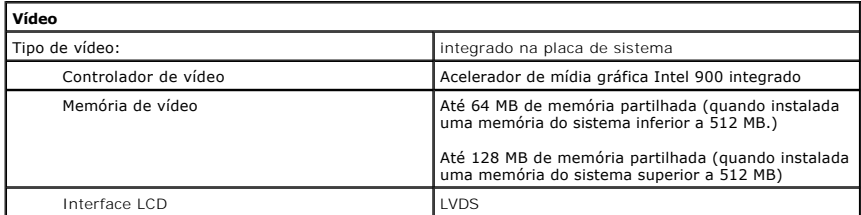

<span id="page-80-4"></span>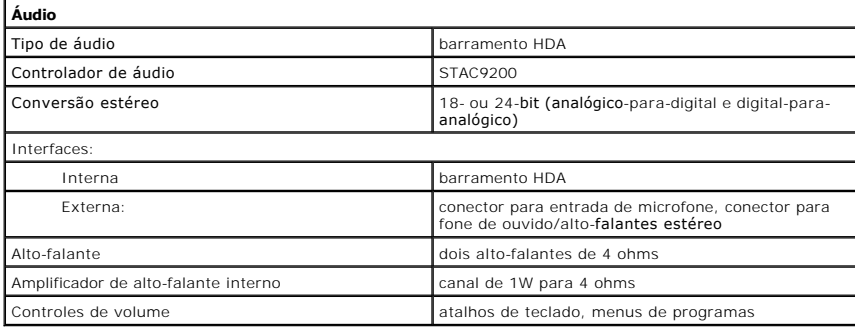

<span id="page-80-0"></span>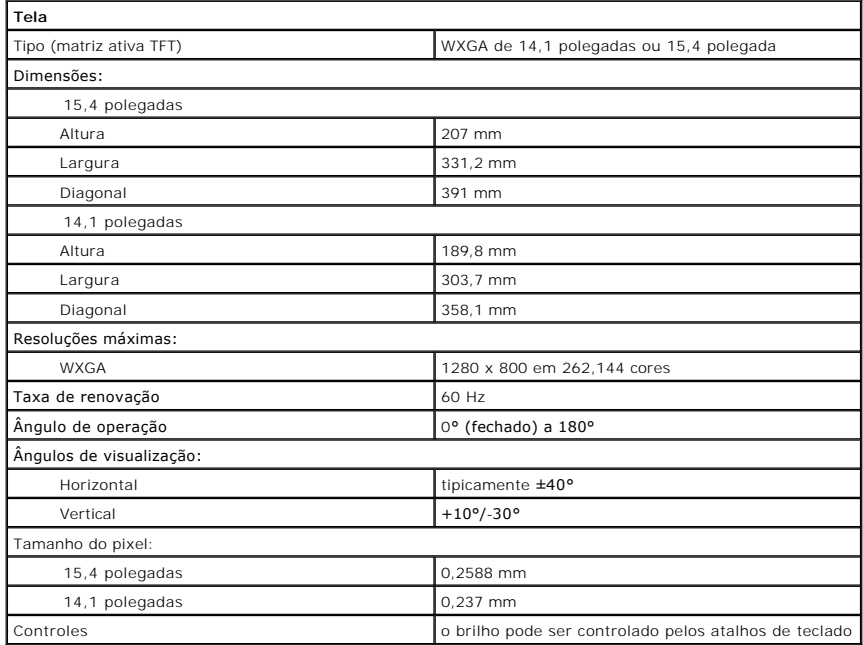

<span id="page-80-1"></span>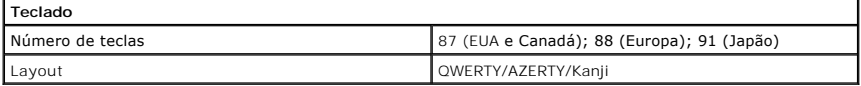

<span id="page-80-2"></span>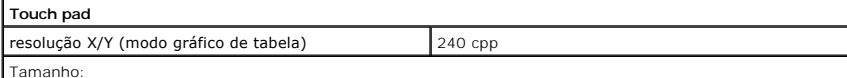

Tamanho:

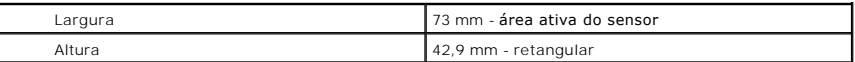

<span id="page-81-0"></span>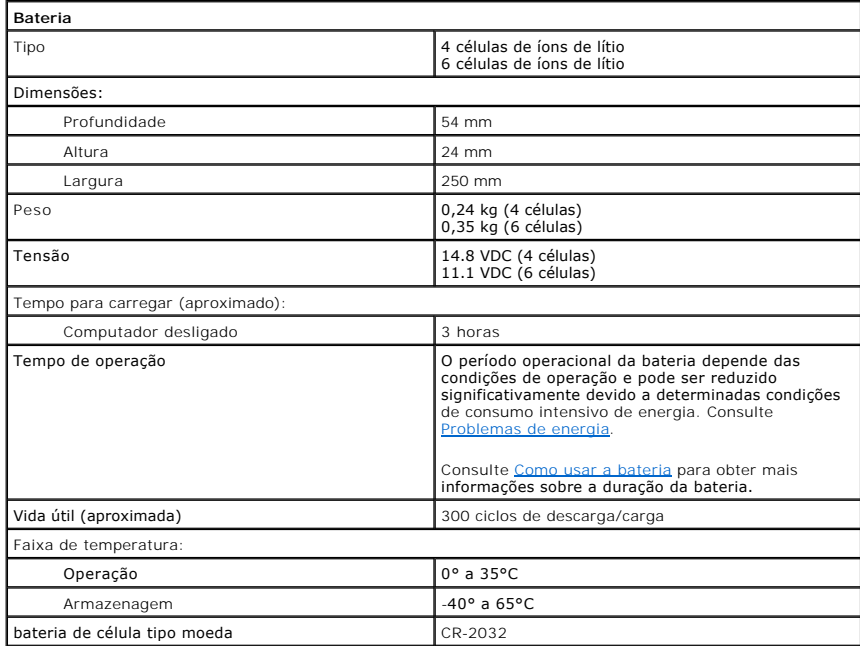

<span id="page-81-1"></span>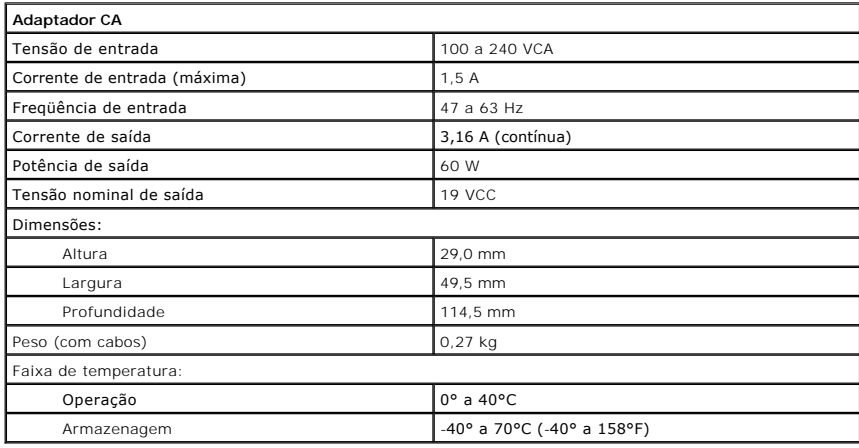

<span id="page-81-2"></span>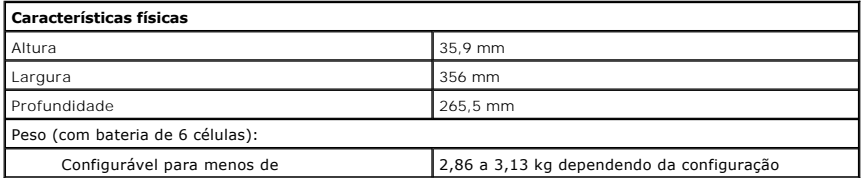

<span id="page-81-3"></span>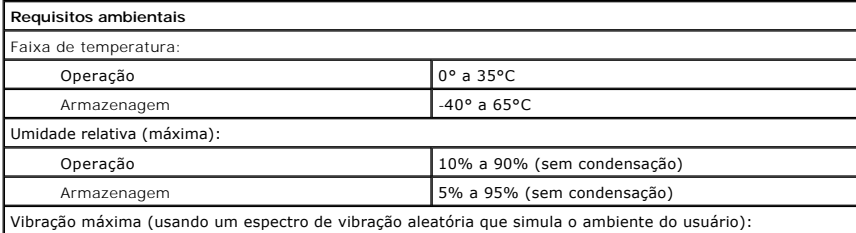

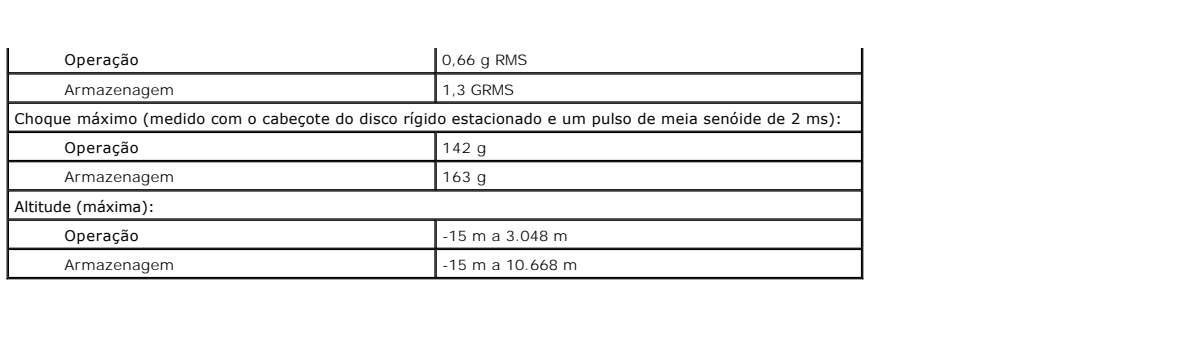

**Dell™ Latitude™ 120L Guia do usuário**

# **Notas, avisos e advertências**

**NOTA:** Uma NOTA fornece informações importantes que ajudam você a usar melhor o computador.

**AVISO:** Um AVISO indica que existe o risco de danos ao hardware ou perda de dados e fornece informações que ajudam a evitar o problema.

**A** ADVERTÊNCIA: Uma ADVERTÊNCIA indica riscos potenciais à propriedade, lesões corporais ou mtraesmo o risco de morte.

# **Abreviações e acrônimos**

Para obter uma lista completa de abreviações e acrônimos, consulte o [Glossário](file:///C:/data/CHM_OUT/systems/lat120l/bp/ug/ug_bp.chm/ug_bp/glossary.htm#1110312).

Se você adquiriu um computador Dell™ da série n, as referências deste documento a sistemas operacionais Microsoft® Windows® não são aplicáveis.

# **As informações neste documento estão sujeitas a alteração sem aviso prévio. © 2005 Dell Inc. Todos os direitos reservados.**

Qualquer forma de reprodução deste produto sem a permissão por escrito da Dell Inc. é estritamente proibida.

Marcas comerciais usadas neste texto: Dell, o logotipo DELL, Inspiron, Demos, Demos, Demos, Demos, Demos, Demos, Demos, Demos, Demos, Demos, Demos, Demos, Demos, Demos, Demos, Demos, Demos, Demos, Demos, Demos, Demos, Demo

Outros nomes e marcas comerciais podem ser usados neste documento como referência por entereirado en encas enomes ou aos seus produtos. A Dell Inc.<br>renuncia a qualquer interesse proprietário sobre marcas e nomes comerciais

# **Como viajar levando o seu computador**

- [Como identificar o computador](#page-85-0)
- [Como embalar o computador](#page-85-1)
- **O** [Dicas de viagem](#page-85-2)

# <span id="page-85-0"></span>**Como identificar o computador**

- l Prenda uma etiqueta de identificação ou um cartão de visitas ao computador.
- ⊥ Anote o conteúdo da etiqueta de serviço e armazene-a em um local seguro longe do computador ou da caixa de transporte. Use a etiqueta de serviço<br>se precisar informar a perda ou o roubo a uma delegacia de polícia ou à De
- l Crie um arquivo na área de trabalho do Microsoft® Windows® denominado **if\_found** (Se você achar este computador). Coloque nesse arquivo informações como seu nome, endereço e número de telefone.
- l Entre em contato com a empresa do seu cartão de crédito e pergunte se ela oferece etiquetas de identificação codificadas.

# <span id="page-85-1"></span>**Como embalar o computador**

- l Remova todos os dispositivos externos conectados ao computador e guarde-os em um local seguro. Remova os cabos conectados às placas de PC instaladas e remova as placas de PC estendidas. Consulte Como rem
- l Carregue totalmente a bateria principal e todas as baterias sobressalentes que você planeja levar.
- l Desligue o computador.
- l Desconecte o adaptador CA.

**AVISO:** Quando a tela se encontra fechada, os itens externos do teclado ou do apoio para os pulsos podem danificar a tela.

l Remova do teclado e do apoio para os pulsos itens como clipes, canetas e papel e depois feche a tela.

- l Use a bolsa de transporte opcional da Dell™ para embalar o computador e seus acessórios juntos e com segurança.
- l Evite embalar o computador com itens como creme de barbear, colônias, perfumes ou alimentos.
- **AVISO:** Se o computador tiver sido exposto a temperaturas extremas, permite que este se adapte à temperatura ambiente durante 1 hora antes de o colocar em funcionamento.
- l Proteja o computador, as baterias e o disco rígido de agentes danosos como temperaturas altas e superexposição à luz do sol, sujeira, poeira ou líquidos.
- l Embale o computador de maneira que ele não escorregue no porta-malas do carro ou no compartimento de bagagens acima dos bancos no avião.

# <span id="page-85-2"></span>**Dicas de viagem**

- **AVISO:** Não desloque o computador enquanto estiver utilizando uma unidade óptica para evitar a perda de dados.
- **AVISO:** Não despache o computador juntamente com a bagagem.
	- l Convém desativar a atividade da rede sem fio do computador para maximizar o tempo operacional da bateria. Para desativar a atividade sem fio, pressione <Fn><F2>.
	- l [Considere a hipótese de alterar as suas opções de gerenciamento de energia para maximizar o tempo de operação da bateria. Consulte](file:///C:/data/CHM_OUT/systems/lat120l/bp/ug/ug_bp.chm/ug_bp/battery.htm#1059211) Como configurar as configurações de gerenciamento de energia. onfigurações de gerenciam
	- l Se você estiver fazendo uma viagem internacional, leve o comprovante de propriedade, ou de direito de utilizar o computador, se ele pertencer à

empresa, para agilizar a sua passagem pela alfândega. Verifique os regulamentos alfandegários dos países que você pretende visitar e considere a<br>possibilidade de adquirir um carnê internacional, também conhecido como *merc* 

- l Informe-se sobre o tipo de tomadas elétricas usadas no país de destino e leve consigo adaptadores de energia apropriados.
- l Verifique na empresa de cartão de crédito as informações sobre os tipos de auxílio de emergência para viagens que ela oferece aos usuários de computadores portáteis.

## **Viagem aérea**

**AVISO:** Não passe o computador por detetores de metal. Passe-o pela máquina de raios X ou peça que ele seja inspecionado manualmente.

- l Tenha uma bateria carregada disponível, no caso de você ter de ligar o computador.
- ⊥ Antes de entrar no avião, certifique-se que é permitido usar o computador. Algumas companhias aéreas não permitem a utilização de dispositivos<br>elétricos durante o voo. Todas as companhias aéreas proíbem o uso de disposi

# **Se o computador for perdido ou roubado**

l Entre em contato com a polícia para informar a perda ou o roubo do computador. Inclua a etiqueta de serviço na descrição do computador. Solicite que um número seja atribuído à ocorrência e anote-o juntamente com o nome, endereço e número de telefone da agência de polícia. Se possível, obtenha o nome do investigador encarregado.

**NOTA**: Se tiver conhecimento do local onde o computador foi perdido ou roubado, entre em contato com as respectivas autoridades desta área. Se não<br>souber, vá à delegacia de polícia mais próxima de você.

- l Se o computador pertencer à empresa, notifique o encarregado de segurança da empresa.
- ⊥ Entre em contato com o serviço de atendimento ao cliente da Dell para informar o extravio do computador. Forneça os dados da etiqueta de serviço do<br>Computador, o número da ocorrência e o nome, endereço e número do telef nome do investigador encarregado.

O representante do serviço de atendimento ao cliente da Dell documentará o seu relatório no Service Tag (etiqueta de serviço) e registrará o computador<br>como perdido ou roubado. Se alguém solicitar assistência técnica da De

# <span id="page-87-1"></span>**Como solucionar problemas**

- 
- [Dell Diagnostics](#page-87-0) and the community of Problemas community and Dell Diagnostics
- [Problemas de unidades de disco](#page-89-0) <br>● [Problemas de energia](#page-98-2)
- [Problemas de e-mail, de modem e de Internet](#page-90-0) [Problemas de impressora](#page-99-0)
- [Mensagens de erro](#page-91-0) contra estableceu de la [Problemas de scanner](#page-100-0)
- [Problemas de teclado](#page-95-0) <br>● [Problemas de som e de alto-falante](#page-101-0)
- [Problemas de travamento e de software](#page-96-0) [Problemas de touch pad ou de mouse](#page-102-0)
- ● [Problemas de memória](#page-97-0) e establecente de la [Problemas de vídeo e de tela](#page-102-1)
- 

**[Problemas de rede](#page-97-1)** 

# <span id="page-87-0"></span>**Dell Diagnostics**

**ADVERTÊNCIA: Antes de começar qualquer procedimento desta seção, siga as instruções de segurança contidas no** *Guia de Informações do Produto***.**

# **Quando usar o Dell Diagnostics**

Se verificar um problema no seu computador, efetue verificações em <u>[Problemas de travamento e de software](#page-96-0)</u> e execute os Dell Diagnostics antes de contactar<br>Dell para assistência técnica.

É recomendável que você imprima estes procedimentos antes de começar.

**AVISO:** O Dell Diagnostics funciona apenas em computadores Dell.

Inicie o Dell Diagnostics do disco rígido ou do CD *Drivers and Utilities* (Drivers e utilitários), também conhecido como *ResourceCD*.

**NOTA:** O CD *Drivers e Utilitários* pode não ser enviado juntamente com o seu computador.

# **Como iniciar o Dell Diagnostics a partir do disco rígido**

O Dell Diagnostics está localizado em uma partição oculta do utilitário de diagnóstico no disco rígido.

**AOTA:** Se o seu computador não conseguir exibir uma imagem na tela, entre em contato com Dell. Consulte [Assistência técnica](file:///C:/data/CHM_OUT/systems/lat120l/bp/ug/ug_bp.chm/ug_bp/help.htm#1074782).

1. Desligue o computador.<br>2. Se o computador estiver conectado a um dispositivo de acoplamento (conectado), desconecte-**o. Consulte a documentação fornecida com o dispositivo** 

- de acoplamento para obter instruções. 3. Conecte o computador a uma tomada elétrica.
- 4. O Dell Diagnostics pode ser aberto de duas maneiras diferentes:
	- a. Ligue o computador. Quando o logotipo da DELL™ aparecer, pressione <F12> imediatamente. Selecione **Diagnostics** (Diagnóstico) no menu de inicialização e pressione <Enter>.

**∕∕ NOTA:** Se aguardar muito tempo e surgir o logotipo do sistema de operação, continue aguardando até ser exibido a área de trabalho Microsoft® Windows®. Em seguida, desligue o computador e tente novamente.

b. Pressione a tecla <Fn> e, mantendo-a pressionada, ligue o sistema.

**NOTA:** Se surgir uma mensagem informando que não foi localizada nenhuma partição de utilitário de diagnósticos, execute Dell Diagnostics a partir do *CD de Drivers e Utilitários* 

O computador executará a avaliação de pré-inicialização do sistema, que é uma série de testes iniciais da placa de sistema, do teclado, do disco rígido e da tela.

l Durante a avaliação, responda a todas as perguntas que aparecerem.

- l Se for detectada alguma falha, o computador interromperá o processo e emitirá um bipe. Para interromper a avaliação e reiniciar o computador, pressione <n>; para passar para o teste seguinte, pressione <y> e para testar novamente o componente que falhou, pressione <r>.
- l Se forem detectadas falhas durante a avaliação de pré-inicialização do sistema, anote o(s) código(s) de erro e entre em contato com a Dell.

Se a avaliação de pré-inicialização do sistema tiver sido concluída com sucesso, você receberá a mensagem Booting Dell Diagnostic Utility<br>Partition. Press any key to continue (Inicializando a partição do utilitário de diag

5. Pressione qualquer tecla para abrir o Dell Diagnostics que está na partição de utilitários de diagnóstico do seu disco rígido.

# **Como iniciar o Dell Diagnostics a partir do CD Drivers and Utilities**

- 1. Insira o CD *Drivers and Utilities* (Drivers e utilitários).
- 2. Desligue o computador e reinicie-o.

Quando o logotipo da DELL aparecer, pressione <F12> imediatamente.

Se esperar muito tempo e o logotipo do Windows for mostrado, continue aguardando até que apareça a área de trabalho do Windows. Em seguida, desligue o computador e tente novamente.

NOTA: As etapas a seguir alteram a seqüência de inicialização para a inicialização a ser executada apenas uma vez. Na próxima inicialização, o<br>computador inicializará de acordo com os dispositivos especificados na configur

- 3. Quando a lista de dispositivos de inicialização aparecer, realce **CD/DVD/CD-RW Drive** (Unidade de CD/DVD/CD-RW) e pressione <Enter>.
- 4. Selecione a opção de **Inicialização do CD-ROM** do menu que surge e pressione <Enter>.
- 5. Digite 1 para iniciar o menu *ResourceCD* e pressione <Enter> para prosseguir.
- 6. Selecione **Run the 32 Bit Dell Diagnostics** (Executar o Dell Diagnostics em 32 bits) na lista numerada. Se houver várias versões na lista, selecione a versão adequada para sua plataforma.

# **Menu principal do Dell Diagnostics**

1. Quando o Dell Diagnostics for carregado e a tela do **menu principal** for mostrada, clique no botão da opção desejada.

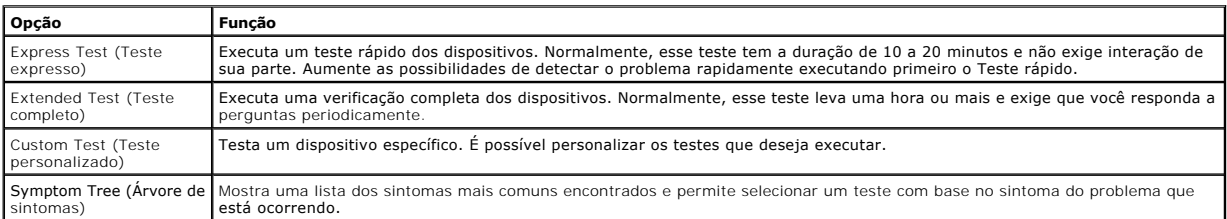

2. Se for encontrado algum problema durante um teste, aparecerá uma mensagem mostrando o código do erro e a descrição do problema. Anote esse código e a descrição do problema e siga as instruções da tela.

Se não for possível resolver a condição de erro, entre em contato com a Dell.

**NOT**A: A Etiqueta de serviço do computador está localizada na parte superior de cada tela de teste. Se você entrar em contato com a Dell, o<br>suporte técnico solicitará o número da etiqueta de serviço.

3. Se executar um teste usando a opção **Custom Test** (Teste personalizado) ou **Symptom Tree** (Árvore de sintomas), clique na guia correspondente descrita nesta tabela para obter mais informações.

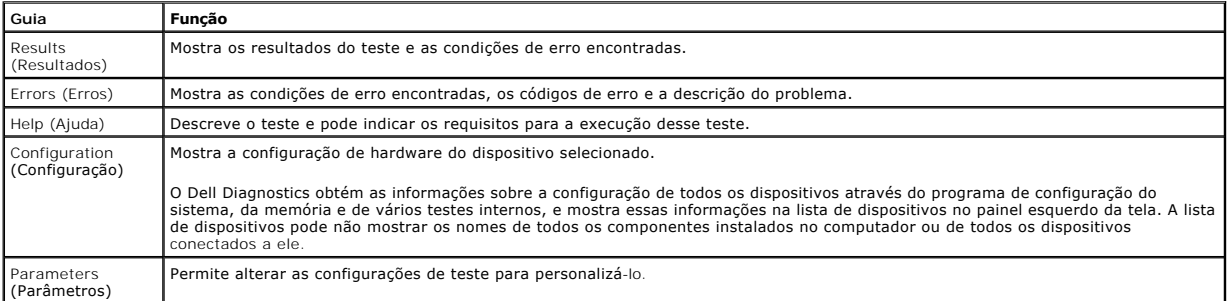

4. Quando os testes forem concluídos, remova o CD se estiver executando o Dell Diagnostics a partir do CD *Drivers and Utilities* (Drivers e utilitários).

5. Também, quando terminar de executar os testes, feche a tela de teste para retornar à tela **Main Menu** (Menu principal). Para sair do Dell Diagnostics e reiniciar o computador, feche a tela **Main Menu**.

# <span id="page-89-1"></span><span id="page-89-0"></span>**Problemas de unidades de disco**

**ADVERTÊNCIA: Antes de começar qualquer procedimento desta seção, siga as instruções de segurança contidas no** *Guia de Informações do Produto***.**

Preencha a [Lista de verificação de diagnósticos](file:///C:/data/CHM_OUT/systems/lat120l/bp/ug/ug_bp.chm/ug_bp/help.htm#1074977) à medida que você termina as verificações.

#### **Certifique-se de que Microsoft® Windows® reconhece a unidade –**

Clique no botão Iniciar e clique em M**eu computador.** Se a unidade de disquete, de CD ou DVD não estiver na lista, execute uma varredura completa com o<br>software antivírus para procurar e remover vírus. Às vezes, os vírus p

#### **Teste a unidade –**

- l Insira outro disquete, CD ou DVD para eliminar a possibilidade de o disco original estar com defeito.
- l Insira um disquete de inicialização na unidade e reinicie o computador.

#### **Limpe a unidade ou o disco –**

Consulte [Como limpar o computador](file:///C:/data/CHM_OUT/systems/lat120l/bp/ug/ug_bp.chm/ug_bp/appendix.htm#1058434).

#### **Certifique-se de que o CD está encaixado no rebaixo.**

**Verifique as conexões do cabo.**

**Verifique se existe incompatibilidade de hardware –**

Consulte [Como solucionar problemas de incompatibilidade de software e hardware](file:///C:/data/CHM_OUT/systems/lat120l/bp/ug/ug_bp.chm/ug_bp/software.htm#1055668).

#### **Execute o Dell Diagnostics –**

Consulte o **Dell Diagnostics**.

## **Problemas de unidade de CD e DVD**

**NOTA:** Vibração da unidade de CD ou de DVD em alta velocidade é normal e pode provocar ruído, o que não indica um defeito na unidade ou no CD ou<br>DVD.

**X** NOTA: Devido aos diferentes tipos de arquivo e de regiões do mundo, nem todos os títulos em DVD funcionam em todas as unidades de DVD.

#### **Problemas de gravação em unidades de CD/DVD-RW**

#### **Feche outros programas –**

A unidade de CD/DVD-RW precisa receber um fluxo constante de dados durante a gravação. Se esse fluxo for interrompido, ocorrerá um erro. Experimente fechar todos os programas antes de gravar no CD/DVD-RW.

#### **Desligue o modo de espera em Windows antes de gravar o disco de CD/DVD-RW –**

Para obter informações sobre o modo de espera, consulte [Modos de gerenciamento de energia.](file:///C:/data/CHM_OUT/systems/lat120l/bp/ug/ug_bp.chm/ug_bp/battery.htm#1058557)

#### **Altere a velocidade de gravação para uma taxa inferior –**

Consulte os arquivos de ajuda do software de criação de CD ou DVD.

**Se não for possível ejetar a bandeja da unidade de CD, CD-RW, DVD ou DVD+RW**

- 1. Desligue o computador.
- 2. Estique um clipe de papel e insira uma das extremidades no orifício de ejeção na parte frontal da unidade; empurre firmemente até que a bandeja seja parcialmente ejetada.
- 3. Puxe a bandeja cuidadosamente até ela parar.

# **Se você ouvir sons que não sejam familiares, como o som de rangido –**

- l Verifique se o som não é causado pelo programa em execução.
- l Verifique se o disco está inserido corretamente.

# **Problemas de disco rígido**

## **Dê tempo ao computador para esfriar ante de ligá-lo –**

Uma unidade de disco quente pode impedir a inicialização do sistema operacional. Deixe o computador voltar à temperatura ambiente antes de ligá-lo.

#### **Executar disco de verificação –**

- 1. Clique no botão **Iniciar** e clique em **Meu computador**. 2. Clique o botão direito em **Disco local C:**.
- 3. Clique em **Propriedades**.
- 4. Clique na guia **Ferramentas**.
- 5. Em **Verificação de erros**, clique em **Verificar agora**.
- 6. Clique em **Procurar setores defeituosos e tentar recuperá-los**.
- 7. Clique em **Iniciar**.

# <span id="page-90-0"></span>**Problemas de e-mail, de modem e de Internet**

**ADVERTÊNCIA: Antes de começar qualquer procedimento desta seção, siga as instruções de segurança contidas no** *Guia de Informações do Produto***.**

**NOTE:** Use apenas tomadas telefônicas analógicas para a conexão do modem. O modem não funciona enquanto ele estiver conectado a uma rede telefônica digital.

#### **Verifique as configurações de segurança Microsoft Outlook® Express –**

Caso não consiga abrir os anexos de e-mail:

- 1. No Outlook Express, clique em **Ferramentas**, **Opções** e **Segurança**.
- 2. Clique **Não permitir anexos** para remover a opção.

# Verifique a conexão da linha telefônica.<br>Verifique a a tomada do telefone.<br>Ligue o modem diretamente à tomada de parede do telefone.<br>Use uma linha telefônica diferente.

- l Verifique se a linha telefônica está conectada à tomada no modem. (Essa tomada tem uma etiqueta verde ou um ícone em forma de conector ao seu lado.)
- l Certifique-se de ouvir um clique ao inserir o conector da linha telefônica no modem.
- l Desconecte a linha telefônica do modem e conecte-a a um telefone. Espere até ouvir um sinal para discar.
- l Se você tiver outros dispositivos telefônicos como secretária eletrônica, fax, protetor contra surtos de tensão ou divisor de linha, compartilhando a mesma linha, desative-os e conecte o modem diretamente à tomada do telefone na parede. Se você estiver usando um fio de 3 metros ou mais, experimente usar um menor.

#### **Execute os diagnósticos auxiliares de modem –**

Pressione o botão Iniciar, selecione T**odos os programas** e, em seguida, pressione **Auxiliar de modem.** Siga as instruções na tela para identificar e<br>solucionar os problemas de modem. (O Modem Helper não está disponível em

#### <span id="page-91-1"></span>**Verifique se o modem está se comunicando com o Windows –**

- 1. Clique no botão **Iniciar** e em **Painel de controle**.
- 2. Clique em **Impressoras e outros itens de hardware**.
- 3. Clique em **Opções de telefone e modem**.
- 4. Clique na guia **Modems**.
- 5. Clique na porta COM do modem.
- 6. Clique em **Propriedades**, clique na guia **Diagnóstico** e, em seguida, clique em **Consultar modem** para verificar se o modem está se comunicando com o Windows.

Se todos os comandos receberem respostas, o modem estará funcionando corretamente.

#### **Certifique-se de que está ligado à Internet –**

Você precisa ter uma inscrição junto a um provedor Internet Com o programa de e-mail Outlook Express aberto, clique em **Arquivo. Se a opção Trabalhar off-**<br>**line estiver selecionada, clique na marca de seleção para removê-**

#### **Localize spyware no computador –**

Se o seu computador ficar lento, se aparecer freqüentes anúncios em janelas pop-up ou se você tiver problemas para se conectar à Internet, o seu<br>computador pode estar infectado com um spyware (software de espionagem). Use procure a palavra-chave *spyware*.

# <span id="page-91-0"></span>**Mensagens de erro**

Preencha a [Lista de verificação de diagnósticos](file:///C:/data/CHM_OUT/systems/lat120l/bp/ug/ug_bp.chm/ug_bp/help.htm#1074977) à medida que você termina as verificações.

**ADVERTÊNCIA: Antes de começar qualquer procedimento desta seção, siga as instruções de segurança contidas no** *Guia de Informações do Produto***.**

Se a mensagem não estiver na lista, consulte a documentação do sistema operacional ou do programa que estava sendo executado no momento em que a mensagem apareceu.

**Auxiliary device failure** (Falha do dispositivo auxiliar) –

O touch pad ou o mouse externo podem estar defeituosos. No caso de um mouse externo, verifique a conexão do cabo. Ative a opção **Pointing Device** (Dispositivo indicador) do programa de configuração do sistema. Se o problema persistir, entre em contato com a Dell. Consulte Assistência té

**Bad command or file name** (Comando ou nome do arquivo incorreto) –

Certifique-se de ter digitado o comando corretamente, de ter colocado os espaços nos locais adequados e de ter usado o caminho correto.

**Cache disabled due to failure** (Cache desativado devido a uma falha) –

Falha no cache primário interno ao microprocessador. Entre em contato com a Dell. Consulte [Assistência técnica](file:///C:/data/CHM_OUT/systems/lat120l/bp/ug/ug_bp.chm/ug_bp/help.htm#1074782).

**CD drive controller failure** (Falha do controlador da unidade de CD) –

A unidade de CD não responde aos comandos do computador. Consulte [Problemas de unidades de disco.](#page-89-0)

**Data Error** (Erro de dados) –

o disco rígido não consegue ler os dados. Consulte [Problemas de unidades de disco.](#page-89-0)

**Decreasing available memory** (Diminuição da memória disponível) –

Um ou mais módulos de memória podem estar com defeito ou encaixados de forma incorreta. Reinstale os módulos de memória e, se necessário, substitua-os. Consulte [Memória](file:///C:/data/CHM_OUT/systems/lat120l/bp/ug/ug_bp.chm/ug_bp/parts.htm#1076835).

**Disk C: failed initialization** (Disco C: falha na inicialização) –

A unidade de disco rígido falhou na inicialização. Execute os testes de disco rígido no [Dell Diagnostics.](#page-87-0) Consulte o Dell Diagnostics.

**Drive not ready** (Unidade de disco não está pronta) –

A operação exige que um disco rígido esteja no compartimento para ela poder continuar. Instale um disco rígido no compartimento da unidade de disco rígido. Consulte Disco

**Error reading PCMCIA card** (Erro de leitura da placa PCMCIA) –

O computador não consegue identificar a placa ExpressCard. Volte a inserir a placa ou tente outra placa. Consulte Como usar pla

**Extended memory size has changed** (Alteração da capacidade da memória estendida) –

A quantidade de memória registrada na NVRAM não corresponde à memória instalada no computador. Reinicialize o computador. Se o erro aparecer novamente, entre em contato com a Dell. Consulte Assisti

**The file being copied is too large for the destination drive** (O arquivo que está sendo copiado é demasiadamente grande para a unidade de destino) –

O arquivo que você está tentando copiar é muito grande para caber no disco ou o disco está muito cheio. Tente copiar o arquivo em outro disco ou use um disco de maior capacidade.

**A filename cannot contain any of the following characters: \ / : \* ? " < > |** (O nome do arquivo não pode conter nenhum dos seguintes caracteres : \ / : \* ? " < > |) –

Não use esses caracteres em nomes de arquivos.

**Gate A20 failure** (Falha no Gate A20) –

Um módulo de memória pode estar solto. Reinstale os módulos de memória e, se necessário, substitua-os. Consulte [Memória](file:///C:/data/CHM_OUT/systems/lat120l/bp/ug/ug_bp.chm/ug_bp/parts.htm#1076835).

#### **General failure** (Falha geral) –

O sistema operacional está impossibilitado de executar o comando. A mensagem é normalmente seguida de informações específicas - por exemplo, Impressora sem papel**.** Execute a ação adequada.

#### **Hard-disk drive configuration error** (Erro de configuração do disco rígido) –

O computador não consegue identificar o tipo da unidade. Desligue o computador, retire o disco rígido (consulte <u>Disco rígido</u>), e reinicie o computador a partir<br>de um CD. Em seguida, desligue o computador, reinstale a uni Diagnostics. Consulte o Dell D

#### **Hard-disk drive controller failure 0** (Falha do controlador do disco rígido 0) –

O disco rígido não responde aos comandos do computador. Desligue o computador, retire o disco rígido (consulte <u>Disco rígido</u>), e reinicie o computador a partir<br>de um CD. Em seguida, desligue o computador, reinstale a unid

## **Hard-disk drive failure** (Falha do disco rígido) –

O disco rígido não responde aos comandos do computador. Desligue o computador, retire o disco rígido (consulte <u>Disco rígido),</u> e reinicie o computador a partir<br>de um CD. Em seguida, desligue o computador, reinstale a unid unidade de disco. Execute os testes de disco rígido no [Dell Diagnostics](#page-87-0). Consulte o Dell Diagn

#### **Hard-disk drive read failure** (Falha de leitura do disco rígido) –

O disco rígido pode ter um defeito. Desligue o computador, retire o disco rígido (consulte <u>Disco rígido</u>), e reinicie o computador a partir de um CD. Em seguida,<br>desligue o computador, reinstale a unidade de disco rígido

**Insert bootable media** (Insira mídia inicializável) –

O sistema operacional está tentando inicializar um CD não inicializável. Insira um CD inicializável.

**Invalid configuration information-please run System Setup Program** (Informações de configuração inválidas- por favor, execute o programa de configuração do sistema) –

As informações de configuração do sistema não correspondem à configuração de hardware. E mais provável que esta mensagem ocorra após a instalação de<br>um módulo de memória. Corrija as opções apropriadas no programa de config

**Keyboard clock line failure** (Falha de linha do relógio do teclado) –

Para um teclado externo, verifique a conexão do cabo. Execute o teste de controlador do teclado no [Dell Diagnostics.](#page-87-0) Consulte o Dell Diagnostics.

**Keyboard controller failure** (Falha do controlador do teclado) –

Para um teclado externo, verifique a conexão do cabo. Reinicie o computador e evite tocar no teclado ou no mouse durante a rotina de inicialização. Execute o teste de controlador do teclado no Dell Diagnostics. Consulte o [Dell Diagnostics.](#page-87-0)

**Keyboard data line failure** (Falha da linha de dados do teclado) –

Para um teclado externo, verifique a conexão do cabo. Execute o teste de controlador do teclado no [Dell Diagnostics.](#page-87-0) Consulte o Dell Diagnostics.

**Keyboard stuck key failure** (Falha de tecla travada do teclado) –

Para teclados ou blocos de teclas externos, verifique a conexão do cabo. Reinicie o computador e evite tocar no teclado ou nas teclas durante a rotina de<br>inicialização. Execute o teste de tecla travada no [Dell Diagnostics](#page-87-0).

**Memory address line failure at address, read value expecting value** (Falha da linha do endereço de memória no endereço, valor lido, valor esperado) –

O módulo de memória pode estar avariado ou incorretamente alojado. Reinstale os módulos de memória e, se necessário, substitua-os. Consulte [Memória](file:///C:/data/CHM_OUT/systems/lat120l/bp/ug/ug_bp.chm/ug_bp/parts.htm#1076835).

**Memory allocation error** (Erro de alocação de memória) –

O software que você está tentando executar é conflitante com o sistema operacional ou com outro programa ou utilitário. Desligue o computador, aguarde 30<br>segundos e reinicie-o. Tente executar o programa novamente. Se a men

**Memory data line failure at address, read value expecting value** (Falha da linha de dados de memória no endereço - valor lido, valor esperado) –

O módulo de memória pode estar avariado ou incorretamente alojado. Reinstale os módulos de memória e, se necessário, substitua-os. Consulte [Memória](file:///C:/data/CHM_OUT/systems/lat120l/bp/ug/ug_bp.chm/ug_bp/parts.htm#1076835).

**Memory double word logic failure at address, read value expecting value** (Falha da lógica de palavra dupla da memória no endereço - valor lido, valor esperado) –

O módulo de memória pode estar avariado ou incorretamente alojado. Reinstale os módulos de memória e, se necessário, substitua-os. Consulte Me

**Memory odd/even logic failure at address, read value expecting value** (Falha da lógica par/ímpar da memória no endereço - valor lido, valor esperado) – O módulo de memória pode estar avariado ou incorretamente alojado. Reinstale os módulos de memória e, se necessário, substitua-os. Consulte [Memória](file:///C:/data/CHM_OUT/systems/lat120l/bp/ug/ug_bp.chm/ug_bp/parts.htm#1076835).

**Memory write/read failure at address, read value expecting value** (Falha de leitura/gravação da memória no endereço - valor lido, valor esperado) –

O módulo de memória pode estar avariado ou incorretamente alojado. Reinstale os módulos de memória e, se necessário, substitua-os. Consulte [Memória](file:///C:/data/CHM_OUT/systems/lat120l/bp/ug/ug_bp.chm/ug_bp/parts.htm#1076835).

**No boot device available** (Nenhum dispositivo de inicialização está disponível)–

O computador não consegue localizar o disco rígido. Se o disco rígido for o dispositivo de inicialização, verifique se ele está instalado, encaixado corretamente<br>e particionado como um dispositivo de inicialização.

**No boot sector on hard drive** (O disco rígido não tem nenhum setor de inicialização) –

O sistema operacional pode estar corrompido. Consulte [Assistência técnica](file:///C:/data/CHM_OUT/systems/lat120l/bp/ug/ug_bp.chm/ug_bp/help.htm#1074782).

**No timer tick interrupt** (Nenhuma interrupção de sinalização do temporizador) –

[Um chip na placa de sistema pode estar funcionando incorretamente. Execute os testes de configuração do sistema no Dell Diagnostics. Consulte o](#page-87-0) Dell Diagno

**Not enough memory or resources. Exit some programs and try again** (Memória ou recursos insuficientes. Saia de alguns programas e tente novamente) –

Há programas demais abertos. Feche todas as janelas e abra o programa que deseja usar.

**Operating system not found** (Sistema operacional não encontrado) –

Volte a instalar o disco rígido (consulte [Disco rígido](file:///C:/data/CHM_OUT/systems/lat120l/bp/ug/ug_bp.chm/ug_bp/parts.htm#1052489)). Se o problema persistir, consulte [Assistência técnica](file:///C:/data/CHM_OUT/systems/lat120l/bp/ug/ug_bp.chm/ug_bp/help.htm#1074782).

**Optional ROM bad checksum** (Soma de verificação do ROM opcional incorreta) –

O ROM opcional aparentemente falhou. Consulte [Assistência técnica](file:///C:/data/CHM_OUT/systems/lat120l/bp/ug/ug_bp.chm/ug_bp/help.htm#1074782).

#### **A required .DLL file was not found** (Não encontrado um arquivo .DLL necessário) –

Um arquivo essencial está ausente no programa que você está tentando abrir. Remova e reinstale o programa:

- 1. Clique no botão **Iniciar** e clique em **Painel de controle***.*
- 2. Clique em **Adicionar ou remover programas**.
- 3. Selecione o programa que você quer remover.
- 4. Clique em **Remover** ou em **Alterar/remover** e siga os prompts da tela.
- 5. Consulte a documentação do programa para obter instruções de instalação.

#### **Sector not found** (Setor não encontrado) –

O sistema operacional não consegue localizar o setor no disco rígido. Você pode ter um setor com defeito ou FAT corrompida na unidade de disco rígido.<br>Execute o utilitário de verificação de erros do Windows para examinar a

#### **Seek Error** (Erro de busca) –

O sistema operacional não consegue localizar uma trilha especifica no disco rígido.

#### **Shutdown failure** (Falha ao desligar) –

[Um chip na placa de sistema pode estar funcionando incorretamente. Execute os testes de configuração do sistema no Dell Diagnostics. Consulte o](#page-87-0) Dell Diagnostics.

**Time-of-day clock lost power** (Relógio sem alimentação)–

Os parâmetros de configuração do sistema estão corrompidos. Conecte o computador a uma tomada elétrica para carregar a bateria. Se o problema [continuar, tente restaurar os dados entrando no programa de configuração do sistema. Em seguida, saia imediatamente do programa. Consulte](file:///C:/data/CHM_OUT/systems/lat120l/bp/ug/ug_bp.chm/ug_bp/setup.htm#1055423) <u>tela de</u><br><u>configuração do sistema</u>. Caso a mensagem volte a aparecer, entre em cont

#### **Time-of-day clock stopped** (Relógio parou) –

Provavelmente a bateria de reserva que suporta os parâmetros de configuração do sistema precisa ser carregada. Conecte o computador a uma tomada<br>elétrica para carregar a bateria. Se o problema persistir, entre em contato c

**Time-of-day not set-please run the System Setup program** (Horário não definido - por favor, execute o programa de configuração do sistema) –

A hora/data memorizada no [programa de configuração do sistema](file:///C:/data/CHM_OUT/systems/lat120l/bp/ug/ug_bp.chm/ug_bp/setup.htm#1043338) não coincide com o relógio do sistema. Corrija as configurações das opções de Data e Hora.<br>Consulte <u>programa de configuração do sistema</u>. Caso a mensagem volte

**Timer chip counter 2 failed** (Falha do contador 2 do chip do temporizador) –

[Um chip na placa de sistema pode estar funcionando incorretamente. Execute os testes de configuração do sistema no Dell Diagnostics. Consulte o](#page-87-0) Dell Diagnostics.

#### **Unexpected interrupt in protected mode** (Interrupção inesperada no modo protegido) –

O controlador do teclado pode estar funcionando incorretamente ou um módulo de memória pode estar solto. Execute os testes de memória do sistema e o teste de controlador do teclado no [Dell Diagnostics.](#page-87-0) Consulte o Dell Dia

**x:\ is not accessible. The device is not ready** (x:\ não está acessível. O dispositivo não está pronto) –

Insira um disco na unidade e tente novamente.

**Warning: Battery is critically low** (Advertência: A carga da bateria atingiu um nível crítico) –

A bateria está a ficar sem carga. Troque a bateria ou conecte o computador a uma tomada elétrica. Caso contrário, ative o modo de hibernação ou desligue o computador.

# <span id="page-95-0"></span>**Problemas de teclado**

**ADVERTÊNCIA: Antes de começar qualquer procedimento desta seção, siga as instruções de segurança contidas no** *Guia de Informações do Produto***.**

Vá preenchendo [a Lista de verificação de diagnósticos](file:///C:/data/CHM_OUT/systems/lat120l/bp/ug/ug_bp.chm/ug_bp/help.htm#1074977) à medida que vai executando os testes.

**NOTA:** Use o teclado integrado quando está executando Dell Diagnostics ou o programa de configuração do sistema. Quando você conecta um teclado<br>externo, o teclado integrado permanece totalmente funcional.

# **Problemas de teclado externo**

#### **Verifique o cabo do teclado –**

Desligue o computador. Desconecte o cabo do teclado, verifique se ele não está danificado e reconecte-o com firmeza.

Se você estiver usando um cabo de extensão de teclado, desconecte-o e conecte o teclado diretamente ao computador.

#### **Verifique o teclado externo –**

- 1. Desligue o computador, aguarde 1 minuto e ligue-o novamente.
- 2. Verifique se as luzes das teclas Num Lock, Caps LOck e Scroll Lock piscam durante a rotina de inicialização.
- 3. Na área de trabalho pressione o botão **Iniciar**® **Programas**® **Acessórios** e clique em **Bloco de notas**. 4. Digite alguns caracteres no teclado externo e verifique se eles aparecem na tela.
	- Se não for possível realizar essas etapas, talvez o teclado externo esteja com defeito.

#### **Para verificar se o problema está no teclado externo, teste o teclado integrado –**

- 1. Desligue o computador.
- 2. Desconecte o teclado externo.
- 
- 3. Ligue o computador.<br>4. Na área de trabalho pressione o botão **Iniciar→ Programas→ Acessórios** e clique em **Bloco de nota**s.
- 5. Datilografe alguns caracteres no teclado interno e verifique se estes aparece na tela.

Se os caracteres aparecem agora, mas não apareceram com o teclado externo, talvez ele esteja com defeito. Consulte [Assistência técnica](file:///C:/data/CHM_OUT/systems/lat120l/bp/ug/ug_bp.chm/ug_bp/help.htm#1074782)

#### **Execute os testes de diagnóstico do teclado –**

Execute os testes de teclados compatíveis com PC-AT no programa de diagnósticos da Dell. Consulte o <u>[Dell Diagnostics](#page-87-0)</u>. Se os testes indicarem que o teclado<br>externo está avariado, consulte <u>Assistência técnica</u>.

# <span id="page-96-1"></span>**Caracteres inesperados**

#### **Desabilite o teclado numérico –**

Pressione <Num Lk> para desabilitar o teclado numérico, se forem exibidos números em vez de letras. Verifique se a luz da tecla Num Lock está apagada.

# <span id="page-96-0"></span>**Problemas de travamento e de software**

**ADVERTÊNCIA: Antes de começar qualquer procedimento desta seção, siga as instruções de segurança contidas no** *Guia de Informações do Produto***.**

# **O computador não inicia**

**Verifique se o adaptador CA está firmemente conectado ao computador e à tomada elétrica**

# **O computador pára de responder**

**AVISO:** Você poderá perder dados se não conseguir executar o procedimento de desligar o sistema operacional.

#### **Desligue o computador –**

Se você não conseguir obter resposta pressionando uma tecla ou movendo o mouse, pressione e mantenha pressionado o botão liga/desliga durante, pelo<br>menos, 8 a 10 segundos até desligar o computador. Em seguida, reinicie o c

# **Um programa não está respondendo ou trava repetidamente**

#### **Feche o programa –**

- 1. Pressione <Crtl><Shift><Esc> simultaneamente.
- 2. Clique na guia **Aplicativos** e selecione o programa que não está mais respondendo.
- 3. Clique em **Finalizar tarefa**.

**NOTA:** O programa chkdsk pode funcionar após reinicializando o computador. Siga as instruções apresentadas na tela.

#### **Verifique a documentação do software –**

Se for necessário, desinstale e reinstale o programa. As instruções de instalação do software estão geralmente na documentação ou em um disquete ou CD.

# **Programa criado para uma versão anterior do sistema operacional Microsoft® Windows®**

#### **Execute o Assistente de compatibilidade de programas –**

O Assistente de compatibilidade de programas configura o programa para funcionar em ambientes similares a ambientes não-Windows XP.

- 1. Clique no botão **Iniciar**, aponte para **Todos os programas**® **Acessórios** e clique em **Assistente de compatibilidade de programas**.
- 2. Na tela de boas-vindas, clique em **Avançar**.
- 3. Siga as instruções apresentadas na tela.

# **Exibição de uma tela totalmente azul**

#### **Desligue o computador –**

Se você não conseguir obter resposta pressionando uma tecla ou movendo o mouse, pressione e mantenha pressionado o botão liga/desliga durante, pelo<br>menos, 8 a 10 segundos até desligar o computador. Em seguida, reinicie o c

# **Outros problemas de software**

**Consulte a documentação do software ou entre em contato com o fabricante para obter informações sobre a solução de problemas –**

- l Verifique se o programa é compatível com o sistema operacional instalado no computador.
- l Verifique se o computador atende aos requisitos mínimos de hardware necessários para executar o software. Consulte a documentação do software para obter informações.
- l Verifique se o programa foi instalado e configurado adequadamente.
- l Verifique se os drivers de dispositivo não estão em conflito com o programa.
- l Se necessário, desinstale e, em seguida, reinstale o programa.

#### **Faça uma cópia de segurança (backup) dos arquivos imediatamente.**

**Utilize um programa de busca de vírus para verificar o disco rígido, os disquetes ou os CDs.**

**Salve e feche arquivos e programas abertos e desligue o computador através do menu Iniciar.**

#### **Examine o computador para ver se ele está infectado por algum tipo de spyware –**

Se o seu computador ficar lento, se aparecer freqüentes anúncios em janelas pop-up ou se você tiver problemas para se conectar à Internet, o seu<br>computador pode estar infectado por algum tipo de spyware (software de espion (talvez seja necessário fazer um upgrade) para examinar o computador e remover o spyware. Para obter mais informações, visite o site **support.dell.com** (em inglês) e procure a palavra-chave *spyware*.

#### **Execute o Dell Diagnostics –**

Se todos os testes forem concluídos com êxito, a condição de erro estará relacionada a um problema de software. Consulte o [Dell Diagnostics](#page-87-0).

# <span id="page-97-0"></span>**Problemas de memória**

Preencha a [Lista de verificação de diagnósticos](file:///C:/data/CHM_OUT/systems/lat120l/bp/ug/ug_bp.chm/ug_bp/help.htm#1074977) à medida que você termina as verificações.

**ADVERTÊNCIA: Antes de começar qualquer procedimento desta seção, siga as instruções de segurança contidas no** *Guia de Informações do Produto***.**

#### **Se você receber uma mensagem de memória insuficiente –**

- l Salve e feche todos os arquivos abertos e saia dos programas que você não estiver usando.
- l [Consulte](file:///C:/data/CHM_OUT/systems/lat120l/bp/ug/ug_bp.chm/ug_bp/parts.htm#1076835) a documentação do software para saber quais são os requisitos mínimos de memória. Se necessário, instale memória adicional. Consulte Memória.
- 1 Reinstale os módulos de memória para garantir a comunicação bem-sucedida do computador com a memória. Consulte [Memória](file:///C:/data/CHM_OUT/systems/lat120l/bp/ug/ug_bp.chm/ug_bp/parts.htm#1076835).
- 1 Execute o [Dell Diagnostics](#page-87-0). Consulte o Dell Diagnostics.

#### **Se ocorrerem outros problemas de memória –**

- 1 Reinstale os módulos de memória para garantir a comunicação bem-sucedida do computador com a memória. Consulte [Memória](file:///C:/data/CHM_OUT/systems/lat120l/bp/ug/ug_bp.chm/ug_bp/parts.htm#1076835).
- l Verifique se você está seguindo atentamente as orientações de instalação da memória. Consulte [Memória](file:///C:/data/CHM_OUT/systems/lat120l/bp/ug/ug_bp.chm/ug_bp/parts.htm#1076835).
- 1 Execute o [Dell Diagnostics](#page-87-0). Consulte o Dell Diagnostics.

# <span id="page-97-1"></span>**Problemas de rede**

<span id="page-98-0"></span>Preencha a [Lista de verificação de diagnósticos](file:///C:/data/CHM_OUT/systems/lat120l/bp/ug/ug_bp.chm/ug_bp/help.htm#1074977) à medida que você termina as verificações.

**ADVERTÊNCIA: Antes de começar qualquer procedimento desta seção, siga as instruções de segurança contidas no** *Guia de Informações do Produto***.**

#### **Verifique o conector do cabo de rede –**

Verifique se o cabo de rede está inserido firmemente tanto no conector de rede, na parte traseira do computador, como na tomada da rede.

#### **Verifique as luzes de rede no conector de rede –**

Se nenhuma luz estiver acesa, não existe comunicação com a rede. Troque o cabo de rede.

**Reinicialize o computador e faça login na rede novamente.**

#### **Verifique as configurações de rede –**

Entre em contato com seu administrador de rede, ou com a pessoa que configurou a rede, para verificar se as configurações estão corretas e se a rede está funcionando.

# <span id="page-98-1"></span>**Problemas com a placa ExpressCard**

**ADVERTÊNCIA: Antes de começar qualquer procedimento desta seção, siga as instruções de segurança contidas no** *Guia de Informações do Produto***.**

#### **Verifique a placa ExpressCard –**

Certifique-se de que a ExpressCard está corretamente inserida no conector.

#### **Certifique-se de que a placa é reconhecida por Windows –**

Clique duas vezes no ícone **Remover o hardware de forma segura** na barra de tarefas Windows. Verifique se a placa está na lista.

#### **Se tiver problemas com uma ExpressCard fornecida pela Dell –**

Entre em contato com a Dell. Consulte [Assistência técnica](file:///C:/data/CHM_OUT/systems/lat120l/bp/ug/ug_bp.chm/ug_bp/help.htm#1074782).

# **Se tiver problemas com uma ExpressCard que não foi fornecida pela Dell –**

Entre em contato com o fabricante da ExpressCard.

# <span id="page-98-2"></span>**Problemas de energia**

Preencha a [Lista de verificação de diagnósticos](file:///C:/data/CHM_OUT/systems/lat120l/bp/ug/ug_bp.chm/ug_bp/help.htm#1074977) à medida que você termina as verificações.

**ADVERTÊNCIA: Antes de começar qualquer procedimento desta seção, siga as instruções de segurança contidas no** *Guia de Informações do Produto***.**

## **Verifique a luz de alimentação –**

Quando a luz de energia está acesa ou piscando, há energia no computador. Se a luz estiver piscando, o computador está no modo de espera. Pressione o<br>botão liga/desliga para sair do modo de espera. Se a luz estiver apagada

#### **Carregue a bateria –**

A carga da bateria pode estar esgotada.

1. Reinstale a bateria.

- 2. Utilize o adaptador para CA para conectar o computador a uma tomada elétrica.
- 3. Ligue o computador.

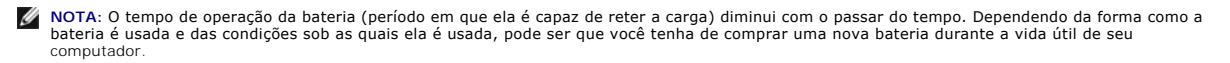

#### **Verifique o status da luz da bateria –**

Se a luz de status da bateria estiver piscando ou constante em laranja, a carga da bateria está baixa ou esgotada. Conecte o computador a uma tomada elétrica.

Se a luz de status da bateria estiver piscando, alternando entre o verde e laranja, a bateria está muito quente para ser carregada. Desligue o computador,<br>desconecte-o da tomada elétrica e deixe a bateria e o computador es

Se a luz de status da bateria estiver laranja e piscando rapidamente, a bateria pode estar com defeito. Consulte [Assistência técnica](file:///C:/data/CHM_OUT/systems/lat120l/bp/ug/ug_bp.chm/ug_bp/help.htm#1074782).

#### **Verifique a temperatura da bateria –**

Se a temperatura da bateria estiver abaixo de 0°C (32°F), o computador não iniciará.

## **Teste a tomada elétrica –**

Verifique se a tomada elétrica está funcionando, testando-a com algum outro dispositivo, por exemplo, um abajur.

#### **Verifique o adaptador CA –**

Verifique as conexões do cabo do adaptador CA. Se o adaptador CA tiver uma luz, verifique se ela está acesa.

#### **Conecte o computador diretamente a uma tomada elétrica –**

Retire os dispositivos de proteção de energia, as réguas de energia e o cabo de extensão para verificar se consegue ligar o computador.

#### **Elimine possíveis interferências –**

Desligue os ventiladores, as luzes fluorescentes, as lâmpadas halógenas ou outros aparelhos.

#### **Ajuste as propriedades de energia –**

Consulte [Modos de gerenciamento de energia.](file:///C:/data/CHM_OUT/systems/lat120l/bp/ug/ug_bp.chm/ug_bp/battery.htm#1058557)

#### **Reassente os módulos de memória –**

Se a luz de energia do computador acender, mas a tela continuar vazia, reinstale os módulos de memória. Consulte [Memória](file:///C:/data/CHM_OUT/systems/lat120l/bp/ug/ug_bp.chm/ug_bp/parts.htm#1076835).

# **Como garantir energia suficiente para o computador**

O computador foi projetado para usar o adaptador para CA de 65W; para obter um ótimo desempenho do sistema, use sempre esse adaptador.

# <span id="page-99-0"></span>**Problemas de impressora**

Preencha a [Lista de verificação de diagnósticos](file:///C:/data/CHM_OUT/systems/lat120l/bp/ug/ug_bp.chm/ug_bp/help.htm#1074977) à medida que você termina as verificações.

**ADVERTÊNCIA: Antes de começar qualquer procedimento desta seção, siga as instruções de segurança contidas no** *Guia de Informações do Produto***.**

**NOTA:** Se precisar de assistência técnica para a impressora, entre em contato com o fabricante.

#### **Verifique se a impressora está ligada.**

#### **Verifique as conexões do cabo da impressora –**

- l Consulte a documentação da impressora para obter informações sobre conexão do cabo.
- l Verifique se os cabos da impressora estão conectados firmemente à impressora e ao computador.

## **Teste a tomada elétrica –**

Verifique se a tomada elétrica está funcionando, testando-a com algum outro dispositivo, por exemplo, um abajur.

#### **Certifique-se de que a impressora é reconhecida por Windows –**

- 1. Clique no botão **Iniciar**, depois em **Painel de controle** e em **Impressoras e outros itens de hardware**.
- 2. Clique em **Exibir impressoras ou impressoras de fax instaladas**.

Se a impressora estiver na lista, clique duas vezes no ícone dessa impressora.

3. Clique em **Propriedades** e depois clique na guia **Portas**. Para impressoras USB, a configuração **Print to the following port(s):** (Imprimir nas portas a seguir) precisa ser **USB**.

#### **Reinstale o driver da impressora –**

Consulte as instruções da documentação da impressora.

# <span id="page-100-0"></span>**Problemas de scanner**

**ADVERTÊNCIA: Antes de começar qualquer procedimento desta seção, siga as instruções de segurança contidas no** *Guia de Informações do Produto***.**

**AOTA:** Se necessitar de assistência técnica para o seu scanner, entre em contato com o fabricante do scanner.

#### **Consulte a documentação da impressora –**

Consulte a documentação da impressora para obter informações sobre configuração e solução de problemas.

#### **Consulte a documentação do scanner –**

Consulte a documentação do scanner para obter informações sobre configuração e solução de problemas.

#### **Desbloqueie o scanner –**

Se o scanner tiver uma chave ou um botão de bloqueio, verifique se ele está desbloqueado.

**Reinicie o computador e tente ligar o scanner novamente.**

#### **Verifique as conexões dos cabos –**

- l Consulte a documentação do scanner para obter informações sobre as conexão dos cabos.
- l Verifique se os cabos do scanner estão conectados firmemente ao scanner e ao computador.

#### **Certifique-se de que o scanner é reconhecido por Microsoft Windows –**

- 1. Clique no botão **Iniciar**, depois em **Painel de controle** e em **Impressoras e outros itens de hardware**.
- 2. Clique em **Scanners e câmeras**.

Se seu scanner estiver na lista, isto significa que o Windows o reconhece.

#### **Reinstale o driver do scanner –**

Consulte a documentação do scanner para obter instruções.

# <span id="page-101-0"></span>**Problemas de som e de alto-falante**

Preencha a [Lista de verificação de diagnósticos](file:///C:/data/CHM_OUT/systems/lat120l/bp/ug/ug_bp.chm/ug_bp/help.htm#1074977) à medida que você termina as verificações.

**ADVERTÊNCIA: Antes de começar qualquer procedimento desta seção, siga as instruções de segurança contidas no** *Guia de Informações do Produto***.**

# **Sem áudio nos alto-falantes integrados**

#### **Ajuste o controle de volume de Windows –**

Clique duas vezes no ícone de alto-falante no canto inferior direito da tela. Certifique-se de que o volume esteja audível e de que o som não tenha sido suprimido. Ajuste os controles de volume, graves e agudos para eliminar distorções.

#### **Ajuste o volume través dos atalhos do teclado –**

Pressione <Fn><End> para desabilitar (modo silencioso) ou re-habilitar os alto-falantes integrador.

## **Reinstale a unidade de som (áudio) –**

Consulte [Como reinstalar drivers e utilitários](file:///C:/data/CHM_OUT/systems/lat120l/bp/ug/ug_bp.chm/ug_bp/software.htm#1055588).

# **Sem áudio nos alto-falantes externos**

## **Certifique-se de que a caixa acústica de sons graves e os alto-falantes estão ligados –**

Consulte o diagrama de configuração fornecido com os alto-falantes. Se seus alto-falantes tiverem controle de volume, ajuste o volume, os graves ou os<br>agudos, para eliminar a distorção.

#### **Ajuste o controle de volume de Windows –**

Clique uma ou duas vezes no ícone de alto-falante, no canto inferior direito da tela. Certifique-se de que o volume esteja audível e de que o som não tenha sido suprimido.

#### **Desligue os fones de ouvido do conector do fone de ouvido –**

O som dos alto-falantes é desligado automaticamente quando os fones de ouvido são conectados ao conector de fone de ouvido no painel frontal do computador.

#### **Teste a tomada elétrica –**

Verifique se a tomada elétrica está funcionando, testando-a com algum outro dispositivo, por exemplo, um abajur.

#### **Elimine possíveis interferências –**

Desligue os ventiladores, as luzes fluorescentes ou as lâmpadas halógenas que estejam próximos para verificar se há interferência.

#### **Reinstale o driver de áudio –**

Consulte [Como reinstalar drivers e utilitários](file:///C:/data/CHM_OUT/systems/lat120l/bp/ug/ug_bp.chm/ug_bp/software.htm#1055588).

## **Execute o Dell Diagnostics –**

Consulte o [Dell Diagnostics.](#page-87-0)

NOTA: O controle de volume de alguns dispositivos MP3 se sobrepõe à configuração de volume do Windows. Se ouviu músicas no formato MP3<br>recentemente, verifique se você não diminuiu o volume do dispositivo ou se não o deslig

# **Sem áudio nos fones de ouvido**

#### **Verifique a conexão do cabo dos fones de ouvido –**

Certifique-se de que o cabo dos fones de ouvido está bem inserido no conector de fones de ouvido. Consulte [conectores áudio](file:///C:/data/CHM_OUT/systems/lat120l/bp/ug/ug_bp.chm/ug_bp/about.htm#1088064).

#### **Ajuste o controle de volume do Windows –**

Clique ou clique duas vezes no ícone de alto-falante, no canto inferior direito da tela. Certifique-se de que o volume esteja audível e de que o som não tenha sido suprimido.

# <span id="page-102-0"></span>**Problemas de touch pad ou de mouse**

#### **Verifique as configurações do touch pad –**

- 1. Clique no botão **Iniciar**, depois em **Painel de controle** e em **Impressoras e outros itens de hardware**.
- 2. Clique em **Mouse**.
- 3. Tente ajustar as configurações.

#### **Verifique o cabo do mouse –**

Desligue o computador. Desconecte o cabo do mouse, verifique se ele não está danificado e reconecte-o firmemente.

Se você estiver usando um cabo de extensão de mouse, desconecte-o e conecte o mouse diretamente ao computador.

#### **Para verificar se o problema está no mouse, teste o touch pad –**

- 1. Desligue o computador.
- 2. Desconecte o mouse.
- 3. Ligue o computador.
- 4. Na área de trabalho do Windows, use o touch pad para mover o cursor, selecionar um ícone e abri-lo.

## **Se o touch pad estiver funcionando corretamente, o mouse pode estar com defeito.**

#### **Verifique a definição do programa de configuração do sistema –**

Verifique se no programa de configuração do sistema se encontra listado o dispositivo correto para a opção do dispositivo apontador. (O computador reconhece automaticamente um mouse USB sem serem precisos quaisquer ajustes de configuração.

#### **Teste o controlador do mouse –**

Para testar o controlador do mouse (que afeta o movimento do apontador) e a operação do touch pad ou dos botões do mouse, execute o Teste de mouse<br>no grupo de testes dos **Pointing Devices** (Dispositivos apontadores) no Del

#### **Reinstale o driver do touch pad –**

Consulte [Como reinstalar drivers e utilitários](file:///C:/data/CHM_OUT/systems/lat120l/bp/ug/ug_bp.chm/ug_bp/software.htm#1055588)

# <span id="page-102-1"></span>**Problemas de vídeo e de tela**

Preencha a [Lista de verificação de diagnósticos](file:///C:/data/CHM_OUT/systems/lat120l/bp/ug/ug_bp.chm/ug_bp/help.htm#1074977) à medida que você termina as verificações.

**ADVERTÊNCIA: Antes de começar qualquer procedimento desta seção, siga as instruções de segurança contidas no** *Guia de Informações do Produto***.**

# **Se a tela estiver vazia**

**A NOTA**: Se estiver usando um programa que necessita de uma resolução maior do que aquela que o seu computador suporta, recomendamos que acople um monitor externo ao seu computador.

#### **Verifique a bateria –**

Se você estiver usando uma bateria para ligar o computador, a carga da bateria pode estar esgotada. Conecte o computador a uma tomada elétrica usando o adaptador CA e ligue-o.

#### **Teste a tomada elétrica –**

Verifique se a tomada elétrica está funcionando, testando-a com algum outro dispositivo, por exemplo, um abajur.

#### **Verifique o adaptador CA –**

Verifique as conexões do cabo do adaptador CA. Se o adaptador CA tiver uma luz, verifique se ela está acesa.

#### **Conecte o computador diretamente a uma tomada elétrica –**

Retire os dispositivos de proteção de energia, as réguas de energia e o cabo de extensão para verificar se consegue ligar o computador.

#### **Ajuste as propriedades de energia –**

Procure a palavra-chave espera (standby) no [Centro de ajuda e suporte do Windows.](file:///C:/data/CHM_OUT/systems/lat120l/bp/ug/ug_bp.chm/ug_bp/findinfo.htm#1182018)

#### **Alterne a imagem de vídeo –**

Se o seu computador estiver acoplado a um monitor externo, pressione <Fn><F8> para alternar a imagem de vídeo para a tela.

# **Se a tela não estiver legível**

#### **Ajuste o brilho –**

Pressione <Fn> e, em seguida, a tecla de seta para cima ou para baixo

#### **Afaste a caixa acústica de sons graves externa do computador ou do monitor –**

Se o seu sistema externo de alto-falantes incluir uma caixa acústica de sons graves, certifique –se de que a caixa acústica de sons graves se encontra, no<br>mínimo, a uma distância de 60 cm (2 ft) do seu computador ou monito

#### **Elimine possíveis interferências –**

Desligue os ventiladores, as luzes fluorescentes, as lâmpadas halógenas ou outros aparelhos.

#### **Vire o computador para outra direção –**

Elimine o reflexo do sol, que pode diminuir a qualidade da imagem.

#### **Ajuste as configurações de vídeo do Windows –**

- 1. Clique no botão **Iniciar** e, em seguida, clique em **Painel de controle**.
- 2. Clique em **Aparência e temas**.

3. Clique na área que você quer alterar ou clique no ícone **Vídeo**.

Teste várias configurações de **Resolução de tela** e de **Qualidade da cor**.

#### **Execute os testes de diagnóstico de vídeo –**

Se não surgir uma mensagem de erro e você continuar a ter problemas relacionados com a tela, mas a tela não está completamente vazia, execute o grupo<br>de dispositivo de **Vídeo** nos Dell Diagnostics. Em seguida, entre em con

**Consulte "Mensagens de erro" –**

Se não surgir uma mensagem de erro, Consulte [Mensagens de erro](#page-91-0).

# **Se apenas parte da tela estiver legível**

**Conecte um monitor externo –**

- 1. Desligue o computador e conecte um monitor externo.
- 2. Ligue o computador e o monitor, e ajuste os controles de contraste e brilho.

Se o monitor externo funcionar, a tela do computador ou o controlador de vídeo poderá estar com defeito. Consulte [Assistência técnica](file:///C:/data/CHM_OUT/systems/lat120l/bp/ug/ug_bp.chm/ug_bp/help.htm#1074782).